# **Erittäin terävä Dell 27 monitori-U2722D/U2722DX/U2722DE**

Käyttäjän opas

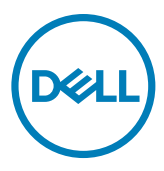

**Malli: U2722D/U2722DX/U2722DE Sääntelymalli: U2722Dt/U2722DEt**

- **HUOMAUTUS: HUOMAUTUS: tarkoittaa tärkeitä tietoja, joiden avulla voit käyttää tietokonetta paremmin.**
- **VAROVAISUUTTA: VAROVAISUUTTA tarkoittaa mahdollisia laitteistovaurioita tai tietojen menetyksiä, jos ohjeita ei noudateta.**
- **VAROITUS: VAROITUS osoittaa mahdollisen omaisuusvahingon, henkilövahingon tai kuoleman.**

**Copyright © 2021 Dell Inc. Tai sen tytäryhtiöt. Kaikki oikeudet pidätetään.** Dell, EMC, ja muut tavaramerkit ovat Dell Inc.:n. tai sen tytäryhtiöiden tavaramerkkejä. Muut tavaramerkit voivat olla vastaavien omistajiensa tavaramerkkejä.

 $2021 - 02$ 

# **Sisältö**

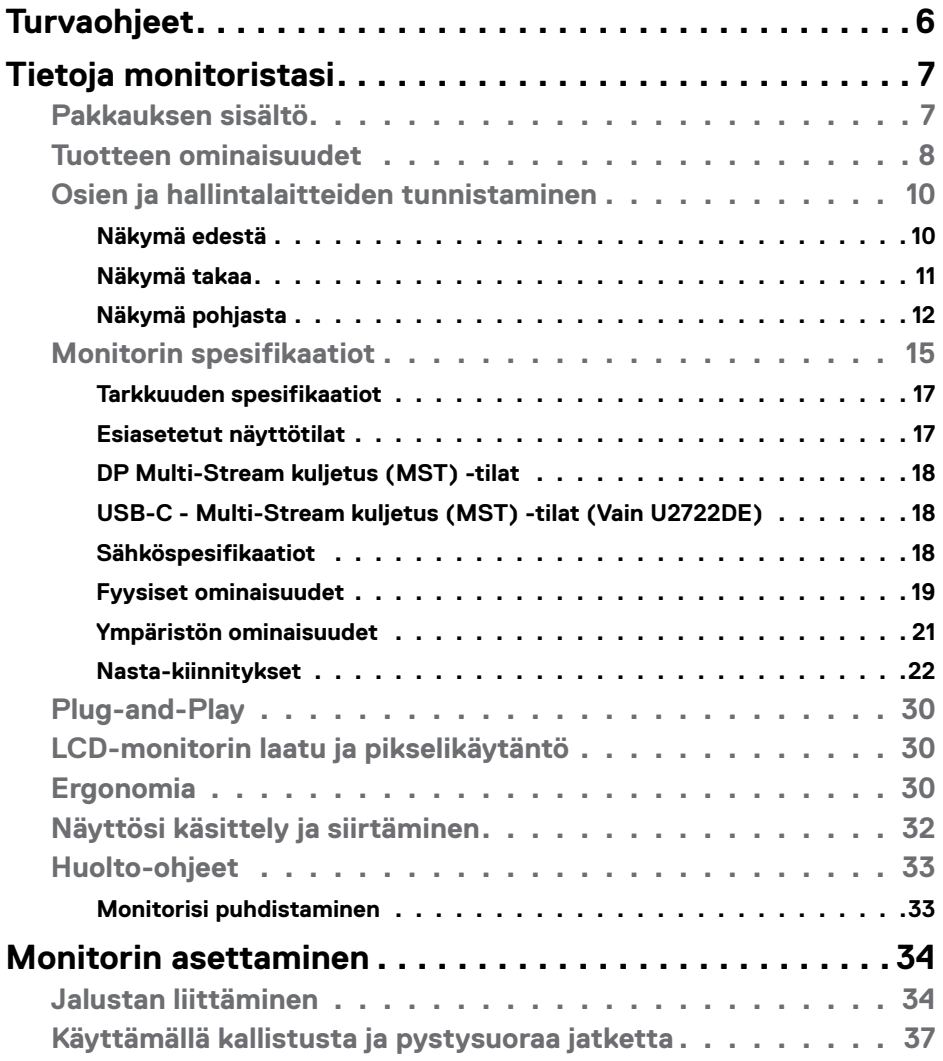

 $(\overline{DCL}$ 

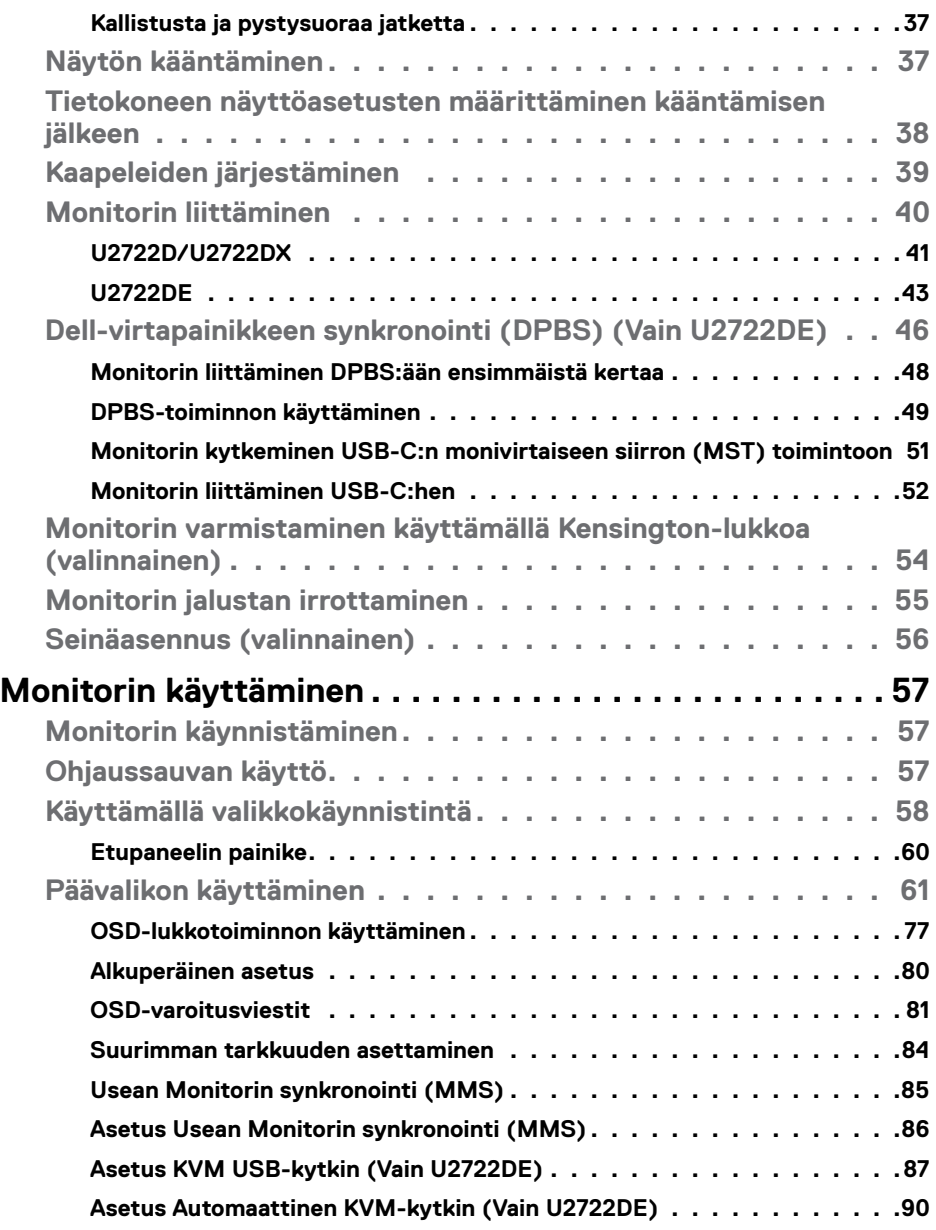

 $(PELL)$ 

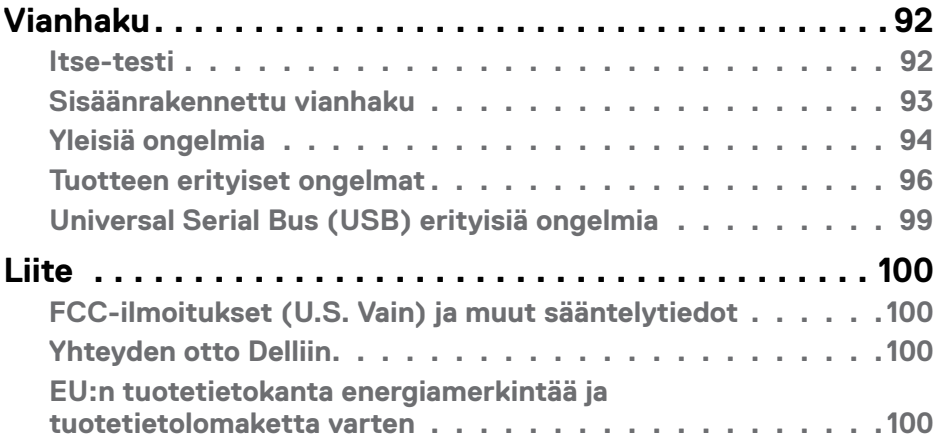

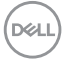

# <span id="page-5-1"></span><span id="page-5-0"></span>**Turvaohjeet**

#### **VAROITUS: Muiden kuin tässä asiakirjassa määriteltyjen hallintalaitteiden, säätöjen tai menettelyjen käyttö voi aiheuttaa altistumisen iskuille, sähköja/tai mekaanisille vaaroille.**

- Aseta monitori kiinteälle pinnalle ja käsittele sitä huolellisesti. Näyttö on herkkä ja voi vaurioitua, jos se putoaa tai osuu voimakkaasti.
- Varmista aina, että näyttösi on luokiteltu toimimaan sijaintipaikassasi vaihtovirralla.
- Pidä monitori huoneen lämpötilassa. Liian kylmillä tai kuumilla olosuhteilla voi olla haitallinen vaikutus näytön nestekiteisiin.
- Älä altista näyttöä vakavalle tärinälle tai voimakkaille iskuille. Älä esimerkiksi aseta näyttöä auton tavaratilaan.
- Irrota näyttö verkkovirrasta, kun se jätetään käyttämättä pitkäksi aikaa.
- Älä yritä irrottaa kantta äläkä kosketa näytön sisäosia sähköiskun välttämiseksi.

Lisätietoja turvallisuusohjeista, katso turvallisuus-, ympäristö- ja sääntelytiedot (SERI).

DELL

# <span id="page-6-0"></span>**Tietoja monitoristasi**

# **Pakkauksen sisältö**

Monitorin mukana toimitetaan alla olevassa taulukossa esitetyt komponentit. Jos jokin komponenteista puuttuu, ota yhteys Delliin Katso lisätietoja **[Ota yhteys Delliin](#page-99-1)**.

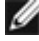

**HUOMAUTUS: Jotkut osat voivat olla valinnaisia eivätkä niitä toimiteta näyttösi mukana. Jotkin ominaisuudet eivät välttämättä ole käytettävissä tietyissä maissa.**

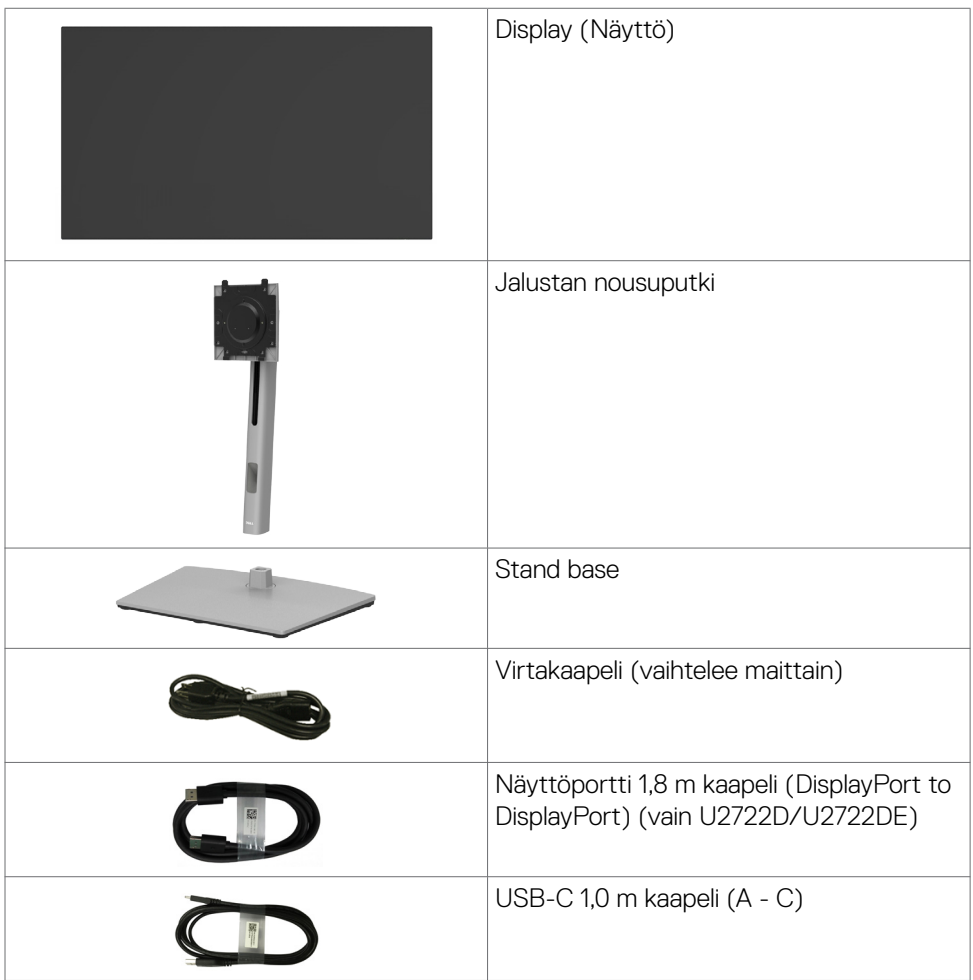

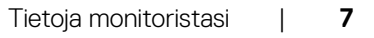

DELL

<span id="page-7-0"></span>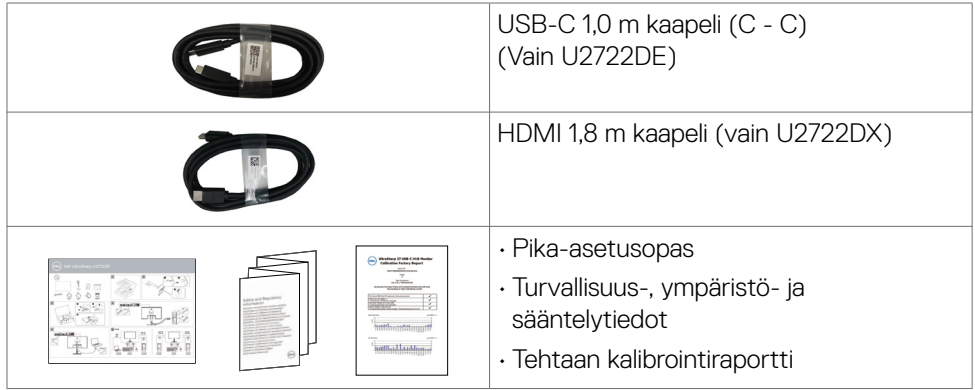

# **Tuotteen ominaisuudet**

**Dell Erittäin terävä U2722D/U2722DX/U2722DE** monitorissa on aktiivimatriisi, Ohut-Kalvo Transistori (TFT), Neste Kide Näyttö (LCD), ja LED-taustavalo. Monitorin ominaisuudet sisältävät:

- 68,47 cm:n (27,0 tuuman) aktiivinen alueen näyttö (diagonaalisesti mitattuna) 2560 x 1440 (16: 9) -tarkkuus sekä koko näytön tuki pienemmille tarkkuuksille.
- Laajat katselukulmat 100 % sRGB:llä ja 100 % Rec:llä. 709 väri keskimääräisellä Delta E<2:lla.
- Kallistus-, kääntö-, kääntö- ja pystysuoran jatkosäädön ominaisuudet.
- Irrotettava jalusta ja Video Electronics Standards Association (VESA™) 100 mm:n asennusreiät joustaville asennusratkaisuille.
- Erittäin ohut kehys minimoi kehysraon moninäytön käytön aikana, mikä mahdollistaa helpomman asennuksen tyylikkäällä katselukokemuksella.
- Laaja digitaalinen liitettävyys DP:n kanssa auttaa varmistamaan näytön tulevaisuuden.
- Yksi USB-C syöttää virtaa yhteensopivaan kannettavaan tietokoneeseen videosignaalin vastaanottamisen aikana (vain U2722DE).
- USB-C- ja RJ45-portit mahdollistavat yhden kaapelin verkkoyhteyden (vain U2722DE).
- Plug and play -ominaisuus, jos tietokoneesi tukee sitä.
- On-Screen Display (OSD) säädöt asennuksen ja näytön optimoinnin helpottamiseen.
- Virran ja OSD-painikkeiden lukko.
- Turvalukon reikä.
- ≤ 0,3 W Pois-tilassa
- Tukee Picture by Picture (PBP) -valintatilaa.

**DEL** 

- Anna käyttäjän vaihtaa USB KVM -toimintoa PBP-tilassa (vain U2722DE).
- Monitori on suunniteltu Dell Power Button Sync (DPBS) -ominaisuudella ohjaamaan tietokoneen järjestelmän virtatilaa näytön virtapainikkeesta (vain U2722DE). \*
- Monitori sallii useiden näyttöjen, jotka on ketjutettu DisplayPortin kautta, synkronoida ennalta määritetyn OSD-asetusten ryhmän taustalla Multi-Monitor Sync (MMS) -toiminnolla.
- Premium Panel Exchange mielenrauhaa varten.
- Optimoi silmien mukavuus välkkymättömällä näytöllä minimoiden vaarallisen sinisen valon päästöt.
- Monitori käyttää Low Blue Light -paneelia ja TUV Rheinland (Hardware Solution) -standardin noudattamista tehdasasetusten palautuksessa/oletusasetuksissa.
- Vähentää näytöltä tulevan sinisen valon tasoa, jotta katselu olisi mukavampaa silmillesi.
- Näyttö käyttää Flicker-Free-tekniikkaa, joka poistaa silmien näkyvän välkkymisen, tuo mukavan katselukokemuksen ja estää käyttäjiä kärsimästä silmien rasituksesta ja väsymyksestä.
- \* DPBS:ää tukeva PC-järjestelmä on Dell OptiPlex 7090/3090 Ultra -alusta.

#### **VAROITUS: Monitorin sinisen valon mahdolliset pitkäaikaiset vaikutukset voivat vahingoittaa silmiä, mukaan lukien silmien väsyminen, digitaalinen silmien rasitus.**

DEL

# <span id="page-9-0"></span>**Osien ja hallintalaitteiden tunnistaminen**

## **Näkymä edestä**

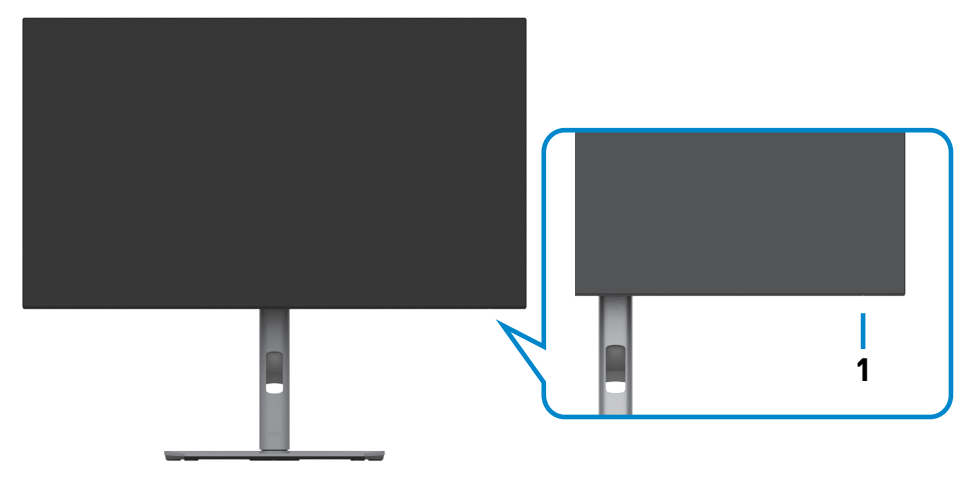

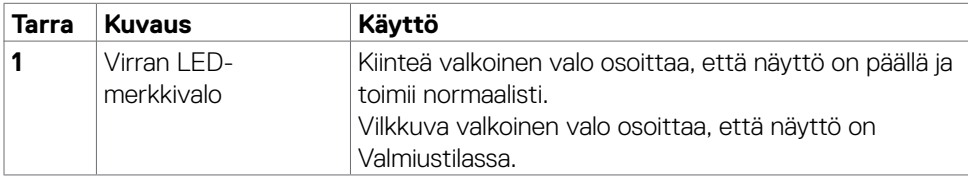

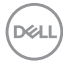

## <span id="page-10-0"></span>**Näkymä takaa**

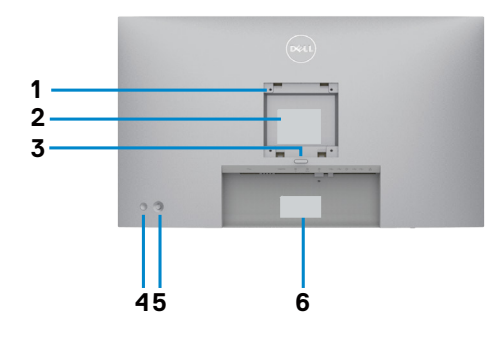

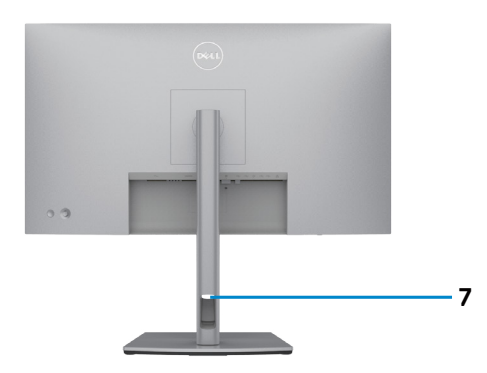

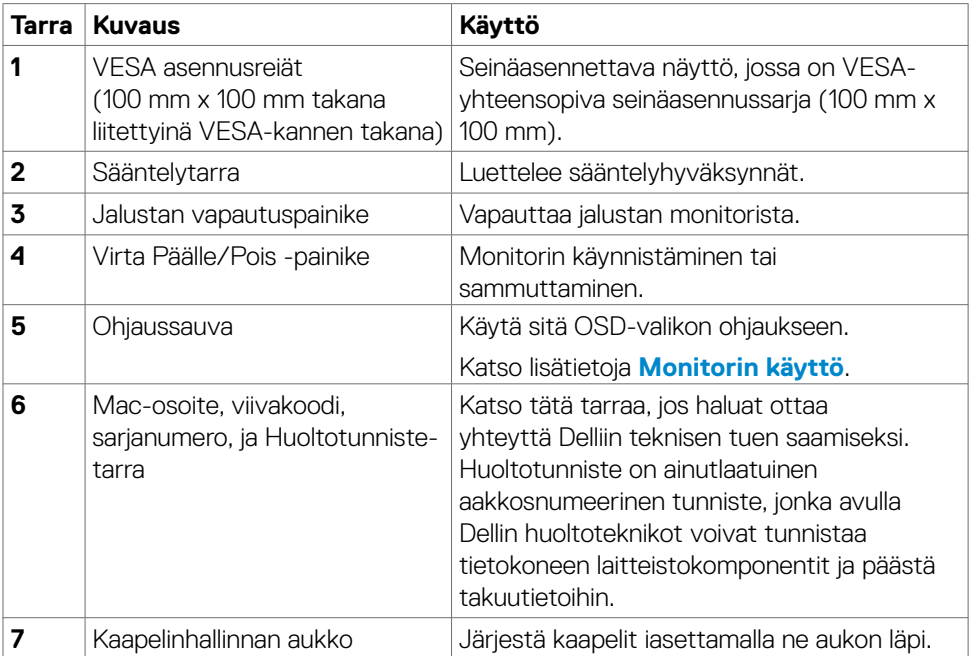

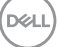

## <span id="page-11-0"></span>**Näkymä pohjasta**

### **U2722D/U2722DX**

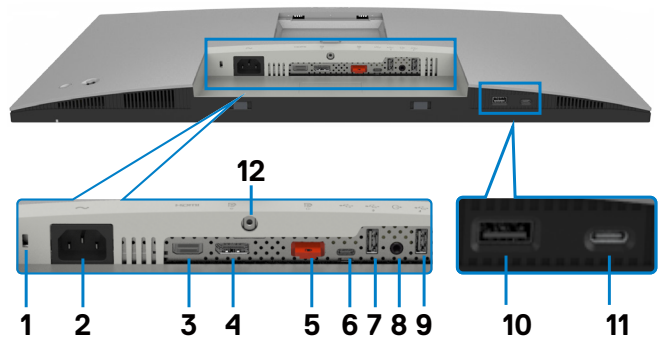

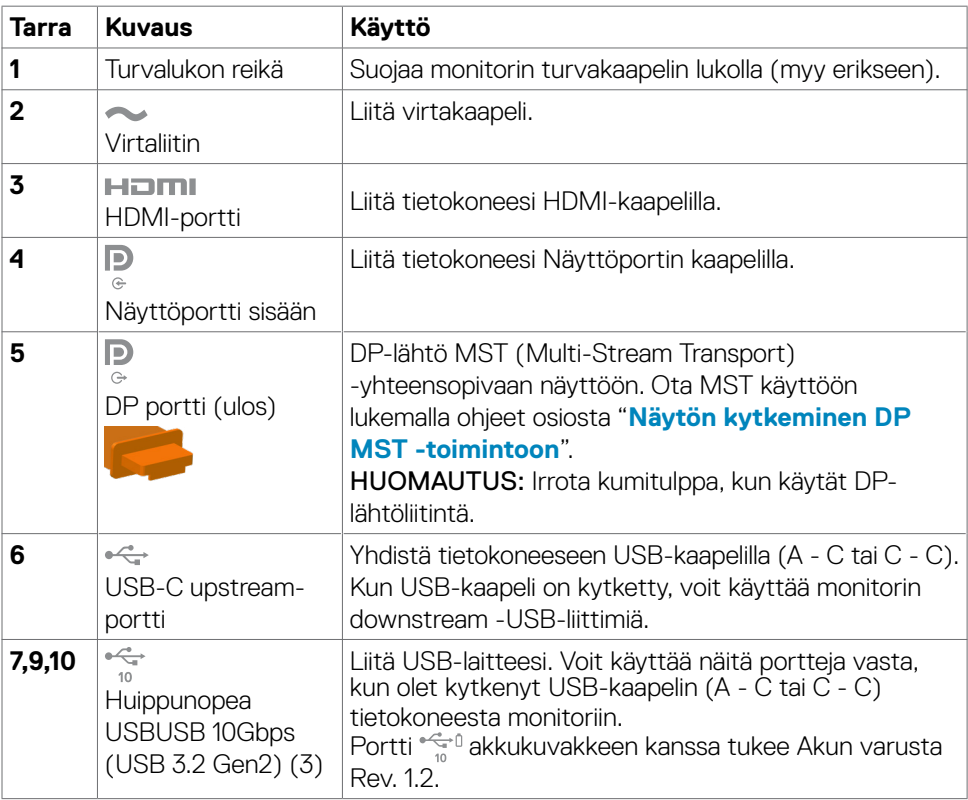

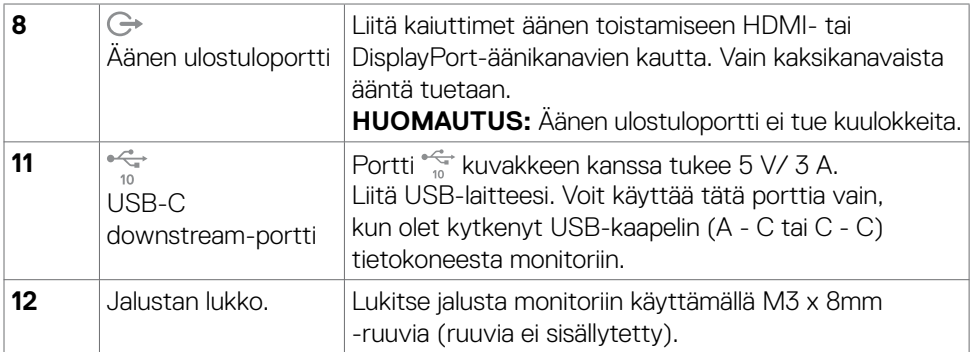

#### **U2722DE**

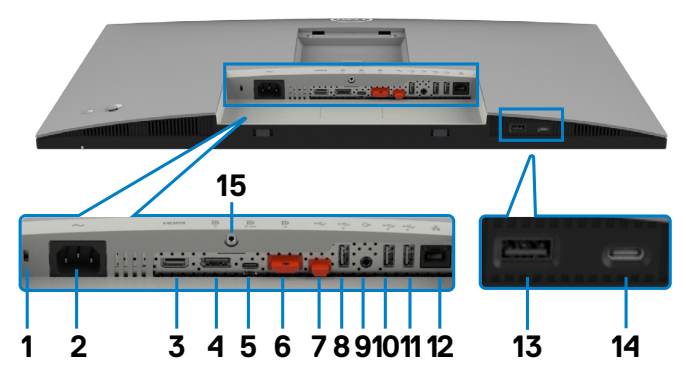

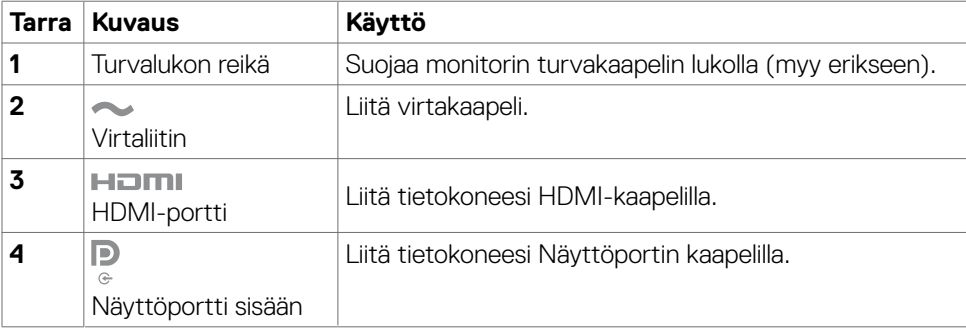

 $\int$ DELL

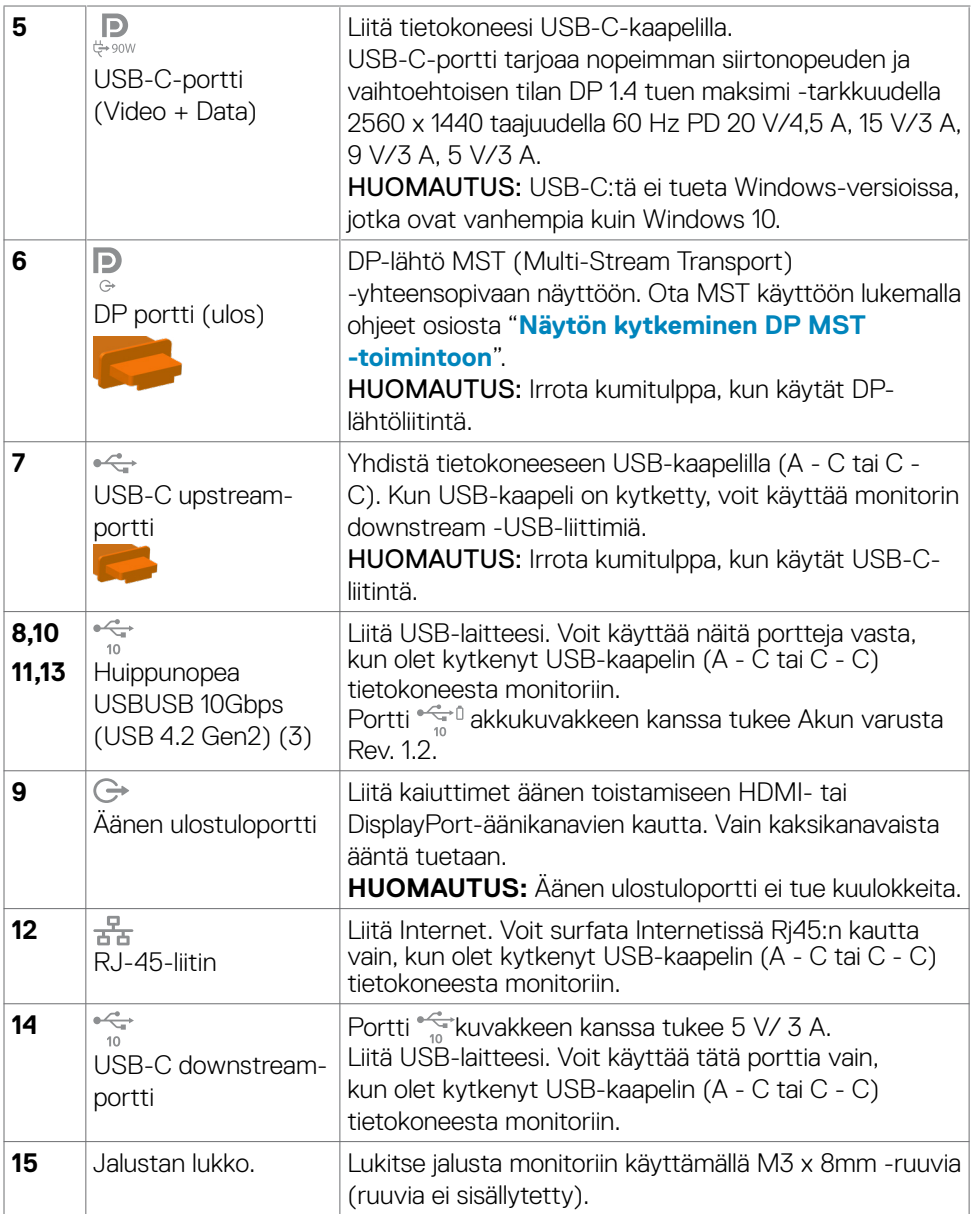

 $\left(\nabla \times L\right)$ 

# <span id="page-14-0"></span>**Monitorin spesifikaatiot**

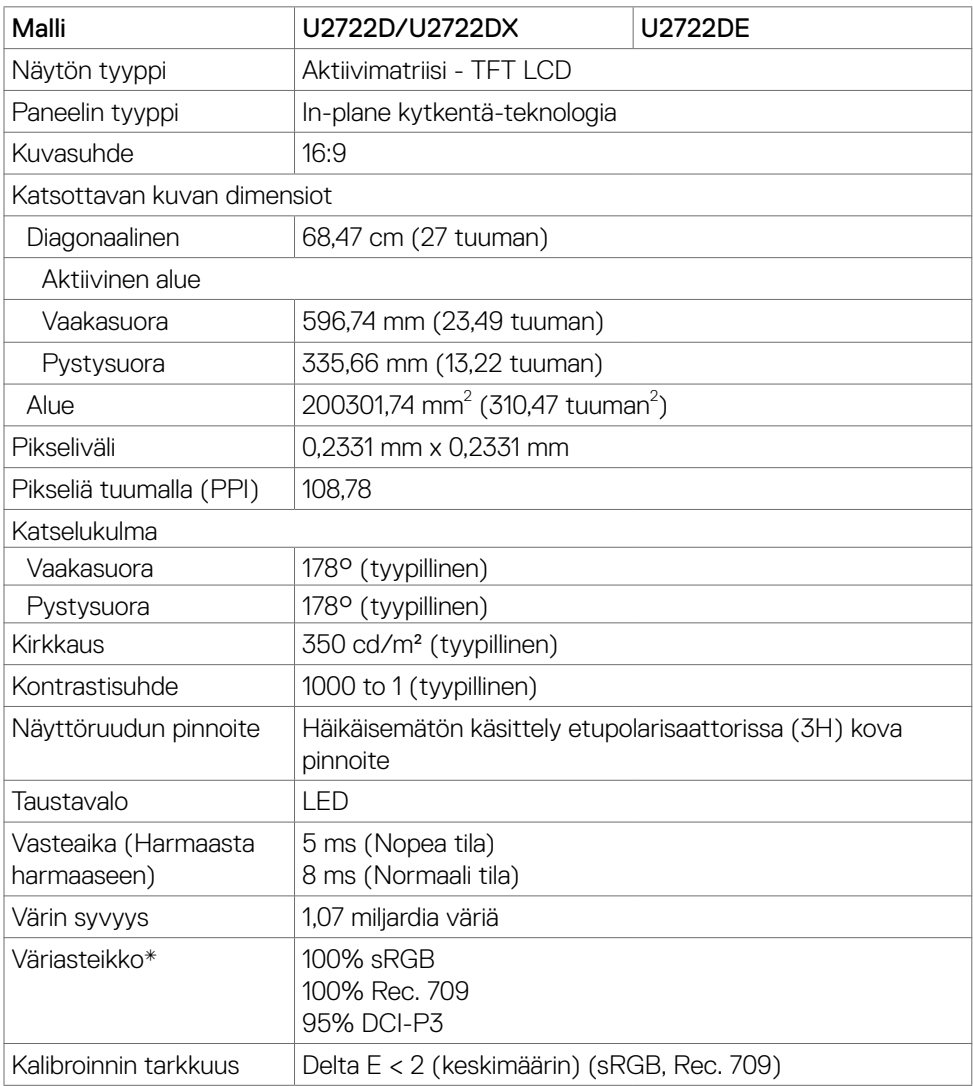

(dell

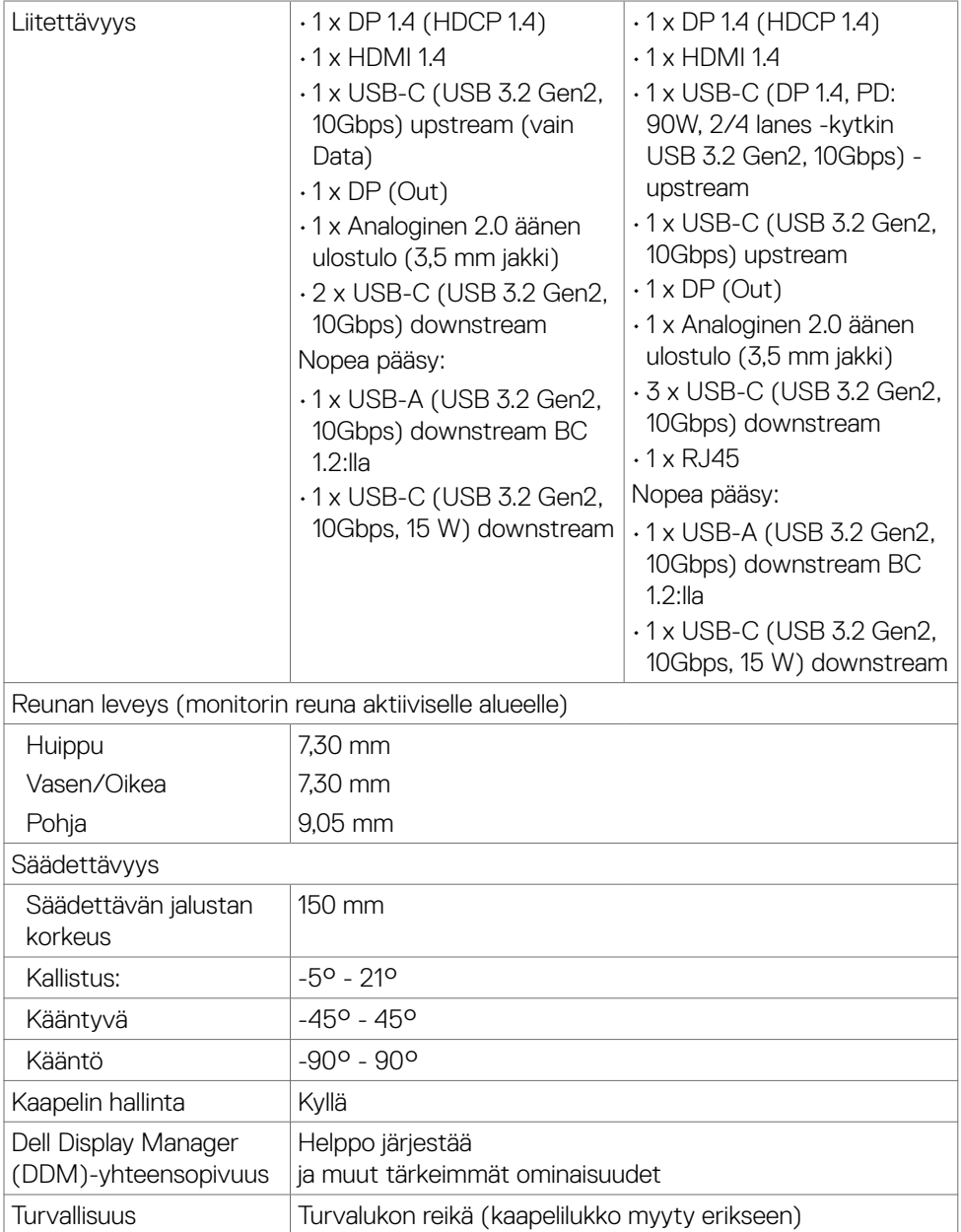

\* Vain paneelissa natiivi, kohdassa Mukautustilan esiasetus.

## <span id="page-16-0"></span>**Tarkkuuden spesifikaatiot**

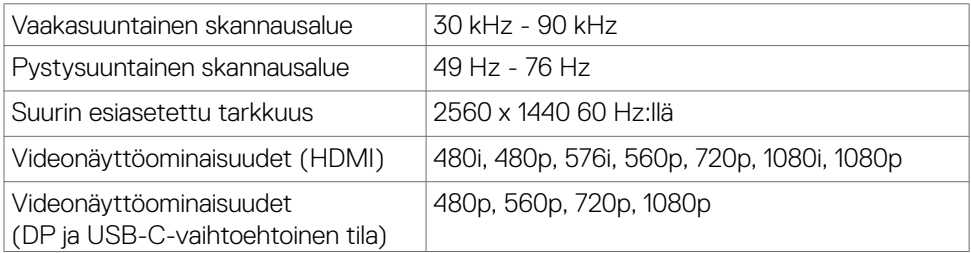

## **Esiasetetut näyttötilat**

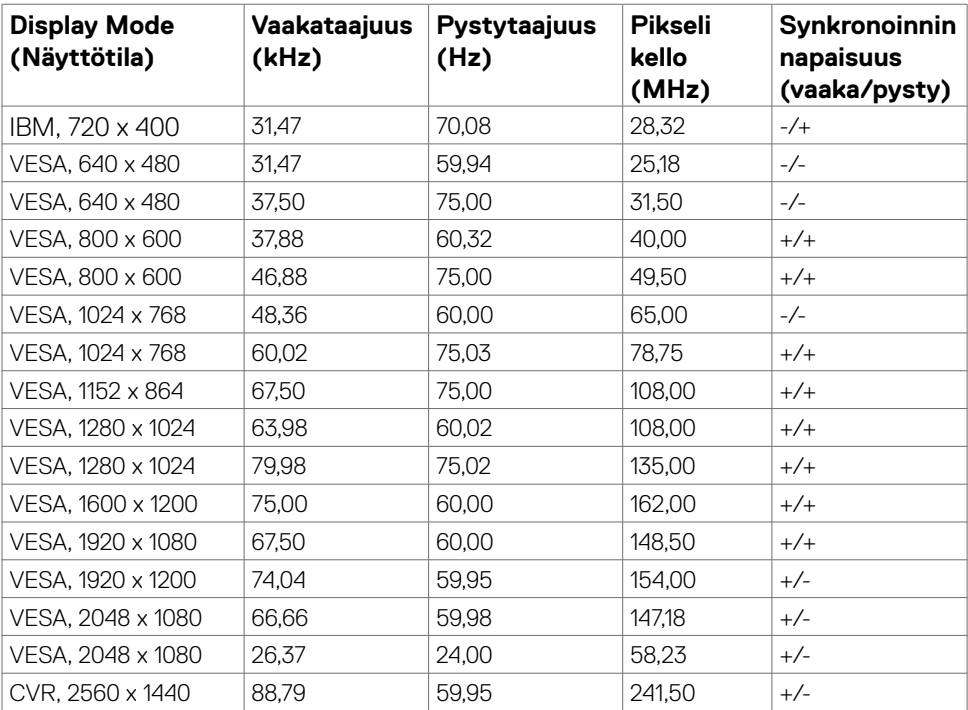

 $\overline{O}$ 

## <span id="page-17-0"></span>**DP Multi-Stream kuljetus (MST) -tilat**

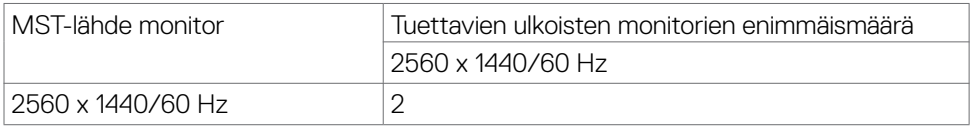

HUOMAUTUS: Ulkoisen näytön tuettu enimmäistarkkuus on vain 2560 x 1440/60 Hz.

## **USB-C - Multi-Stream kuljetus (MST) -tilat (Vain U2722DE)**

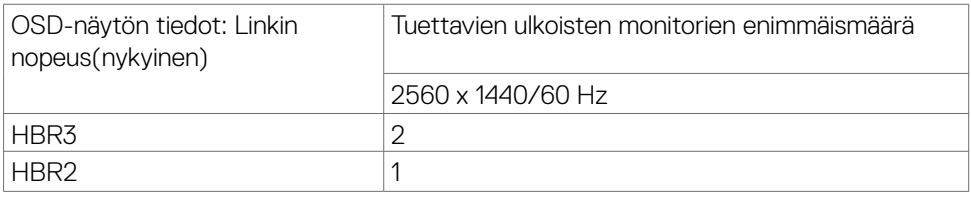

### **Sähköspesifikaatiot**

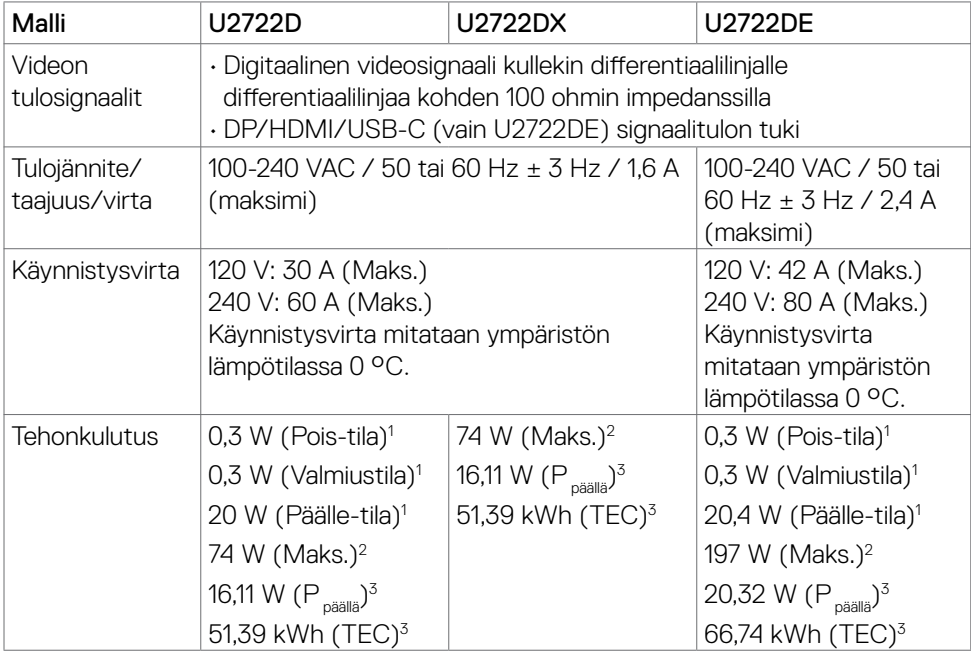

**<sup>1</sup>** Kuten määritetty EU 2019/2021:ssa ja EU 2019/2013:ssa (vain U2722D/U2722DE). **<sup>2</sup>** Suurin kirkkaus ja kontrastiasetus maksimoivat virrankulutuksen kaikissa USB-

porteissa.

DELL

<span id="page-18-0"></span><sup>3</sup> P<sub>päällä</sub>: Virrankulutus päällä-tilassa sellaisena kuin se on määritelty Energy Star 8.0 -versiossa.

TEC: Virrankulutus päällä-tilassa sellaisena kuin se on määritelty Energy Star 8.0 -versiossa.

Tämä asiakirja on vain informatiivinen ja heijastaa laboratorion suorituskykyä. Tuotteesi saattaa toimia eri tavalla tilaamastasi ohjelmistosta, komponenteista ja oheislaitteista riippuen, eikä sillä ole velvollisuutta päivittää tällaisia tietoja.

Asiakkaan ei siis pidä luottaa näihin tietoihin tehdessään päätöksiä sähkötoleransseista tai muutoin. Mitään tarkkuutta tai täydellisyyttä koskevaa takuuta ei ilmaista eikä oleteta.

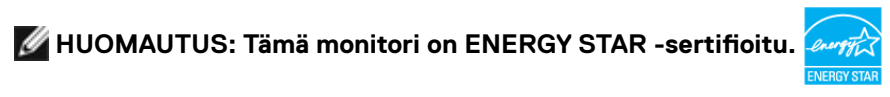

Tämä tuote on ENERGY STAR -hyväksytty tehdasasetuksissa, jotka voidaan palauttaa OSD-valikon "Factory Reset" -toiminnolla. Tehdasasetusten muuttaminen tai muiden ominaisuuksien käyttöönotto voi lisätä virrankulutusta, joka voi ylittää ENERGY STAR -määrityksen.

### **Fyysiset ominaisuudet**

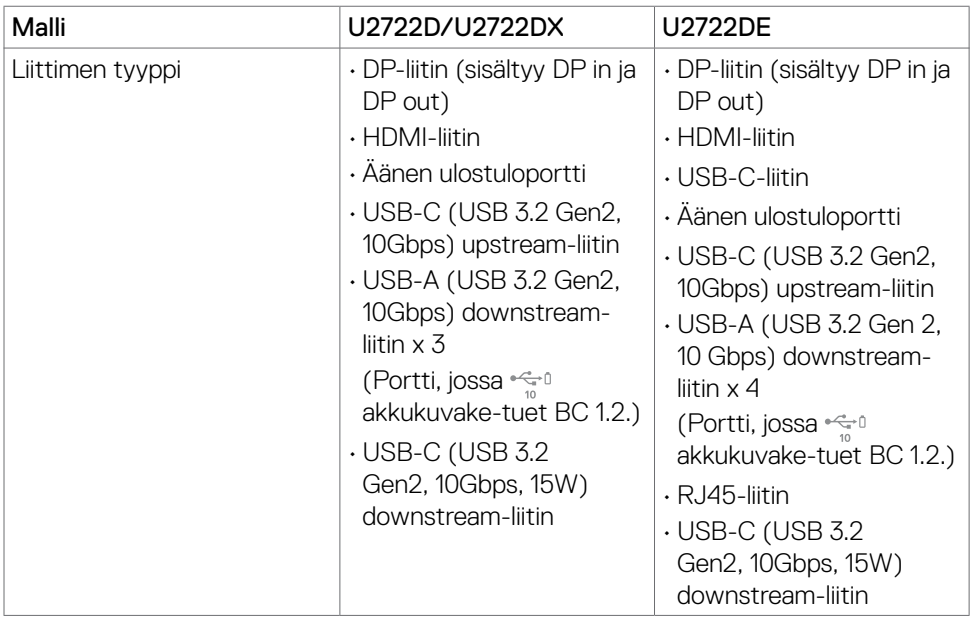

**D**el

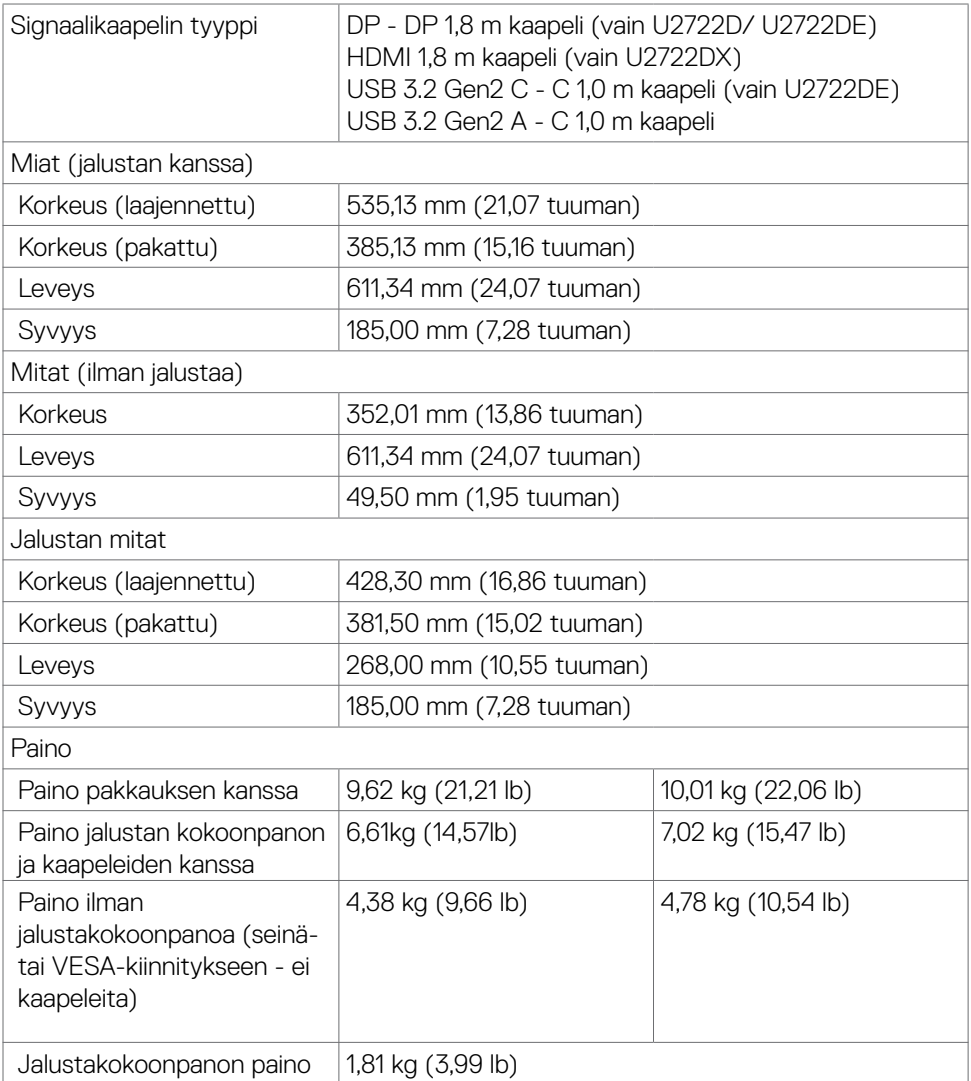

 $(\overline{DCL}$ 

## <span id="page-20-0"></span>**Ympäristön ominaisuudet**

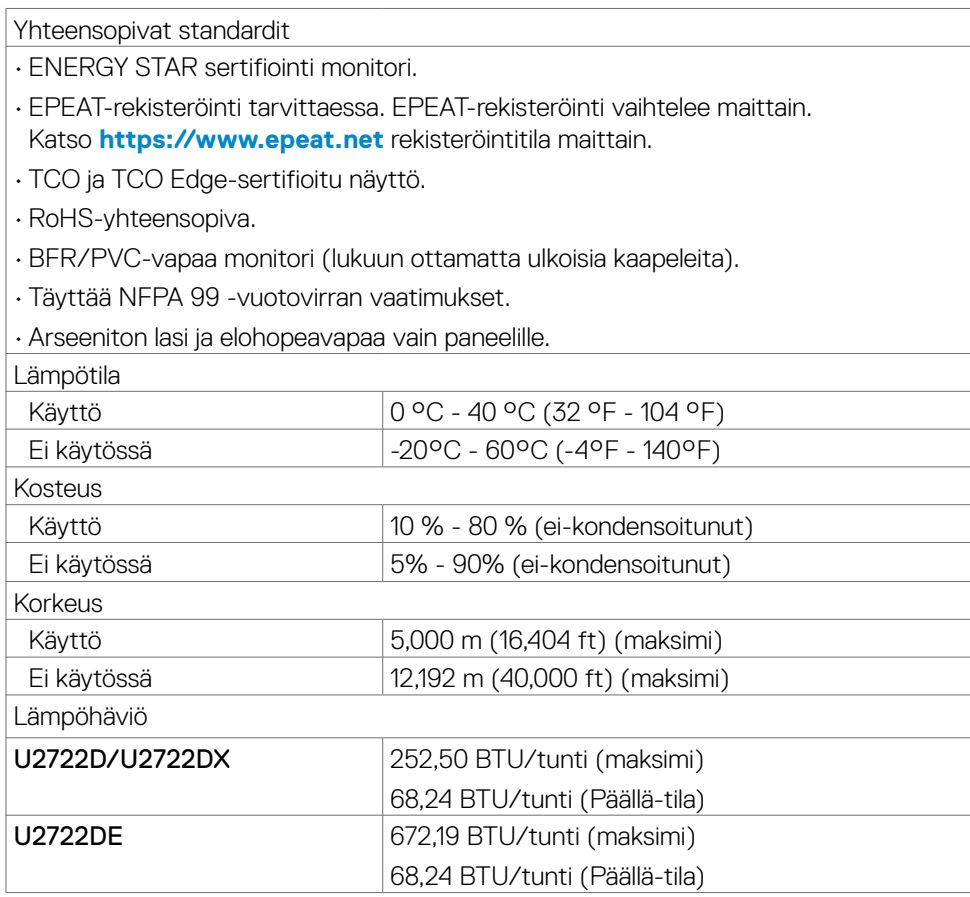

(dell

## <span id="page-21-0"></span>**Nasta-kiinnitykset**

### **DP portti (sisään)**

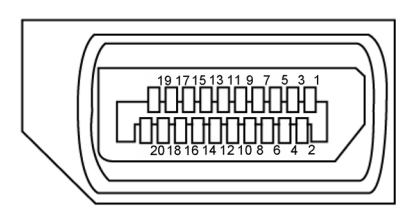

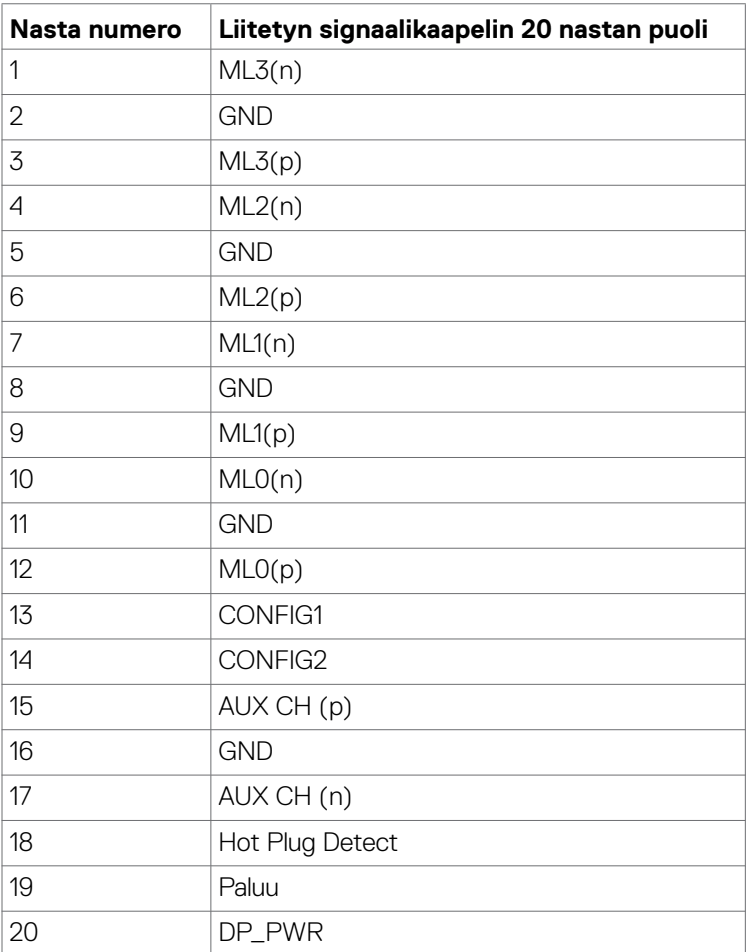

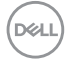

#### **DP portti (ulos)**

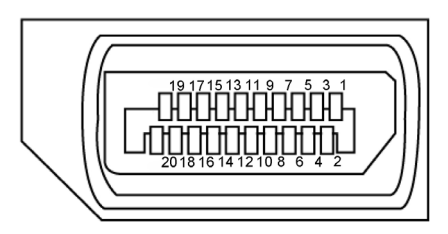

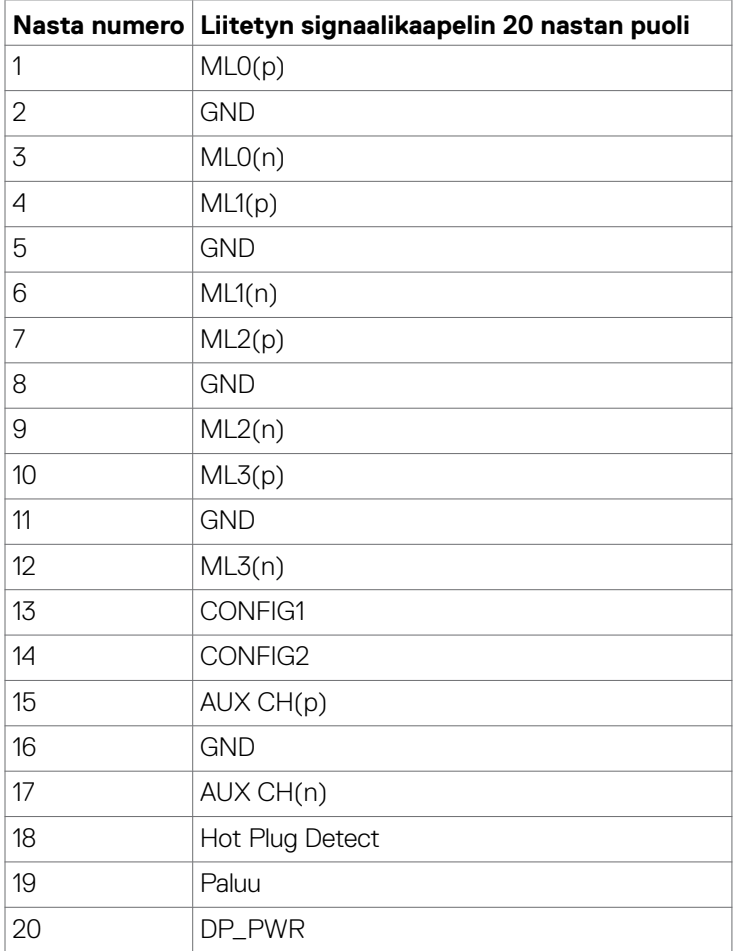

(dell

#### **HDMI-portti**

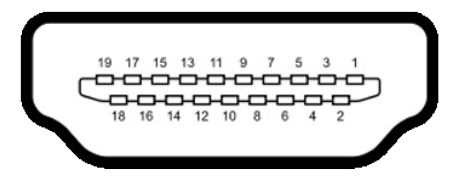

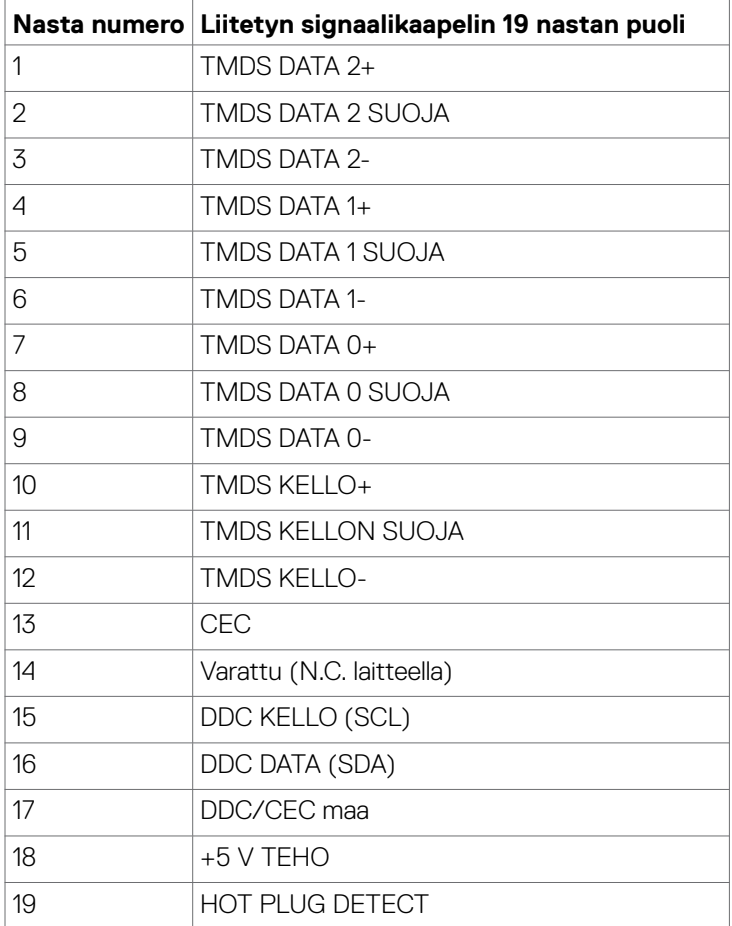

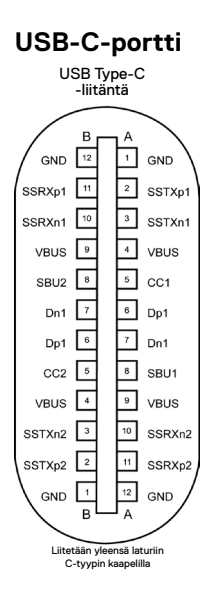

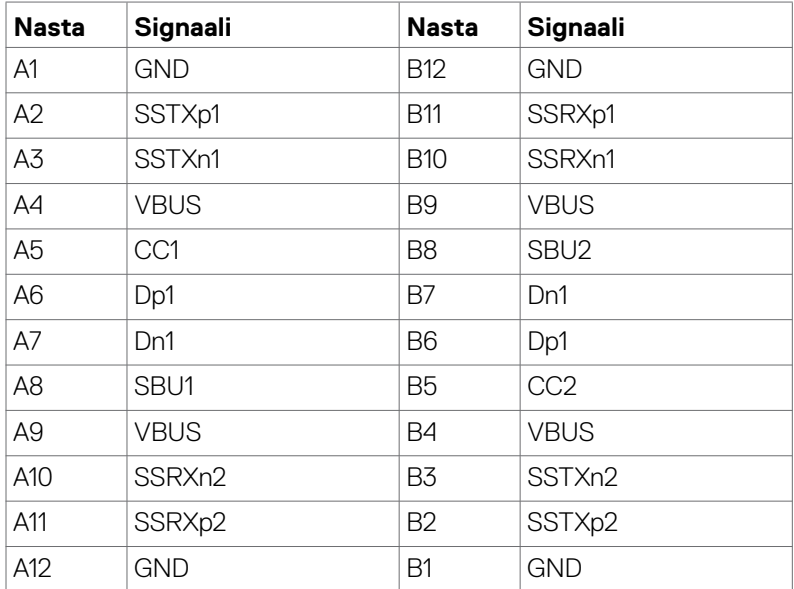

DELL

#### **Universal Serial Bus (USB) (U2722D/U2722DX)**

Tässä osassa on tietoja näytön käytettävissä olevista USB-porteista.

**HUOMAUTUS: 2 A saakka USB downstream portti (portti, jossa**  $\frac{1}{2}$ **akku kuvake) BC 1.2 yhteensopivien laitteiden kanssa ; 0,9 A saakka muissa 2 USB downstream portessa; 3 A saakka USB-C downstream porteissa (portti kuvakkeella), jossa 5 V/3 A yhteensopivia laitteita.**

Monitorissa on seuraavat USB-portit:

- 1 upstream takana.
- 4 downstream 2 pohjassa, 2 takana. Virran latausportti - portit, joissa  $\frac{1}{2}$ akkukuvake tukee nopeaa virran lataamiskykyä, jos laite on BC 1.2 -yhteensopiva. USB-C downstream-portti, jossa kuvake tukee nopeaa virran lataamiskykyä, jos laite on 5V/3A-yhteensopiva.
- **HUOMAUTUS: Monitorin USB-portit toimivat vain, kun näyttö on päällä tai valmiustilassa. Valmiustilassa, jos USB-kaapeli (A - C tai C - C) on kytketty, USB-portit voivat toimia normaalisti. Muussa tapauksessa noudata USB-latauksen OSD-asetusta, jos asetus on "Päällä valmiustilassa", USB toimii normaalisti, muuten USB on pois käytöstä. Jos sammutat monitorin ja kytket sen sitten päälle, liitettyjen oheislaitteiden palauttaminen normaaliin toimintaan voi kestää muutaman sekunnin.**

#### **Huippunopeus USB 10 Gbps (USB 3.2 Gen2) -laite**

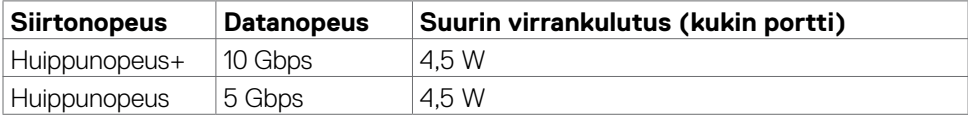

#### **USB 2.0 -laite**

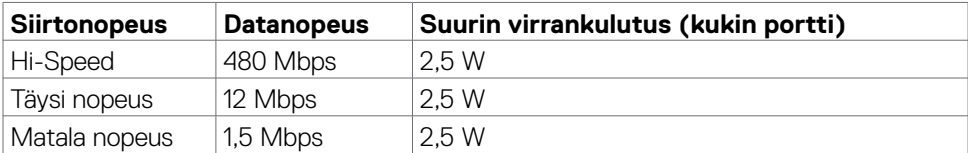

#### **Universal Serial Bus (USB) (U2722DE)**

Tässä osassa on tietoja näytön käytettävissä olevista USB-porteista.

**HUOMAUTUS: 2 A saakka USB downstream portissa (portti, jossa akku kuvake) BC 1.2 yhteensopivien laitteiden kanssa; 0,9 A saakka muissa 3 USB downstream porteissa; 3 A saakka USB-C downstream porteissa (portti, jossa kuvake) 5 V/3 A -yhteensopivien laitteiden kanssa.**

Monitorissa on seuraavat USB-portit:

- 2 upstream takana.
- 5 downstream 2 pohjassa, 3 takana. Virran latausportti - portit, joissa  $\frac{1}{2}$ akkukuvake tukee nopeaa virran lataamiskykyä, jos laite on BC 1.2 -yhteensopiva. USB-C downstream-portti, jossa kuvake tukee nopeaa virran lataamiskykyä, jos laite on 5V/3A-yhteensopiva.
- **HUOMAUTUS: Monitorin USB-portit toimivat vain, kun näyttö on päällä tai valmiustilassa. Valmiustilassa, jos USB-kaapeli (A - C tai C - C) on kytketty, USB-portit voivat toimia normaalisti. Muussa tapauksessa noudata USB-latauksen OSD-asetusta, jos asetus on "Päällä valmiustilassa", USB toimii normaalisti, muuten USB on pois käytöstä. Jos sammutat monitorin ja kytket sen sitten päälle, liitettyjen oheislaitteiden palauttaminen normaaliin toimintaan voi kestää muutaman sekunnin.**

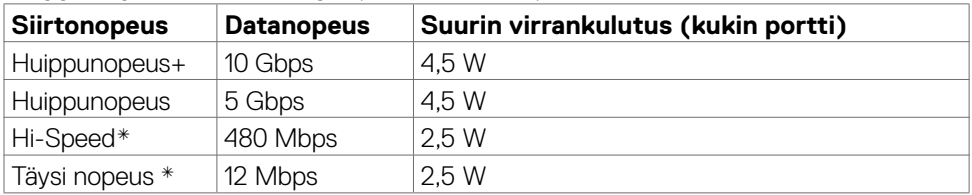

#### **Huippunopeus USB 10 Gbps (USB 3.2 Gen2) -laite**

#### **HUOMAUTUS: Laitteen nopeus, kun valitaan Korkea tarkkuus.**

#### **USB 2.0 -laite**

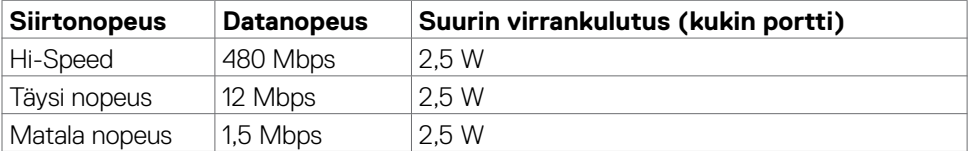

DEL

USB 3.2 Gen2 (10Gbps) downstream portti (alaosa)

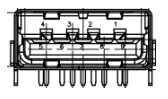

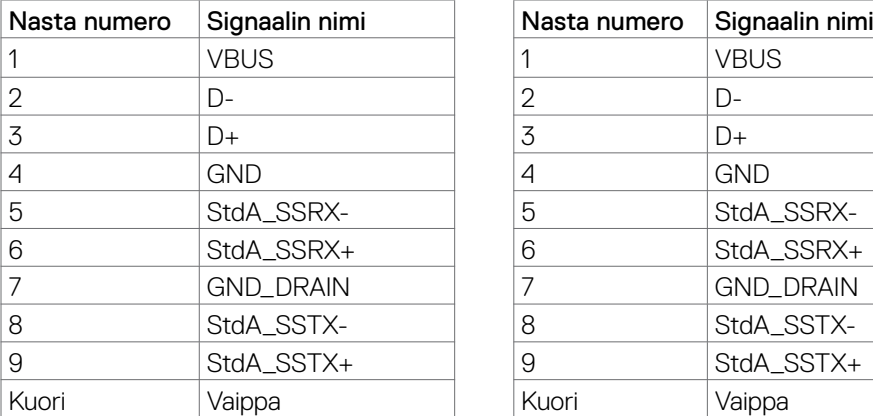

USB 3.2 Gen2 (10Gbps) downstream portti (alaosa)

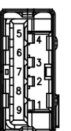

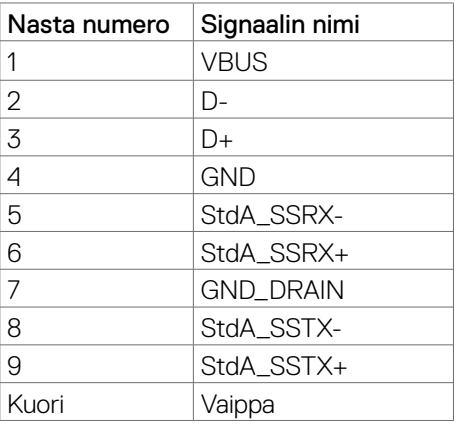

#### **RJ45-Portti (liittimen puoli) (Vain U2722DE)**

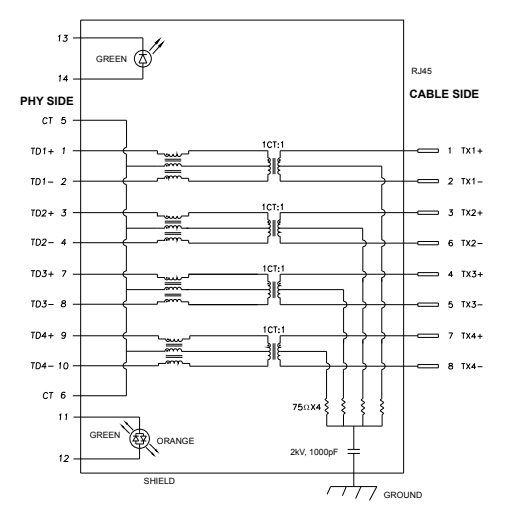

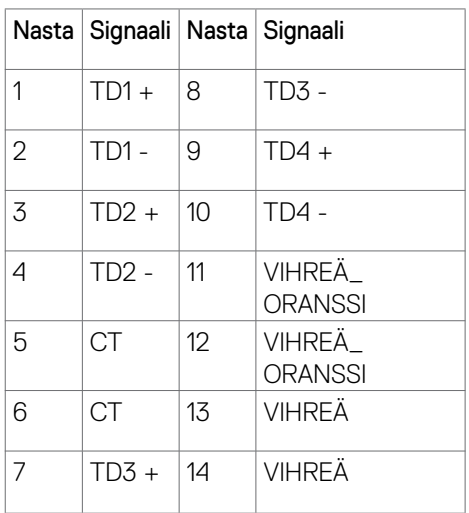

DELL

Laiteohjaimen asennus

Asenna Realtek USB GBE Ethernet-ohjaimen laiteohjain järjestelmääsi varten. Tämä on saatavissa ladattavaksi osoitteessa **https://www.dell.com/support** "Ohjain ja lataaminen)" -osiossa.

Verkon (RJ45) datanopeus USB-C maks.nopeus on 1000 Mbps.

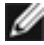

**HUOMAUTUS: Tämä LAN-portti on 1000Base-T IEEE 802.3az -yhteensopiva, tukee Mac-osoitetta (Tulostettu mallitarraan) Pass-thru, Wake-on-LAN (WOL) valmiustilasta (vain S3) ja PXE Boot -toimintoa, nämä 3 ominaisuutta riippuvat BIOS-asetus ja käyttöjärjestelmän versio.**

**RJ45-liitin LED-tila (Vain U2722DE):**

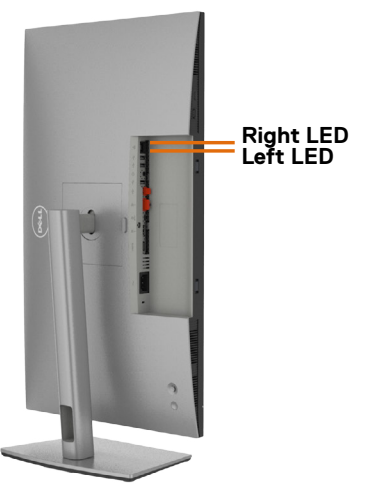

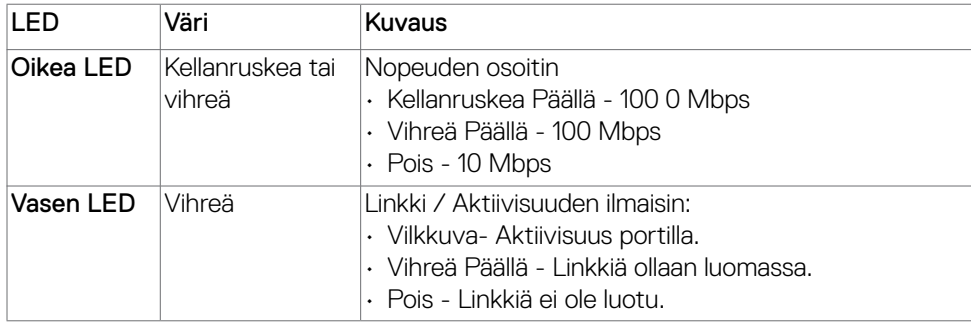

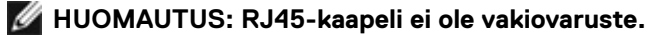

# <span id="page-29-0"></span>**Plug-and-Play**

Voit asentaa monitorin mihin tahansa Plug and Play -yhteensopivaan järjestelmään. Monitori toimittaa tietokonejärjestelmälle automaattisesti laajennetun näytön tunnistetiedot (EDID) näyttötietokanava (DDC)-protokollia käyttäen, jotta tietokone voi konfiguroida itsensä ja optimoida monitorin asetukset. Useimmat monitoriasennukset ovat automaattisia; voit valita eri asetukset haluttaessa. Katso lisätietoja monitorin asetusten muuttamisesta kohdasta **[Moniorin käyttö](#page-56-1)**.

# **LCD-monitorin laatu ja pikselikäytäntö**

Nestekidenäytön valmistusprosessin aikana ei ole harvinaista, että yksi tai useampi pikseli kiinnittyy muuttumattomaan tilaan, mikä on vaikea nähdä eikä vaikuta näytön laatuun tai käytettävyyteen. Lisätietoja LCD-näytön pikselikäytännöistä on Dellin tukisivustossa osoitteessa: **https://www.dell.com/pixelguidelines**.

# **Ergonomia**

- **VAROVAISUUTTA: Virheellinen tai pitkäaikainen näppäimistön käyttö voi johtaa loukkaantumiseen.**
- **VAROVAISUUTTA: Monitorin näytön katsominen pitkäksi aikaa voi aiheuttaa silmien rasittumista.**

Mukavuuden ja tehokkuuden saavuttamiseksi noudata seuraavia ohjeita, kun asennat ja käytät tietokoneen työasemaa:

- Sijoita tietokone siten, että näyttö ja näppäimistö ovat suoraan edessäsi työskennellessäsi. Erikoishyllyjä on kaupallisesti saatavana näppäimistön oikean asennon helpottamiseksi.
- Voit vähentää silmän rasituksen ja niskan/käsivarren/selän/olkapään kipua, jos monitoria käytetään pitkään aikaan:
	- 1. Aseta ruutu etäisyydelle noin 20-28 tuumaa. (50-70 cm) silmistäsi.
	- 2. Silmänräpäys usein kostuttaa silmät tai kastaa silmät vedellä näytön pitkäaikaisen käytön jälkeen.
	- 3. Pidä säännöllisiä ja säännöllisiä taukoja 20 minuutin ajan kahden tunnin välein.
	- 4. Katso taaksepäin 20 metrin etäisyydelle kaukana olevasta esineestä vähintään 20 sekunnin ajan taukojen aikana.
	- 5. Suorita venytyksiä kaulan/käsivarren/selän/hartioiden jännityksen lievittämiseksi taukojen aikana.
- Varmista, että monitorin näyttö on silmien korkeudella tai hieman matalammalla, kun istut monitorin edessä.
- Säädä monitorin kallistus, sen contrast (kontrastin), ja brightness (kirkkauden) asetuksia.

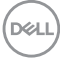

- Säädä ympärilläsi olevaa valaistusta (kuten ajovalot, pöytälamput ja lähellä olevien ikkunoiden verhot tai kaihtimet) minimoidaksesi heijastukset ja häikäisyn monitorin näytöllä.
- Käytä tuolia, joka tarjoaa hyvän alaselän tuen.
- Pidä käsivarret vaakasuorassa ranteidesi kanssa neutraalissa, mukavassa asennossa, kun käytät näppäimistöä tai hiirtä.
- Jätä aina tilaa käsillesi levätä, kun käytät näppäimistöä tai hiirtä.
- Anna olkavarsien levätä luonnollisesti molemmin puolin.
- Varmista, että jalkasi ovat tasaisesti lattialla.
- Kun istut, varmista, että jalkojesi paino on jaloillasi eikä istuimen etuosalla. Säädä tuolisi korkeutta tai käytä tarvittaessa jalkatukea pitämään oikea ryhti.
- Vaihda työsi toimintoja. Yritä järjestää työsi siten, että sinun ei tarvitse istua ja työskennellä pitkiä aikoja. Yritä seistä tai nousta ylös ja kävellä säännöllisin väliajoin.
- Pidä pöydän alla oleva alue poissa esteistä ja kaapeleista tai virtajohdoista, jotka saattavat häiritä mukavaa istumista tai aiheuttaa mahdollisen laukaisuvaaran.

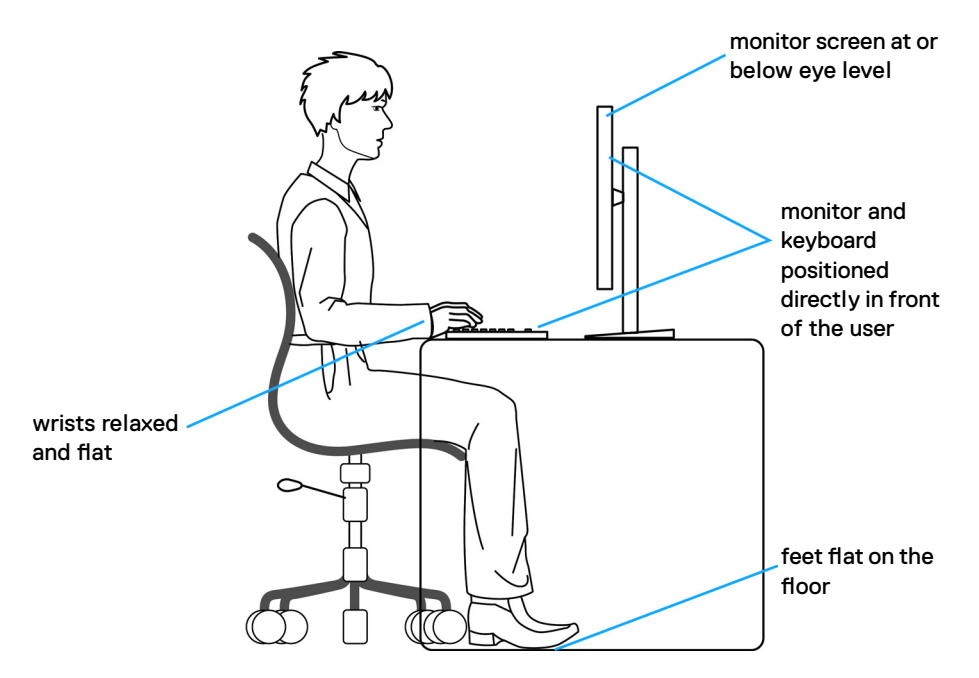

**D**&LI

# <span id="page-31-0"></span>**Näyttösi käsittely ja siirtäminen**

Noudata alla mainittuja ohjeita varmistaaksesi, että näyttöä käsitellään turvallisesti nostettaessa tai siirrettäessä.

- Sammuta tietokone ja monitori ennen monitorin siirtämistä tai nostamista.
- Irrota kaikki kaapelit monitorista.
- Aseta monitori alkuperäiseen pakkaukseen alkuperäisten pakkausmateriaalien kanssa.
- Pidä näytön alareunasta ja sivusta tukevasti painamatta liikaa monitoria nostettaessa tai liikuttaessa.

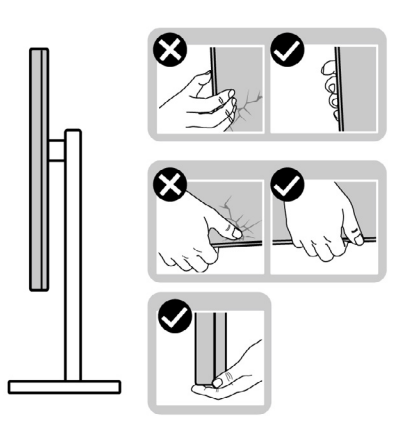

• Kun nostat tai siirrät monitoria, varmista, että näyttö on itseesi päin, äläkä paina näyttöaluetta naarmujen tai vaurioiden välttämiseksi.

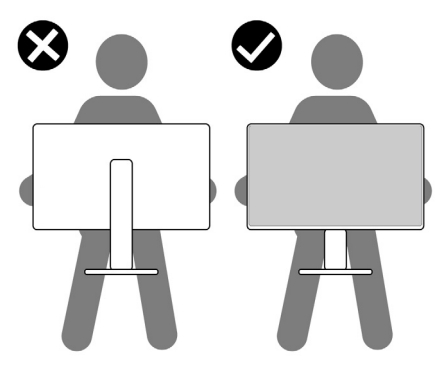

• Kun kuljetat monitoria, vältä äkillisiä iskuja tai tärinää siihen.

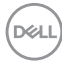

<span id="page-32-0"></span>• Kun käännät monitoria tai siirrät sitä, älä käännä sitä ylösalaisin pitäen kiinni jalustan alustasta tai jalustan nousuputkesta. Tämä voi vahingoittaa näyttöä tai aiheuttaa henkilövahinkoja.

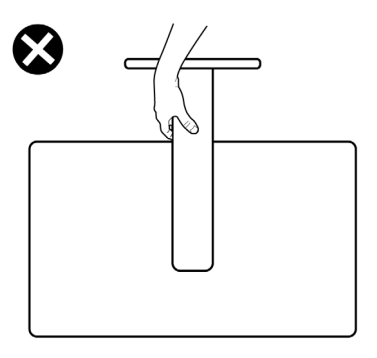

# **Huolto-ohjeet**

### **Monitorisi puhdistaminen**

- **VAROITUS: Irrota monitorin virtajohto pistorasiasta ennen monitorin puhdistamista.**
- **VAROVAISUUTTA Lue ja noudata [Turvaohjeita](#page-5-1) ennen monitorin puhdistamista.**

Parhaita käytäntöjä varten seuraa näitä ohjeita alla olevasta luettelosta, kun purat pakkausta, puhdistat tai käsittelet monitoria:

- Puhdista antistaattinen näyttö kostuttamalla pehmeää, puhdasta kangasta kevyesti vedellä. Käytä mahdollisuuksien mukaan erityistä ruudunpuhdistusliinaa tai liuosta, joka sopii antistaattiselle pinnoitteelle. Älä käytä bentseeniä, tinneriä, ammoniakkia, hankaavia puhdistusaineita tai paineilmaa.
- Käytä monitorin puhdistamiseen kevyesti kostutettua, pehmeää liinaa. Vältä minkäänlaisen pesuaineen käyttöä, koska jotkut pesuaineet jättävät monitorille maitomaisen kalvon.
- Jos huomaat valkoista jauhetta, kun purat näytön pakkauksesta, pyyhi se pois liinalla.
- Käsittele näyttöä varoen, koska tummempi näyttö saattaa naarmuuntua ja siinä voi näkyä valkoisia naarmuuntumisjälkiä enemmän kuin vaaleammassa näytössä.
- Paranna kuvanlaatua monitorissasi käyttämällä dynaamisesti vaihtuvaa näytönsäästäjää ja sammuttamalla näyttö, kun sitä ei käytetä.

DØLI

# <span id="page-33-0"></span>**Monitorin asettaminen**

# **Jalustan liittäminen**

**HUOMAUTUS: Jalustan nousuputki ja jalustan alaosa ovat irrotettuja, kun näyttö toimitetaan tehtaalta.**

**HUOMAUTUS: Seuraavat ohjeet koskevat vain näytön mukana toimitettua jalustaa. Jos liität jalustan, jonka ostit mistä tahansa muusta lähteestä, noudata jalustan mukana toimitettuja asennusohjeita.**

#### **Monitorin jalustan liittäminen:**

**1.** Avaa laatikon etuluukku saadaksesi jalustan nousun ja jalustan alustan.

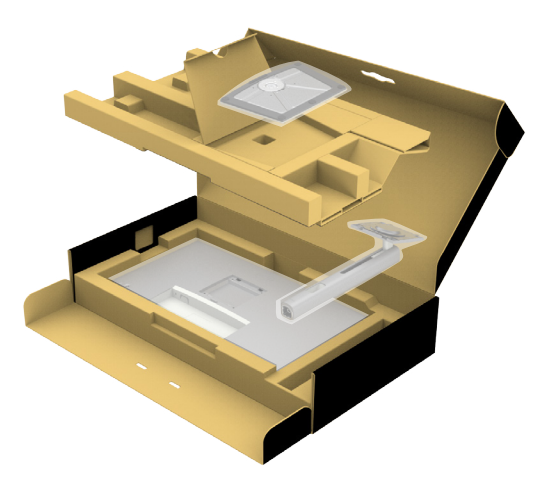

- **2.** Kohdista jalustan nousuputki jalustan alustalle.
- **3.** Avaa jalustan pohjassa oleva ruuvikahva ja kiinnitä jalustayksikkö kääntämällä sitä myötäpäivään jalustakokoonpanon varmistamiseksi.

**4.** Sulje ruuvikahva.

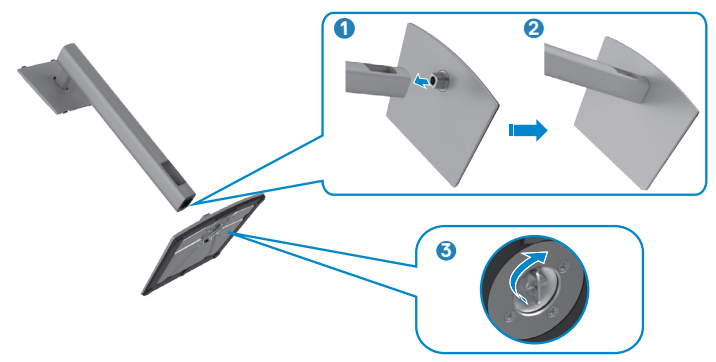

**5.** Avaa näytön suojakansi päästäksesi VESA-aukkoon näytössä.

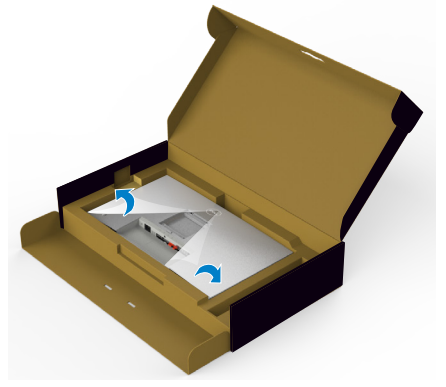

**6.** Liu'uta jalustan nousukielekkeet näytön takakannen aukkoihin ja napsauta jalustan kokoonpanoa napsauttamalla se paikalleen.

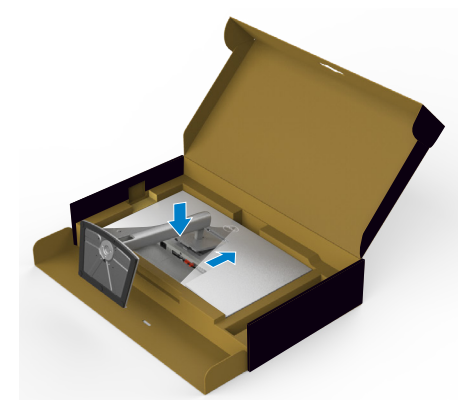

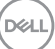

**7.** Pidä kiinni jalustan nousuputkesta ja nosta näyttöä varovasti ja aseta se sitten tasaiselle alustalle.

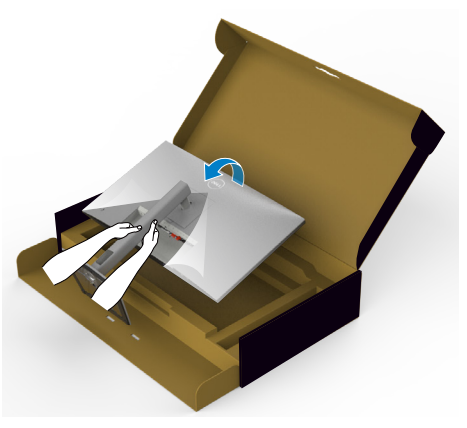

- **HUOMAUTUS: Pidä jalustan nostinta tukevasti, kun nostat näyttöä, jotta vältät vahingossa tapahtuvan vahingon.**
- **8.** Nosta suojaava kansi monitorista.

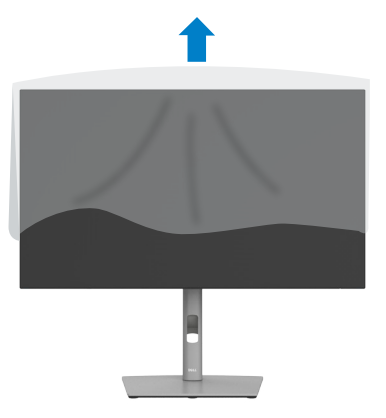

DELI
# **Käyttämällä kallistusta ja pystysuoraa jatketta**

**HUOMAUTUS: Seuraavat ohjeet koskevat vain näytön mukana toimitettua jalustaa. Jos liität jalustan, jonka ostit mistä tahansa muusta lähteestä, noudata jalustan mukana toimitettuja asennusohjeita.**

## **Kallistusta ja pystysuoraa jatketta**

Monitoriin kiinnitetyn jalustan avulla voit kallistaa monitoria mukavampiin katselukulmiin.

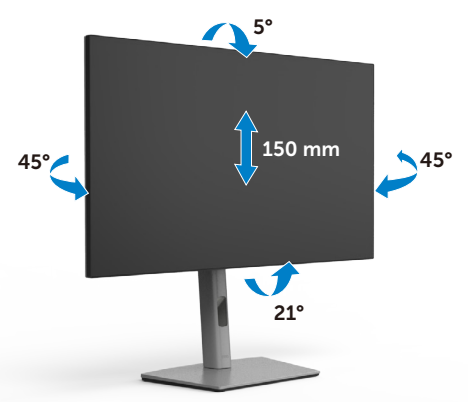

**HUOMAUTUS: Jalusta on irrotettuna, kun näyttö toimitetaan tehtaalta.**

# **Näytön kääntäminen**

Ennen kuin käännät näyttöä, pidennä näyttöä pystysuoraan jalustan nousun yläosaan saakka ja kallista sitten näyttöä taaksepäin enimmäismäärään, jotta et törmää näytön alareunaan.

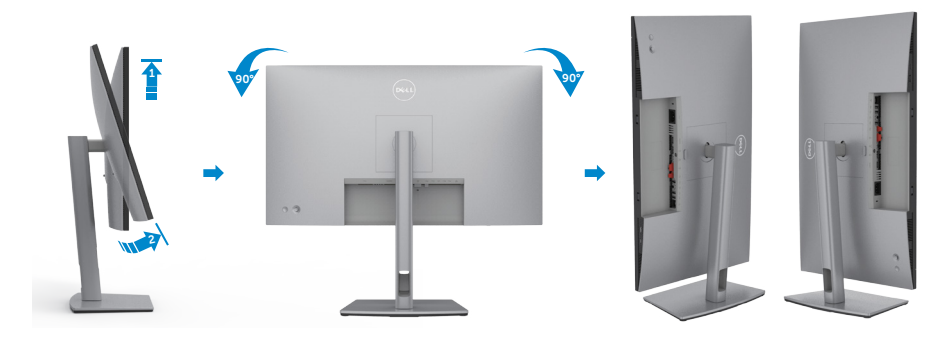

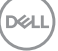

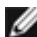

**HUOMAUTUS: Jos haluat vaihtaa Dell-tietokoneen näyttöasetusta vaaka- ja pystysuuntaan, kun käännät näyttöä, lataa ja asenna uusin grafiikkaohjain. Lataa menemällä osoitteeseen https://www.dell.com/ support/drivers ja hae sopiva ohjain.**

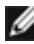

**HUOMAUTUS: Kun näyttö on pystytilassa, suorituskyky saattaa heikentyä käytettäessä graafisesti intensiivisiä sovelluksia, kuten 3D-pelaamista.**

# **Tietokoneen näyttöasetusten määrittäminen kääntämisen jälkeen**

Kun olet kääntänyt näyttöä, määritä tietokoneen näyttöasetukset noudattamalla alla olevia ohieita.

**HUOMAUTUS: Jos käytät näyttöä muun kuin Dell-tietokoneen kanssa, siirry näytönohjaimen valmistajan verkkosivustolle tai tietokoneen valmistajan verkkosivustolle saadaksesi tietoja näytön sisällön kiertämisestä..**

## **Konfiguroidaksesi Näytön asetukset:**

- **1.** Napsauta hiiren oikealla painikkeella **Desktop (Työpöytää)** ja napsauta **Properties (Ominaisuudet)**.
- **2.** Valitse **Settings (Asetukset)**-välilehti ja napsauta **Advanced (Kehittynyt)**.
- **3.** Jos sinulla on AMD-näytönohjain, valitse **Rotation (Kääntäminen)**-välilehti ja aseta haluamasi kääntö.
- **4.** Jos sinulla on **nVidia** grafiikkakortti, napsauta **nVidia** välilehteä, vasemman käden sarakkeessa valitse **NVRotate**, ja sitten valitse haluamasi kääntö.
- **5.** Jos sinulla on Intel®-grafiikkakortti, valitse Intel grafiikka-välilehti, napsauta **Graphic Properties (Grafiikkaominaisuudet)**, valitse **Rotation (Kääntäminen)**-välilehti ja sitten aseta haluamasi kääntö.

**HUOMAUTUS: Jos et näe kääntövaihtoehtoa tai se ei toimi oikein, siirry kohtaan https://www.dell.com/support ja lataa näytönohjaimen uusin ohjain.** 

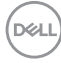

## **Kaapeleiden järjestäminen**

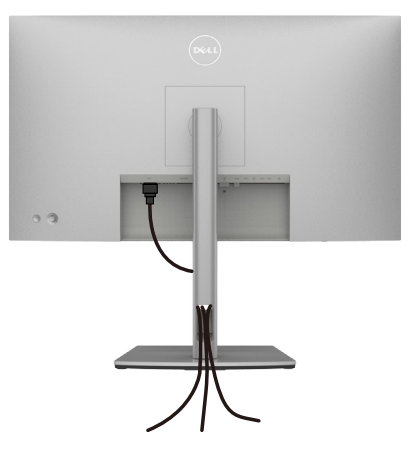

Kun olet liittänyt kaikki tarvittavat kaapelit näyttöön ja tietokoneeseen, (katso **[Monitorin liittäminen](#page-39-0)** kaapeleiden kiinnittämistä varten) järjestä kaikki kaapelit yllä olevan kuvan mukaisesti.

Jos kaapelisi ei pääse tietokoneeseesi, voit muodostaa yhteyden suoraan tietokoneeseen reitittämättä näytön jalustan aukon läpi.

# <span id="page-39-0"></span>**Monitorin liittäminen**

**VAROITUS: Noudata seuraavia ohjeita, ennen kuin aloitat minkä tahansa tässä osiossa esitetyn toimenpiteen [Turvaohjeet](#page-5-0).** 

#### **Monitorin liittäminen tietokoneeseen:**

- **1.** Sammuta tietokoneesi.
- **2.** Liitä Näyttöportti tai USB-kaapeli, ja USB-C-kaapeli monitorista tietokoneeseen.
- **3.** Käynnistä monitorisi.
- **4.** Valitse oikea tulolähde monitorin OSD-valikosta ja käynnistä sitten tietokone.

**HUOMAUTUS: U2722D/U2722DX/U2722DE oletusasetus on Näyttöportti 1.4. Näyttöportti 1.1 Grafiikka kortti ei ehkä näytä normaalisti. Katso "[tuotteen erityiset ongelmat – Ei kuvaa, kun käytät Dp-liitäntää](#page-95-0)  [tietokoneeseen"](#page-95-0) muuttaaksesi oletusasetusta.**

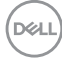

## **U2722D/U2722DX**

**HDM-kaapelin liittäminen (U2722DX (Inbox) / U2722D (valinnainen))**

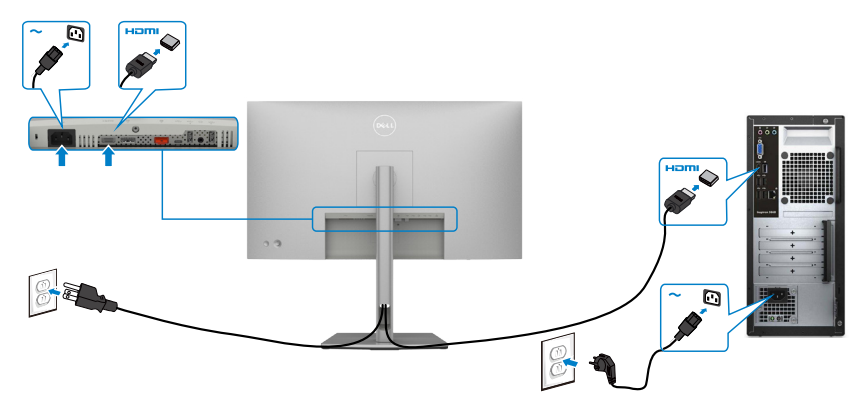

#### **DP-kaapelin liittäminen**

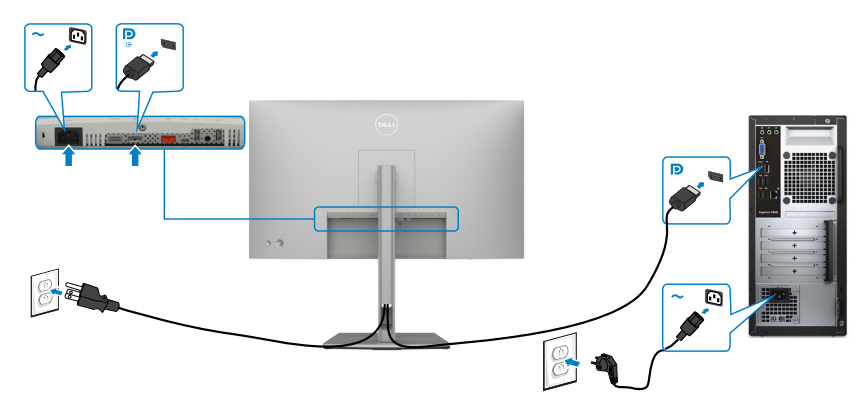

**Monitorin kytkeminen DP: n monivirtaiseen siirtoon (MST)**

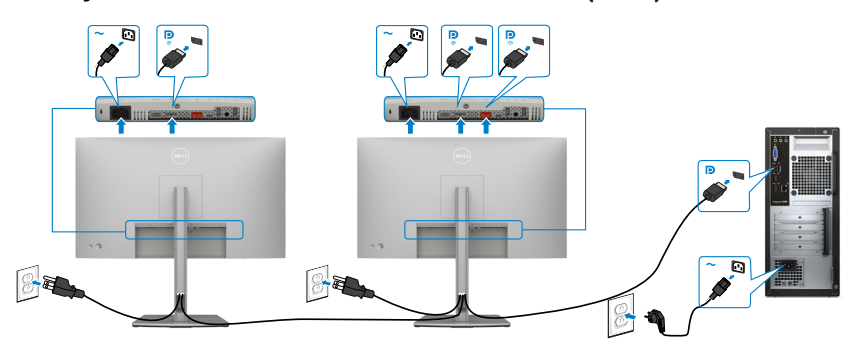

DELL

**HUOMAUTUS: Tukee DP MST -ominaisuutta. Tämän ominaisuuden käyttämiseksi PC-näytönohjaimesi on oltava sertifioitu vähintään DP1.2 MST-valinnalla.**

**HUOMAUTUS: Irrota kumitulppa, kun käytät DP-lähtöliitintä.**

**USB-C-kaapelin liittäminen (A - C)**

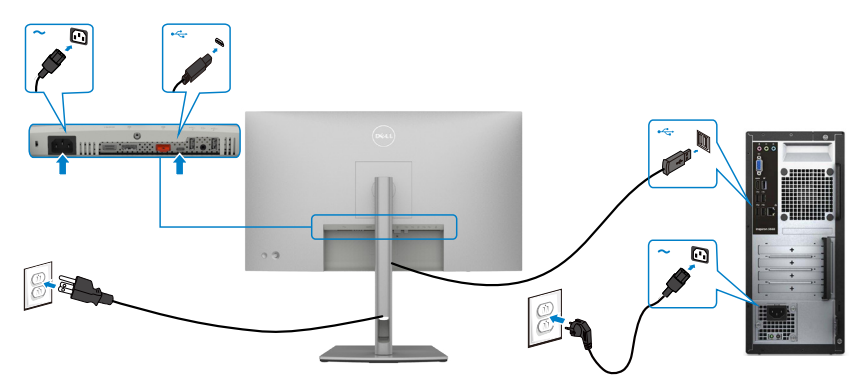

- **HUOMAUTUS: Vain tätä yhteyttä koskevat tiedot ovat käytettävissä eikä videota. Tarvitaan toinen videoyhteys näyttöä varten.**
- **USB-C-kaapelin liittäminen (C C) (valinnainen)**

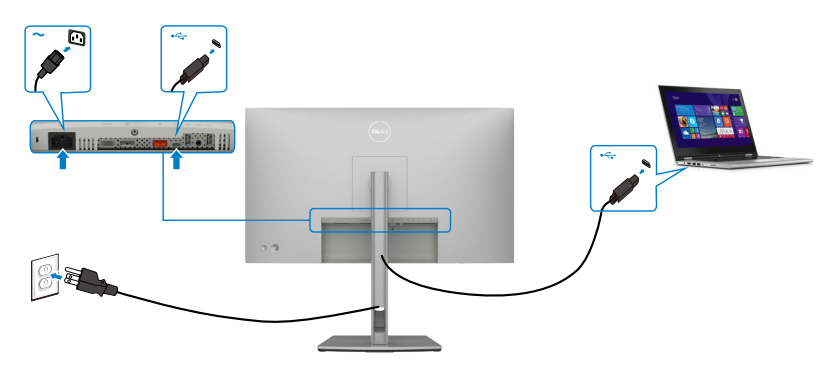

**HUOMAUTUS: Vain tätä yhteyttä koskevat tiedot ovat käytettävissä eikä videota. Tarvitaan toinen videoyhteys näyttöä varten.**

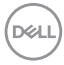

## **U2722DE**

## **HDMI-kaapelin liittäminen (valinnainen)**

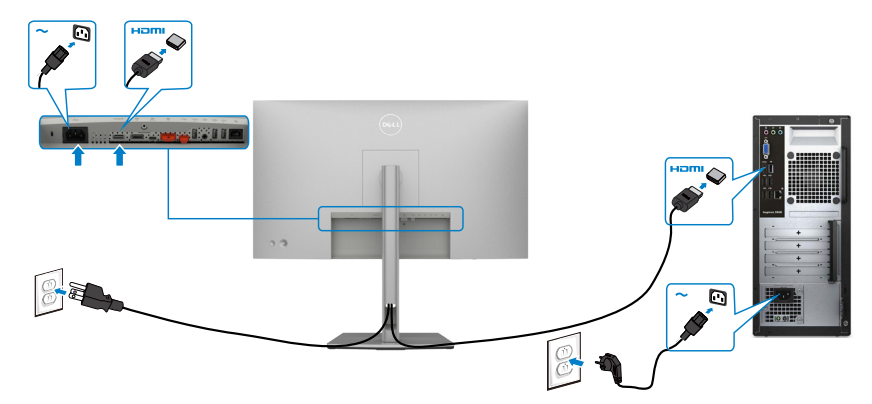

## **DP-kaapelin liittäminen**

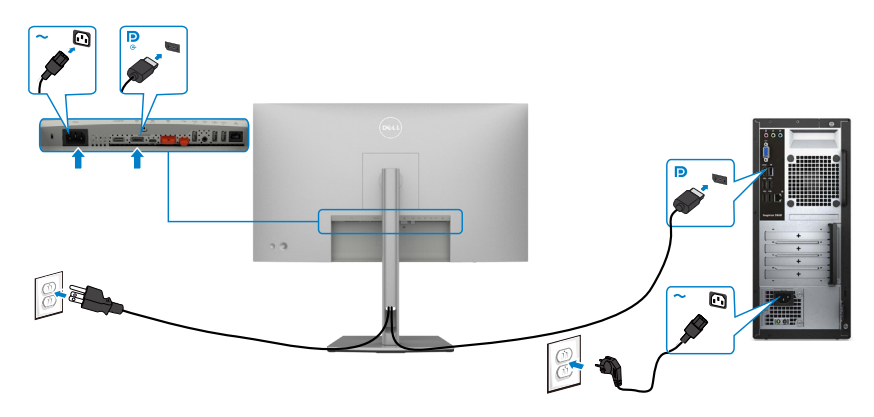

<span id="page-42-0"></span>**Monitorin kytkeminen DP: n monivirtaiseen siirtoon (MST)**

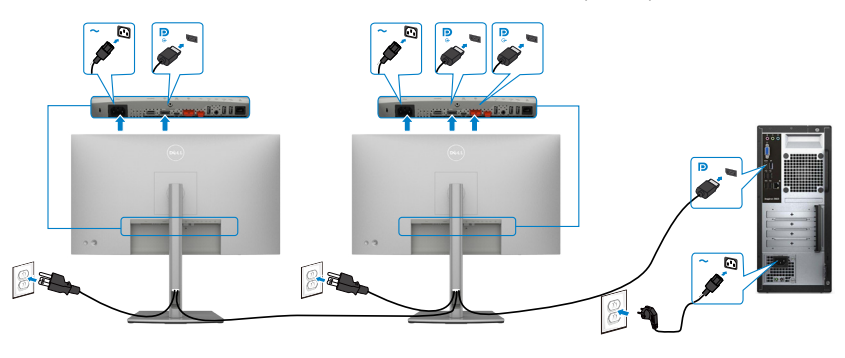

DELL

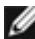

**HUOMAUTUS: Tukee DP MST -ominaisuutta. Tämän ominaisuuden käyttämiseksi PC-näytönohjaimesi on oltava sertifioitu vähintään DP1.2 MST-valinnalla.**

**HUOMAUTUS: Irrota kumitulppa, kun käytät DP-lähtöliitintä.**

## **USB-C-kaapelin liittäminen (A - C)**

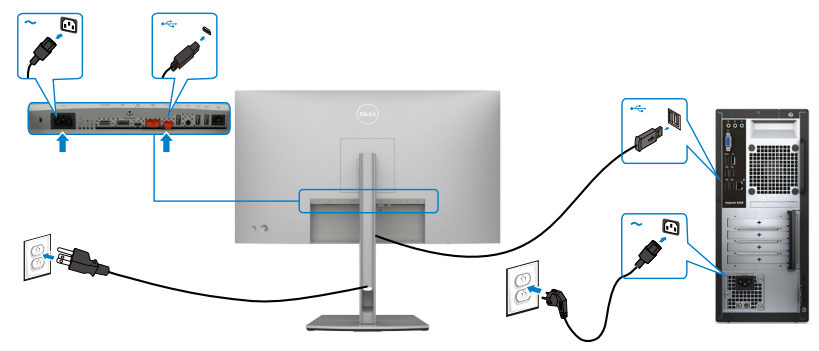

**HUOMAUTUS: Vain tätä yhteyttä koskevat tiedot ovat käytettävissä eikä videota. Tarvitaan toinen videoyhteys näyttöä varten.**

**USB-C-kaapelin liittäminen (C - C)**

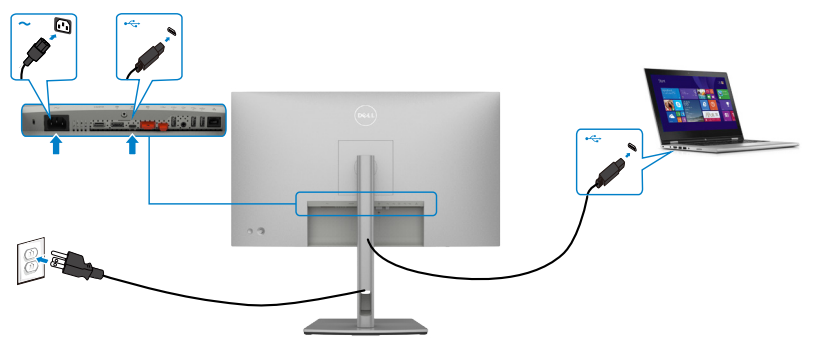

Monitorin USB-C-portti:

- Voidaan käyttää vaihtoehtoisesti USB-C:nä tai näyttöporttina 1.4.
- Tukee USB-virransyöttöä (PD), jopa 90 W:n profiileilla.

**HUOMAUTUS: Riippumatta kannettavan tietokoneen virrankulutuksesta/ todellisesta virrankulutuksesta tai akun jäljellä olevasta virrankulutusajasta, Dell U2722DE -näyttö on suunniteltu toimittamaan kannettavaan tietokoneeseen jopa 90 W:n virransyöttö.**

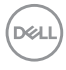

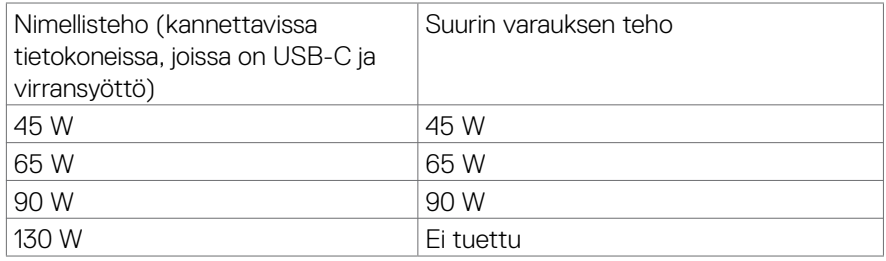

#### **Monitorin kytkeminen USB:n monivirtaiseen siirron (MST) toimintoon**

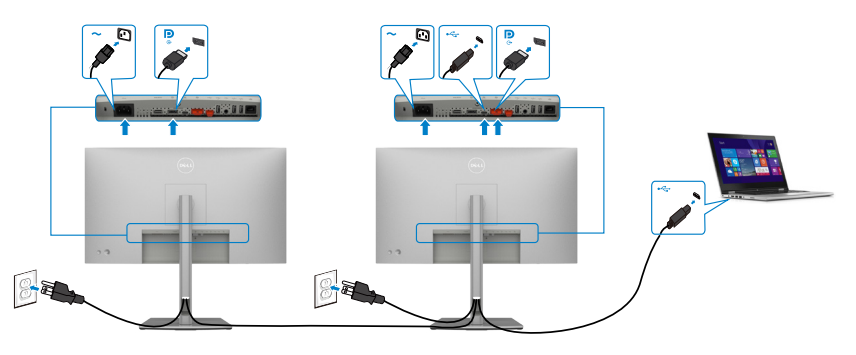

**HUOMAUTUS: MST:n kautta tuetun U2722DE:n enimmäismäärä riippuu USB-C-lähteen kaistanleveydestä. Katso "[tuotteen erityiset ongelmat –](#page-96-0)  [Ei kuvaa, kun käytät USB-C MST"](#page-96-0).**

**HUOMAUTUS: Irrota kumitulppa, kun käytät DP-lähtöliitintä.**

#### **Näytön liittäminen RJ45-kaapelille (valinnainen)**

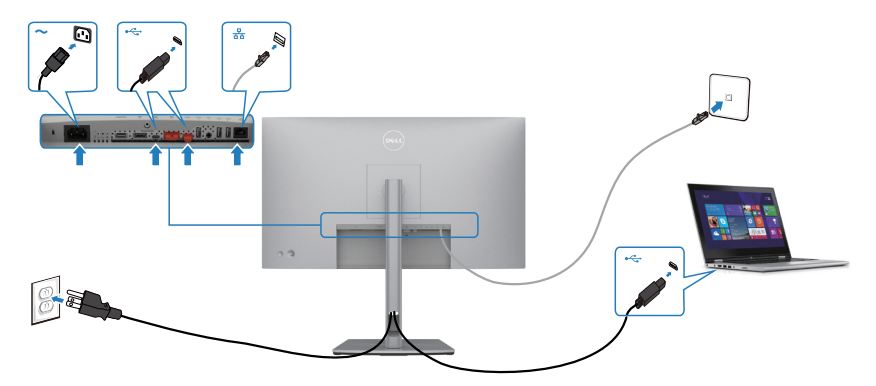

DELL

# **Dell-virtapainikkeen synkronointi (DPBS) (Vain U2722DE)**

• U2722DE-monitori on suunniteltu Dell-virtapainikkeen synkronointi (DPBS) -ominaisuudella, jonka avulla voit hallita tietokoneen järjestelmän virtatilaa näytön virtapainikkeella. Tämä ominaisuus on yhteensopiva Dell OptiPlex 7090/3090 Ultra -alustan kanssa, ja sitä tuetaan vain USB-C-liitännän kautta.

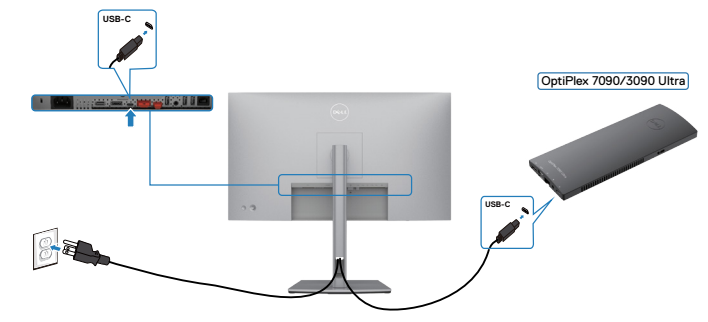

• Varmista, että DPBS-toiminto toimii ensimmäistä kertaa, tekemällä enain seuraavat vaiheet Dell OptiPlex 7090/3090 Ultra -alustalle **Ohjauspaneelissa**.

**HUOMAUTUS: DPBS tukee vain porttia P** kuvakkeen kanssa.

Mene **Control Panel (Ohjauspaneeliin)**.

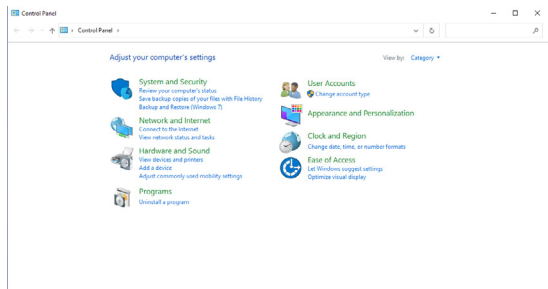

Valitse **Hardware and Sound (Laitteisto ja Ääni)**, jota seuraa **Power Options (Virta-valinnat)**.**C**. Contains and Constitution  $\sim$   $\sim$ 

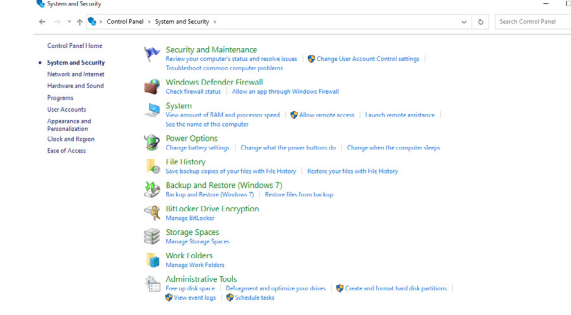

DELL

#### Mene **System Settings (Järjestelmäasetuksiin)**.

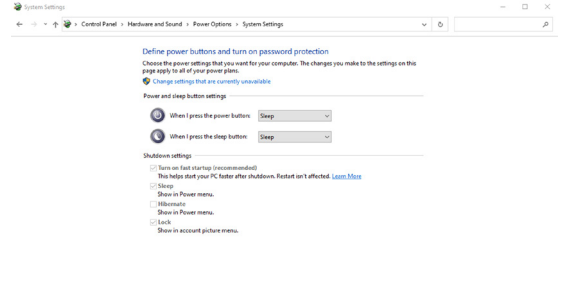

Pudotusvalikossa **When I press the power button (Kun painan virtapainiketta)**, valinnassa on muutama vaihtoehto, nimittäin **Do nothing (Älä tee mitään)/Sleep (Nuku)/Hibernate (Lepotila)/Shut down (Sammuta)**, ja voit valita **Sleep (Nuku)/Hibernate (Lepotila)/Shut down (Sammuta)**.

Save changes Cancel

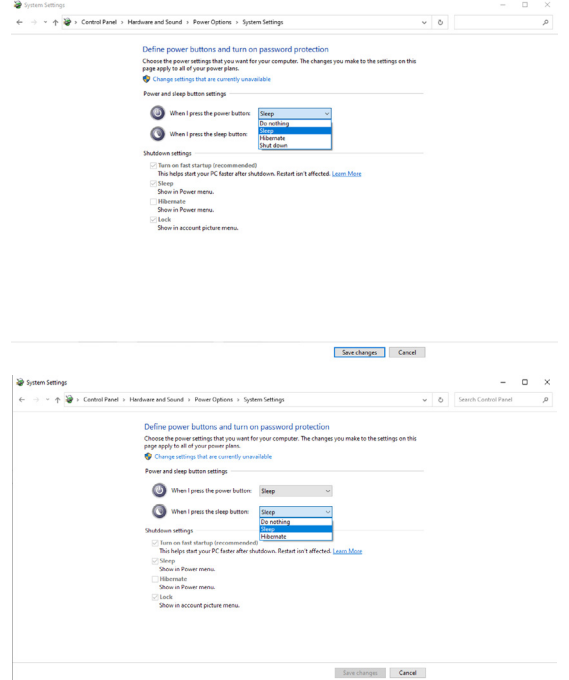

**HUOMAUTUS:** Älä valitse **Älä tee mitään**, muutoin näytön virtapainike ei voi synkronoitua tietokoneen järjestelmän virtatilan kanssa.

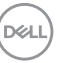

## **Monitorin liittäminen DPBS:ään ensimmäistä kertaa**

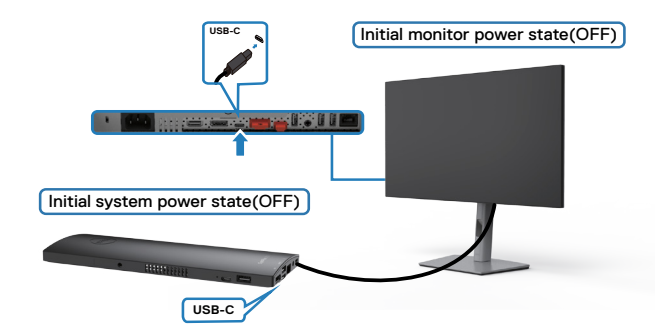

Noudata seuraavia vaiheita ensimmäistä kertaa määrittäessäsi DPBS-toimintoa:

- **1.** Varmista, että sekä tietokone että näyttö ovat POIS päältä.
- **2.** Liitä USB-C-kaapeli tietokoneesta monitoriin.
- **3.** Paina monitorin virtapainiketta käynnistääksesi monitorin.
- **4.** Sekä näyttö että tietokone käynnistyvät hetkeksi. Odota hetki (noin 6 sekuntia) ja sekä tietokone että näyttö sammuvat.
- **5.** Paina joko näytön virtapainiketta tai tietokoneen virtapainiketta, sekä tietokone että monitori käynnistyvät. PC-järjestelmän virtatila on synkronoitu monitorin virtapainikkeen kanssa.
- **HUOMAUTUS: Kun sekä monitori että tietokone ovat sammutustilassa ensimmäistä kertaa, on suositeltavaa, että kytket monitorin ensin päälle ja kytket sitten USB-C-kaapelin tietokoneesta monitoriin.**
- **HUOMAUTUS: Voit käyttää OptiPlex 7090/3090 Ultra -alustaa sen DCsovittimen liittimellä. Vaihtoehtoisesti voit käynnistää OptiPlex 7090/3090 Ultra -alustan monitorin USB-C-kaapelilla virransyötön (PD) kautta; aseta USB-C-latausasetukseksi Päälle Pois-tilassa.**

**DEL** 

## **DPBS-toiminnon käyttäminen**

Kun painat monitorin virtapainiketta tai tietokoneen virtapainiketta, monitorin / tietokoneen tila on seuraava:

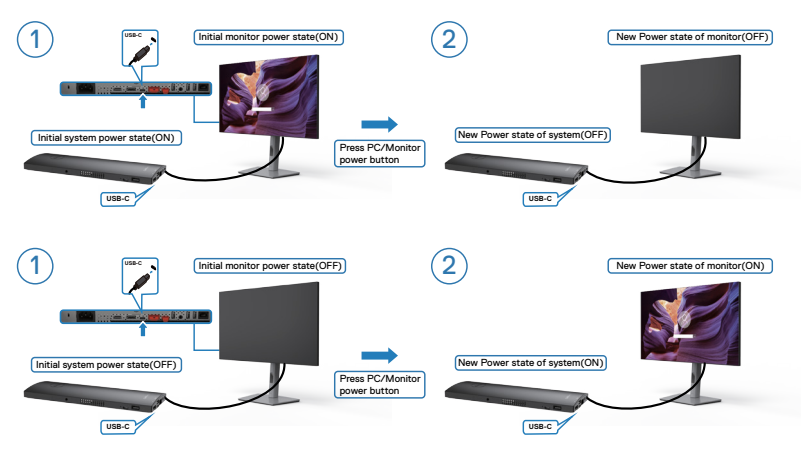

Kun monitorin ja tietokoneen virtatila ovat molemmat PÄÄLLÄ, kun sinä **painat ja pidät 4 sekuntia monitorin virtapainiketta**, näytön kehote kysyy, haluatko sammuttaa tietokoneen.

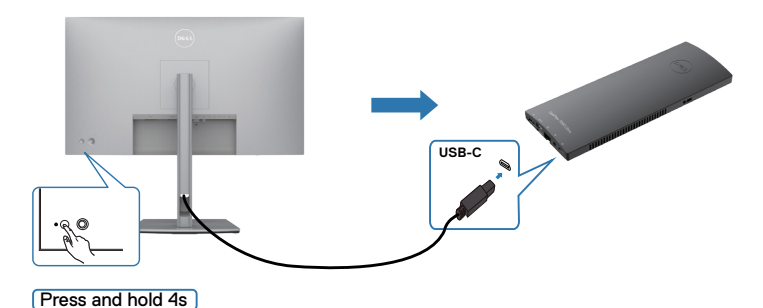

DELL

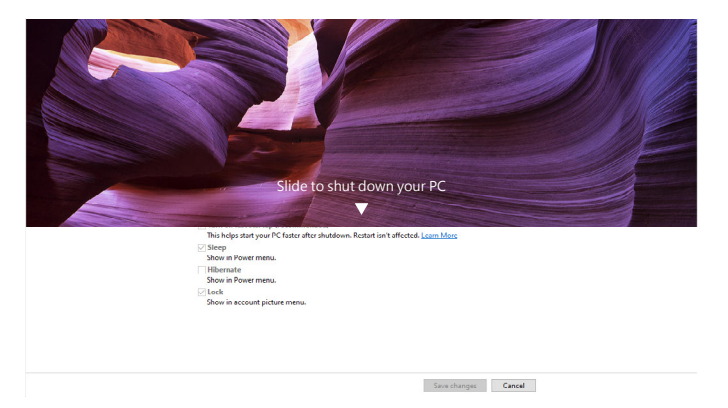

Kun monitorin ja tietokoneen virtatila ovat molemmat PÄÄLLÄ, kun sinä **painat ja pidät 10 sekuntia monitorin virtapainiketta**, tietokone sammutetaan.

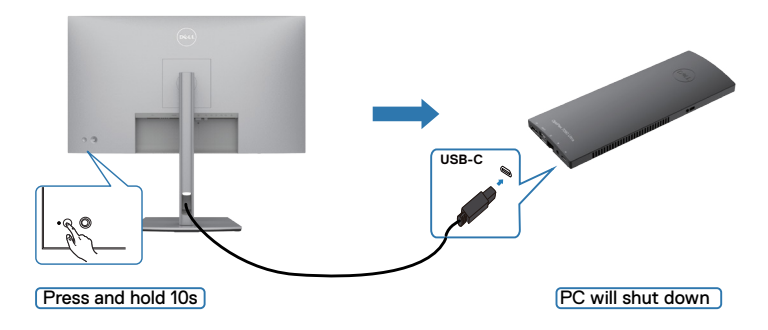

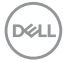

## **Monitorin kytkeminen USB-C:n monivirtaiseen siirron (MST) toimintoon**

Tietokone on kytketty kahteen näyttöön alun perin pois päältä -tilassa, ja PCjärjestelmän virtatila on synkronoitu Monitorin 1 virtapainikkeen kanssa. Kun painat Monitori 1 tai PC-virtapainiketta, sekä Monitori 1 että PC käynnistyvät. Sillä välin Monitori 2 pysyy POIS PÄÄLTÄ. Sinun tarvitsee painaa virta Päälle manuaalisesti Monitorin 2 virtapainikkeella.

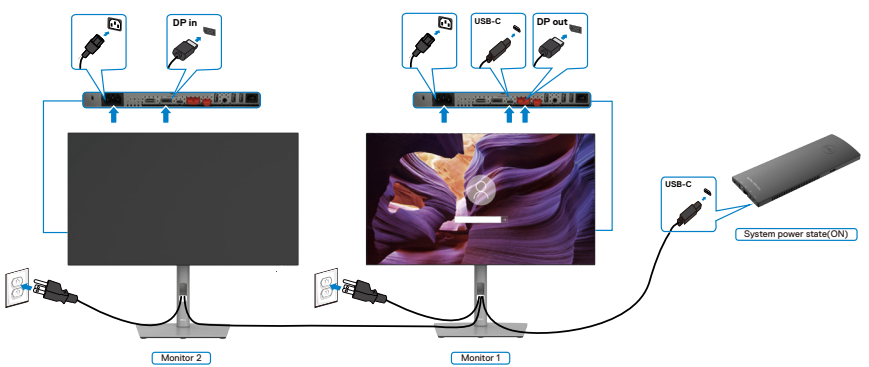

Samanaikaisesti tietokone on kytketty kahteen monitoriin alun perin PÄÄLLÄ-tilassa, ja PC-järjestelmän virtatila on synkronoitu Monitorin 1 virtapainikkeen kanssa. Kun painat Monitori 1 tai PC-virtapainiketta, sekä Monitori 1 että PC käynnistyvät. Sillä välin Monitori 2 pysyy Valmiustilassa. Sinun tarvitsee painaa manuaalisesti virtapainiketta Monitorilla 2 sammuttaaksesi sen.

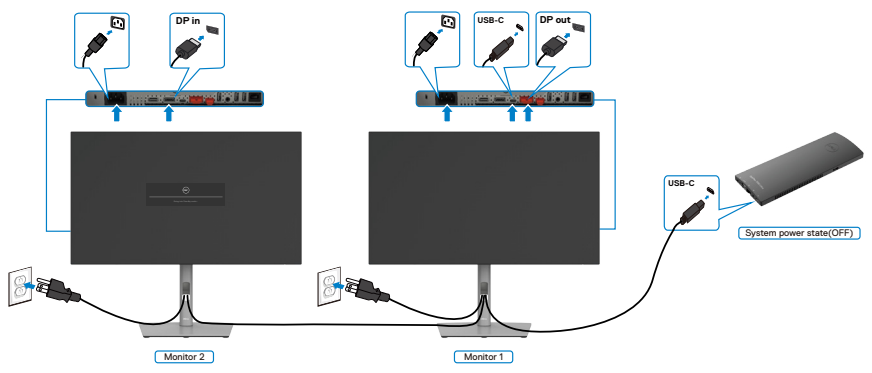

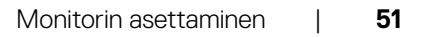

.<br>D&Ll

## **Monitorin liittäminen USB-C:hen**

Dell OptiPlex 7090 Ultra -alustalla on kaksi USB-C-porttia, joten sekä Monitorin 1 että Monitorin 2 virtatila voidaan synkronoida tietokoneen kanssa.

Kun tietokone ja kaksi monitoria ovat alun perin PÄÄLLÄ-tilassa, painamalla virtapainiketta Monitorilla 1 tai Monitorilla 2 tietokone, Monitori 1 ja 2 sammutetaan.

# **HUOMAUTUS: DPBS tukee vain porttia**  $\underset{\Leftrightarrow}{\mathbb{P}}$  kuvakkeen kanssa.

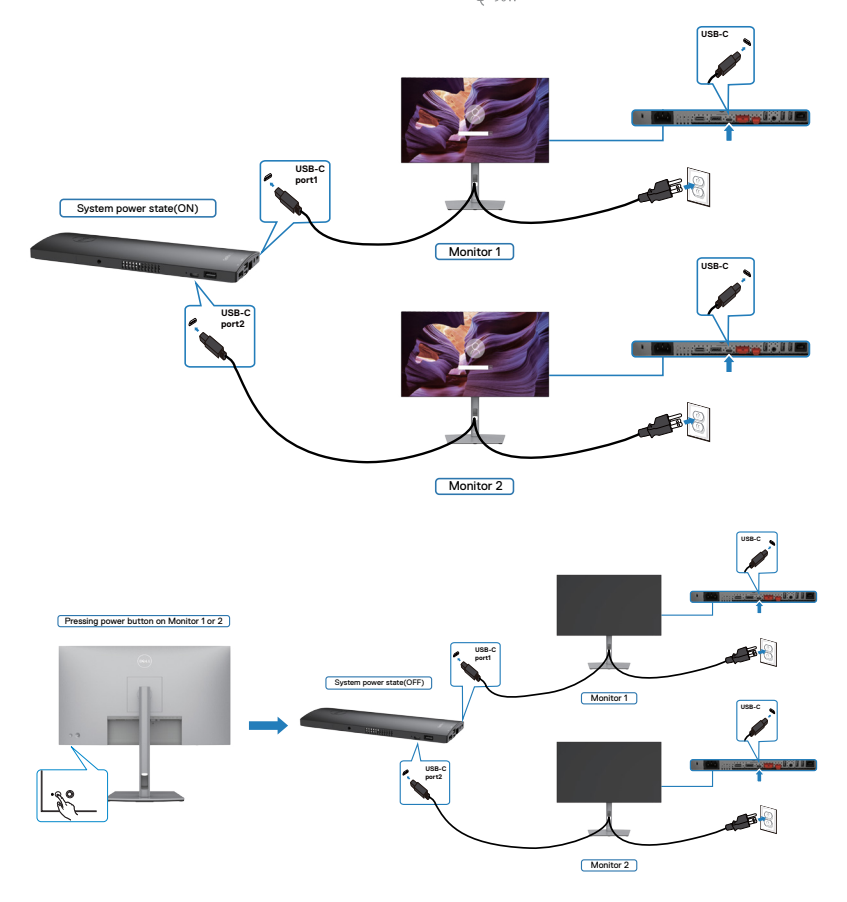

DELI

Varmista, että asetat **USB-C lataamisen** Päälle Pois-tilassa Kun tietokone ja kaksi monitoria ovat alun perin PÄÄLLÄ-tilassa, painamalla virtapainiketta Monitorilla 1 tai Monitorilla 2 tietokone, Monitori 1 ja 2 käynnistetään.

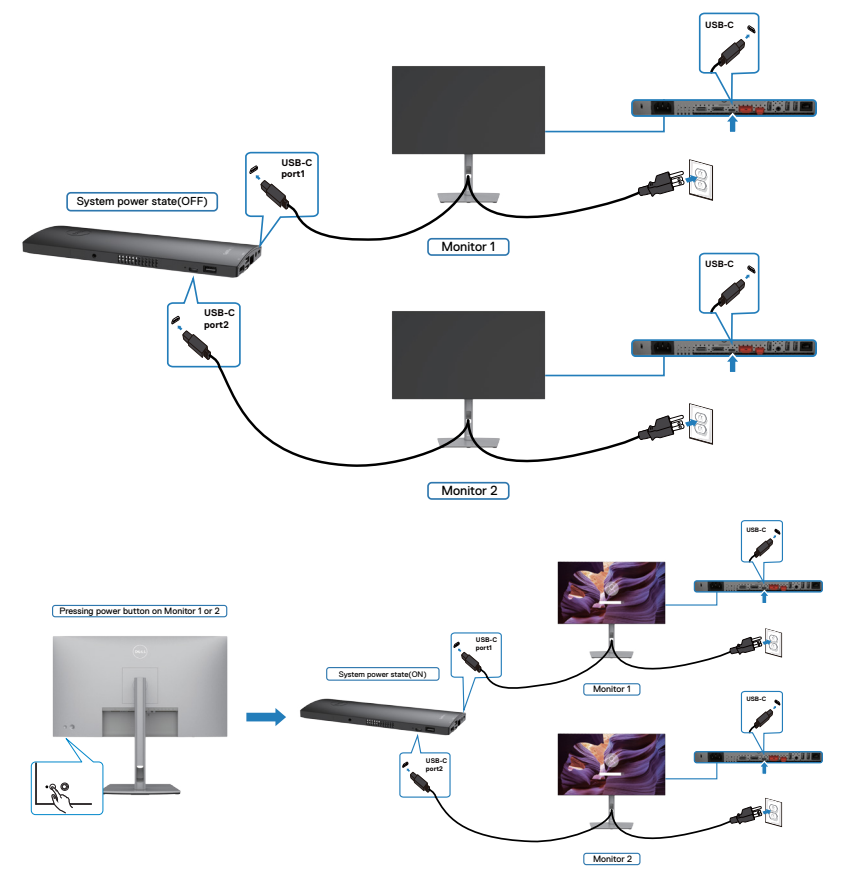

DELL

# **Monitorin varmistaminen käyttämällä Kensingtonlukkoa (valinnainen)**

Turvalukon paikka sijaitsee monitorin alaosassa. (Katso **[Turvalukon reikä](#page-12-0)**) Lisätietoja Kensington-lukon (ostettava erikseen) käytöstä on lukon mukana toimitetuissa ohjeissa.

Kiinnitä monitorisi pöytään Kensington-turvalukolla.

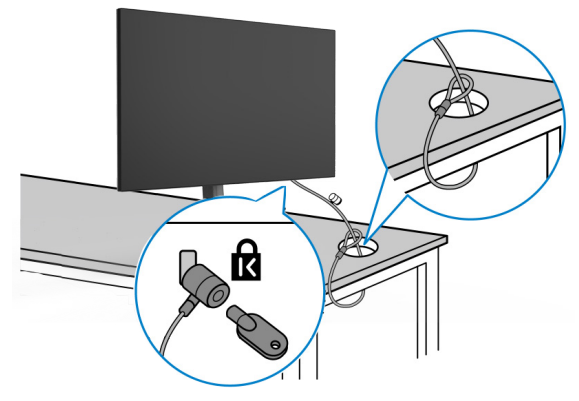

**HUOMAUTUS: Kuva on tarkoitettu vain havainnollistamiseen. Lukon ulkonäkö voi vaihdella.** 

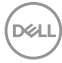

# **Monitorin jalustan irrottaminen**

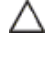

**VAROVAISUUTTA: Varmista, että monitori on asetettu pehmeälle, puhtaalle pinnalle, jotta LCD-näyttö ei naarmuuntuisi jalustaa irrotettaessa.**

**HUOMAUTUS: Seuraavat ohjeet koskevat vain näytön mukana toimitettua jalustaa. Jos liität jalustan, jonka ostit mistä tahansa muusta lähteestä, noudata jalustan mukana toimitettuja asennusohjeita.**

#### **Irrota Jalusta:**

- **1.** Laita monitori pehmeälle kankaalle tai tyynylle.
- **2.** Pidä jalustan vapautuspainiketta painettuna.
- **3.** Nosta suojakansi ylös monitorista.

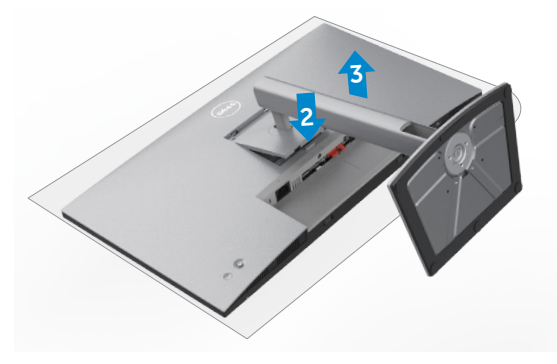

# **Seinäasennus (valinnainen)**

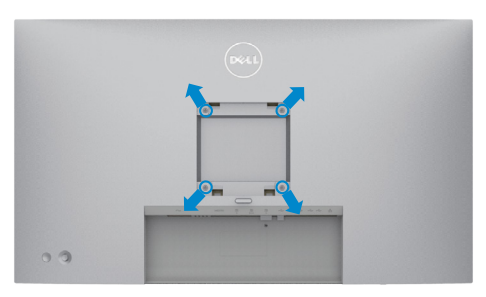

#### **HUOMAUTUS: Käytä M4 x 10 ruuveja kiinnittääksesi monitorin seinäasennussarjaa.**

Katso VESA-yhteensopivan seinäasennussarjan mukana tulevat ohjeet.

- **1.** Laita monitori pehmeälle kankaalle tai tyynylle vakaalla tasaisella pöydällä.
- **2.** Irrota jalusta.
- **3.** Irrota Phillips-ristipääruuvimeisselillä neljä ruuvia, joilla muovikansi kiinnittyy.
- **4.** Kiinnitä seinäasennussarjan kiinnike monitoriin.
- **5.** Asenna monitori seinälle seinäasennussarjan mukana toimitettujen ohjeiden mukaisesti.
- **HUOMAUTUS: Käytä vain UL-, CSA- tai GS-luetteloitujen seinäkiinnikkeiden kanssa, joiden minimipaino/kantavuus on vähäinen 17,52 kg (38,6 lb) (U2722D/U2722DX) / 19,12 kg (42,15 lb) (U2722DE).**

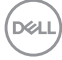

# **Monitorin käyttäminen**

# **Monitorin käynnistäminen**

Paina **painiketta käynnistääksesi monitorin.** 

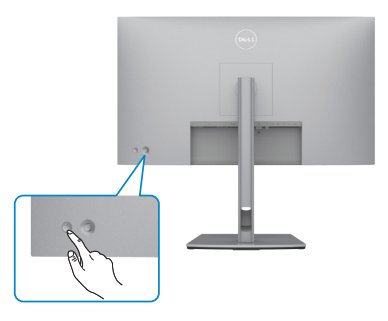

# **Ohjaussauvan käyttö**

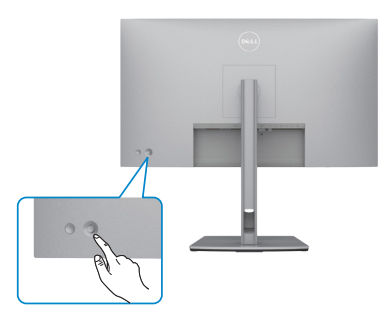

OSD-säätöjen muokkaaminen ohjaimen takaosassa olevalla ohjaussauvalla Tee seuraavaa:

- **1.** Avaa OSD-valikkokäynnistin painamalla ohjainta.
- **2.** Siirrä Ohjaussauvaa ylös/alas/vasemmalle/oikealle vaihtaaksesi OSD-valikon vaihtoehtojen välillä.

.<br>D&Ll

#### **Ohjaussauvan toiminnot**

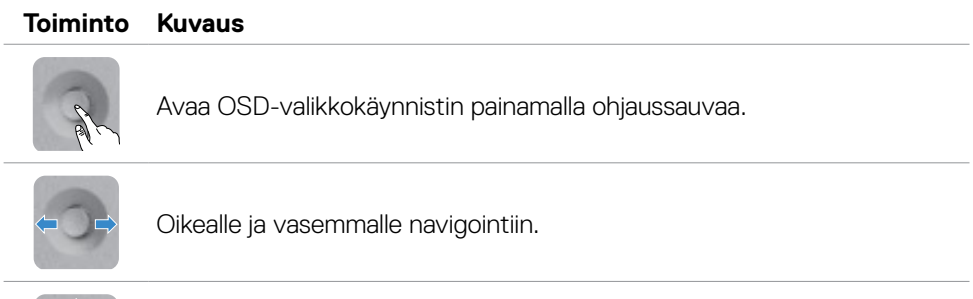

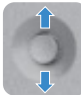

Ylös ja alas navigointiin.

# **Käyttämällä valikkokäynnistintä**

Avaa OSD-valikkokäynnistin painamalla ohjaussauvaa.

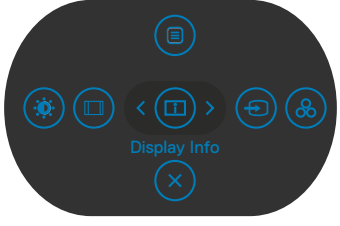

#### **Valikkokäynnistin**

- Vaihda ohjaussauva **Ylös** avataksesi **Päävalikon**.
- Vaihda ohjaussauva **Vasemmalle** tai **Oikealle** valitaksesi halutut **Pikanäppäimet**.
- Vaihda ohjaussauva **Alas Lopettaaksesi**.

#### **Valikkokäynnistimen yksityiskohdat**

Seuraava taulukko kuvaa Valikkokäynnistimen kuvakkeet:

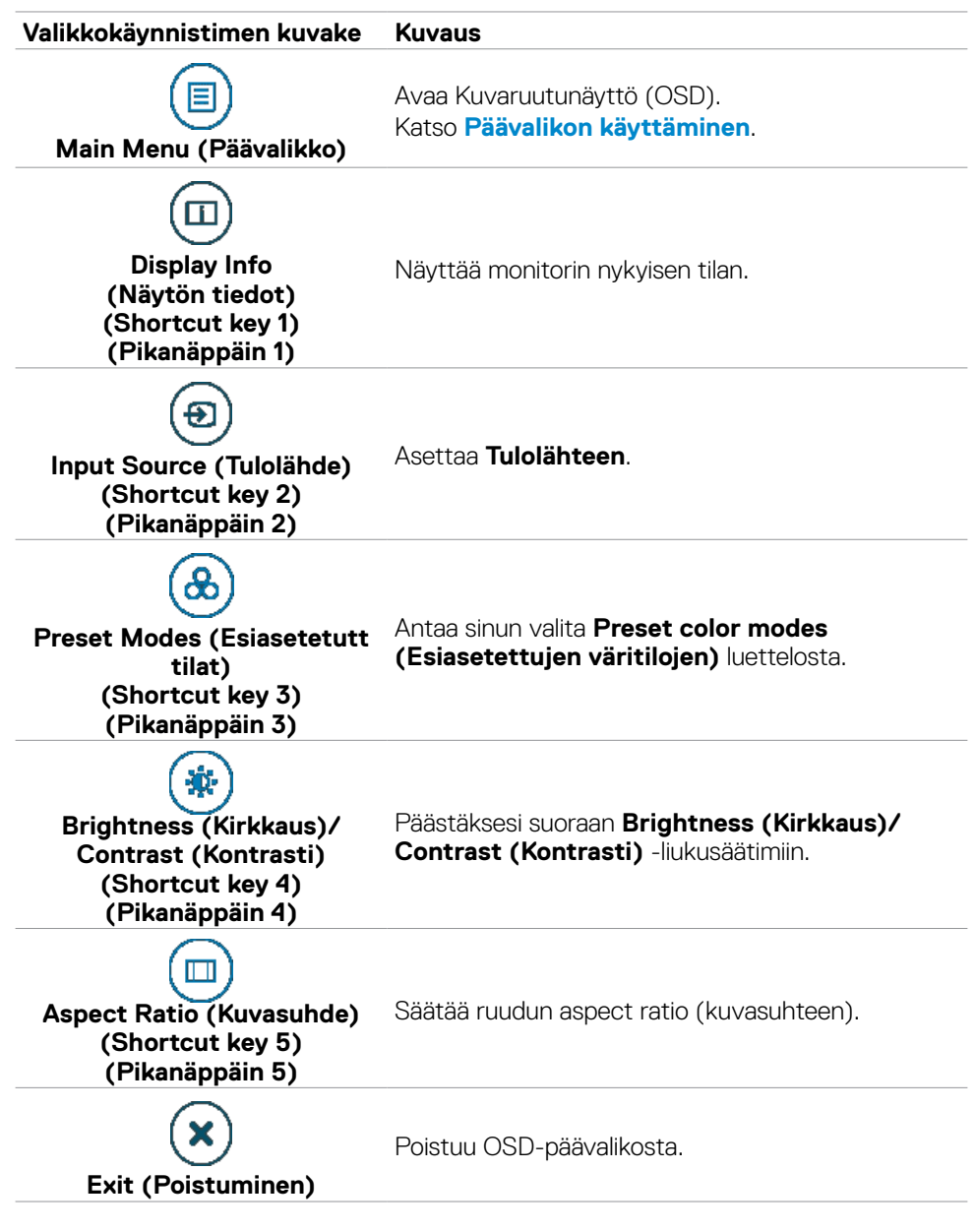

DØLI

## **Etupaneelin painike**

Käytä painikkeita monitorin edessä säätääksesi kuvan asetuksia.

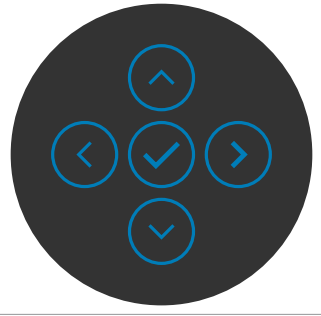

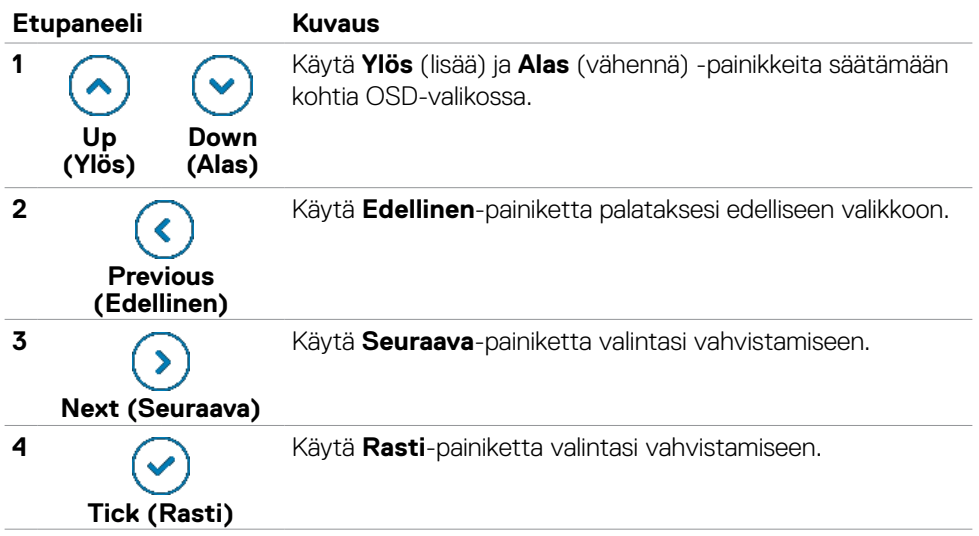

# <span id="page-60-0"></span>**Päävalikon käyttäminen**

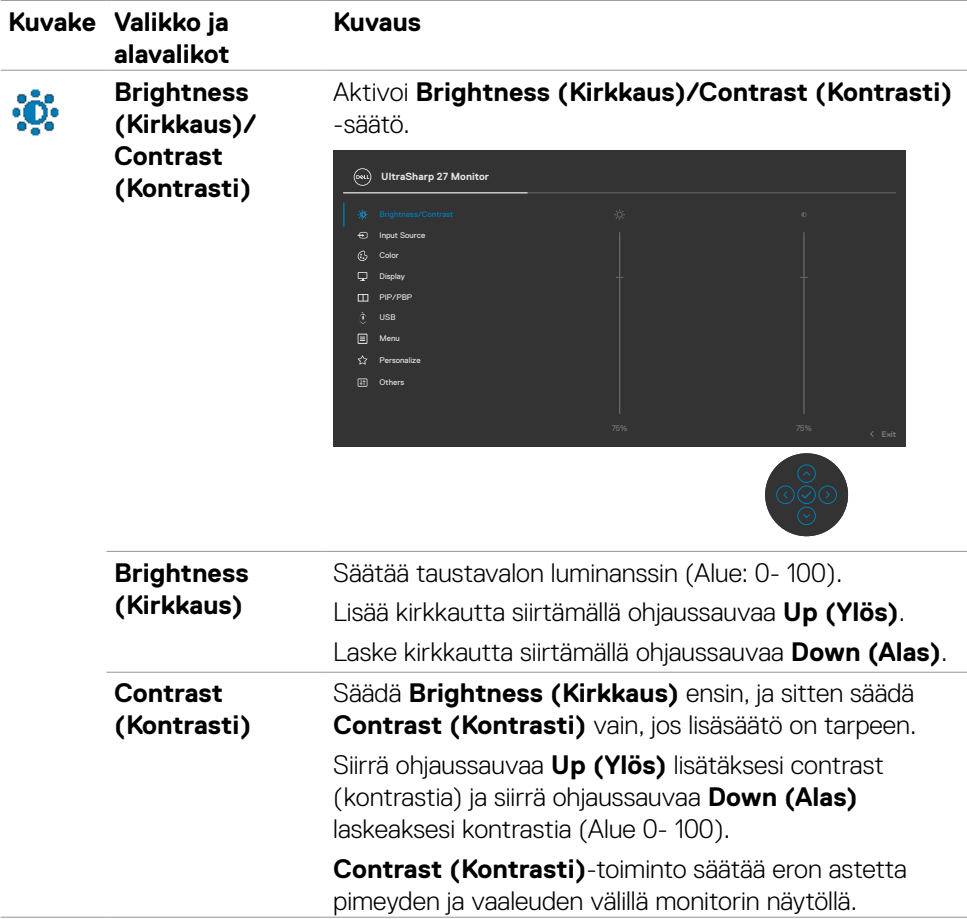

(dell

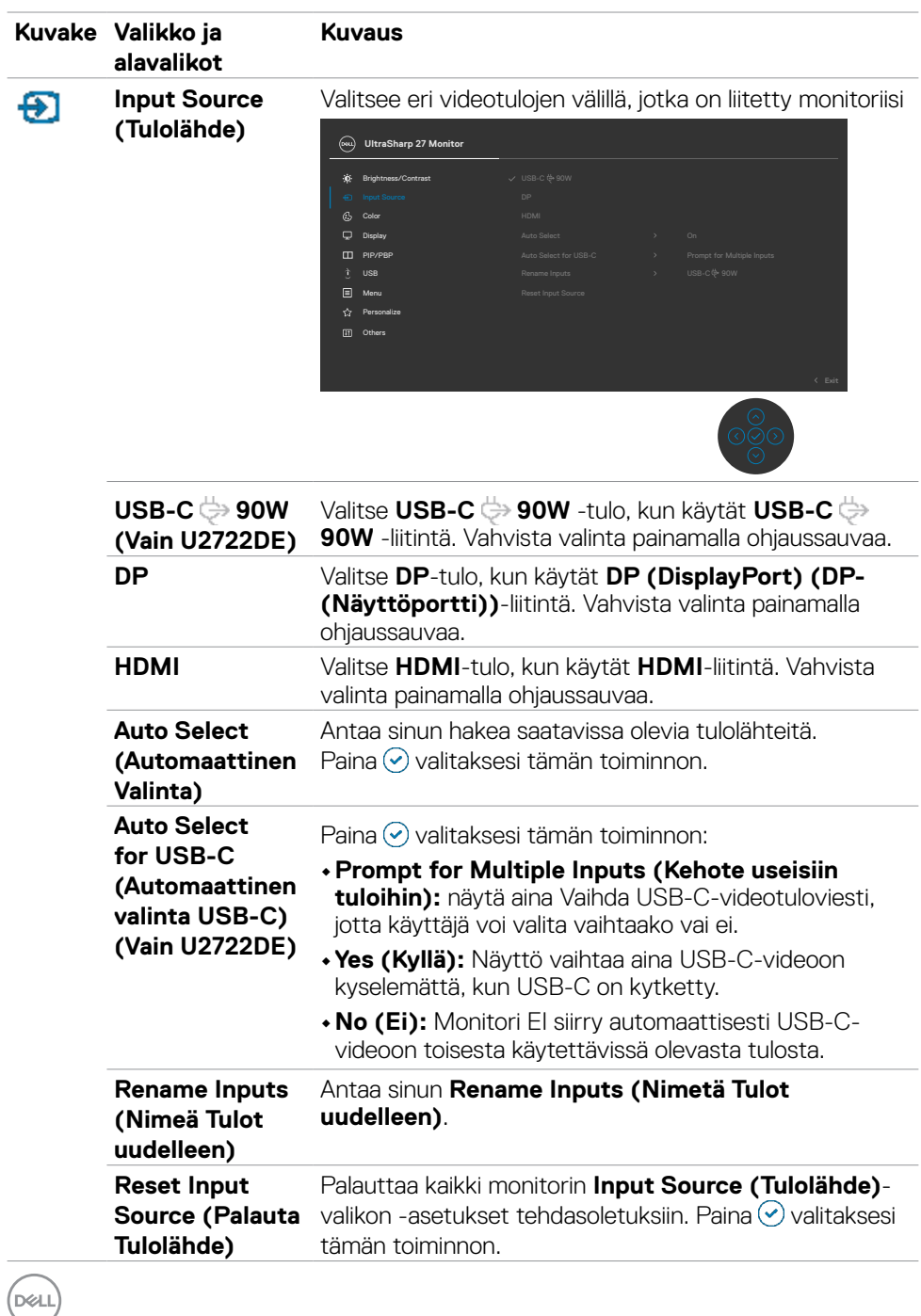

**62** | Monitorin käyttäminen

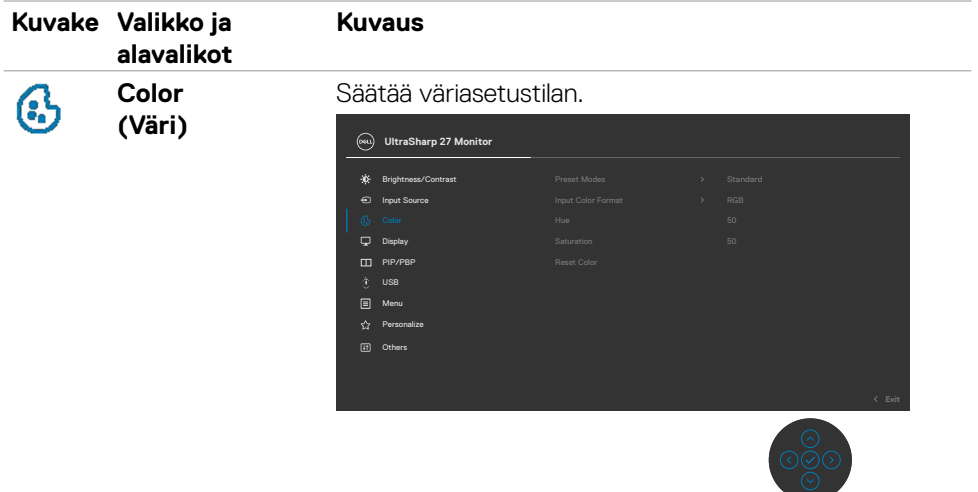

**Preset Modes (Esiasetetutt tilat)**

Kun valitset Esiasetetut tilat, voit valita **Standard (Vakio), Movie (Elokuva), Game (Peli), Color Temp. (Värilämpötila), Color space (Väriavaruus)** tai **Custom Color (Mukautusväri)** luettelosta.

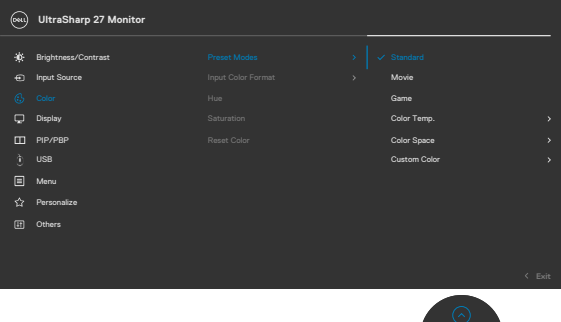

- **•Standard (Vakio):** Oletusväriasetus, Tämä näyttö käyttää matalaa sinistä valopaneelia, ja TUV on sertifioinut sen vähentämään sinistä valoa ja luomaan rentouttavamman ja vähemmän stimuloivan kuvan lukiessasi sisältöä näytöllä.
- **•Movie (Elokuva):** Ihanteellinen elokuville.
- **•Game (Peli):** Ihanteellinen useimpiin pelaamissovelluksiin.

**DEL** 

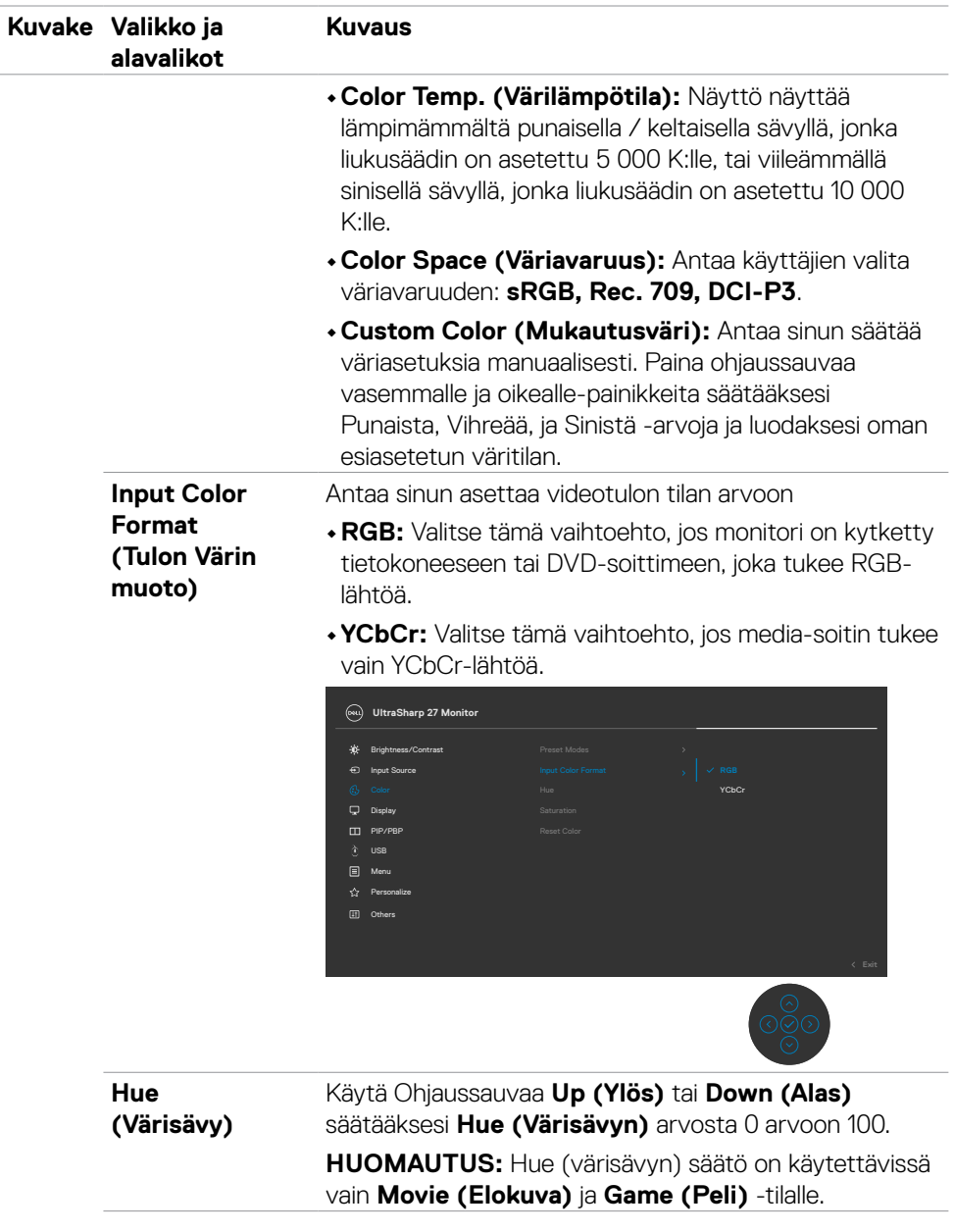

 $(\overline{DCL}$ 

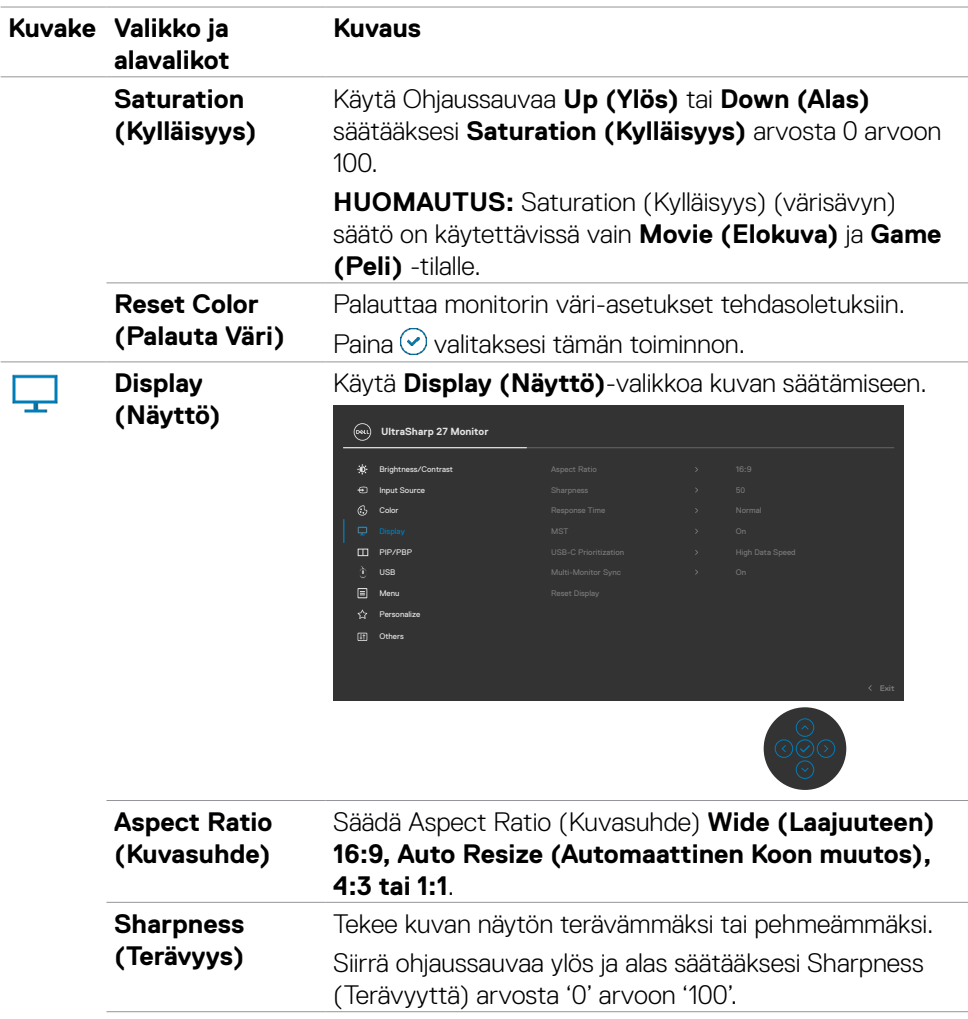

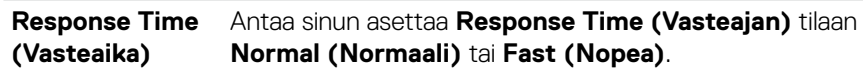

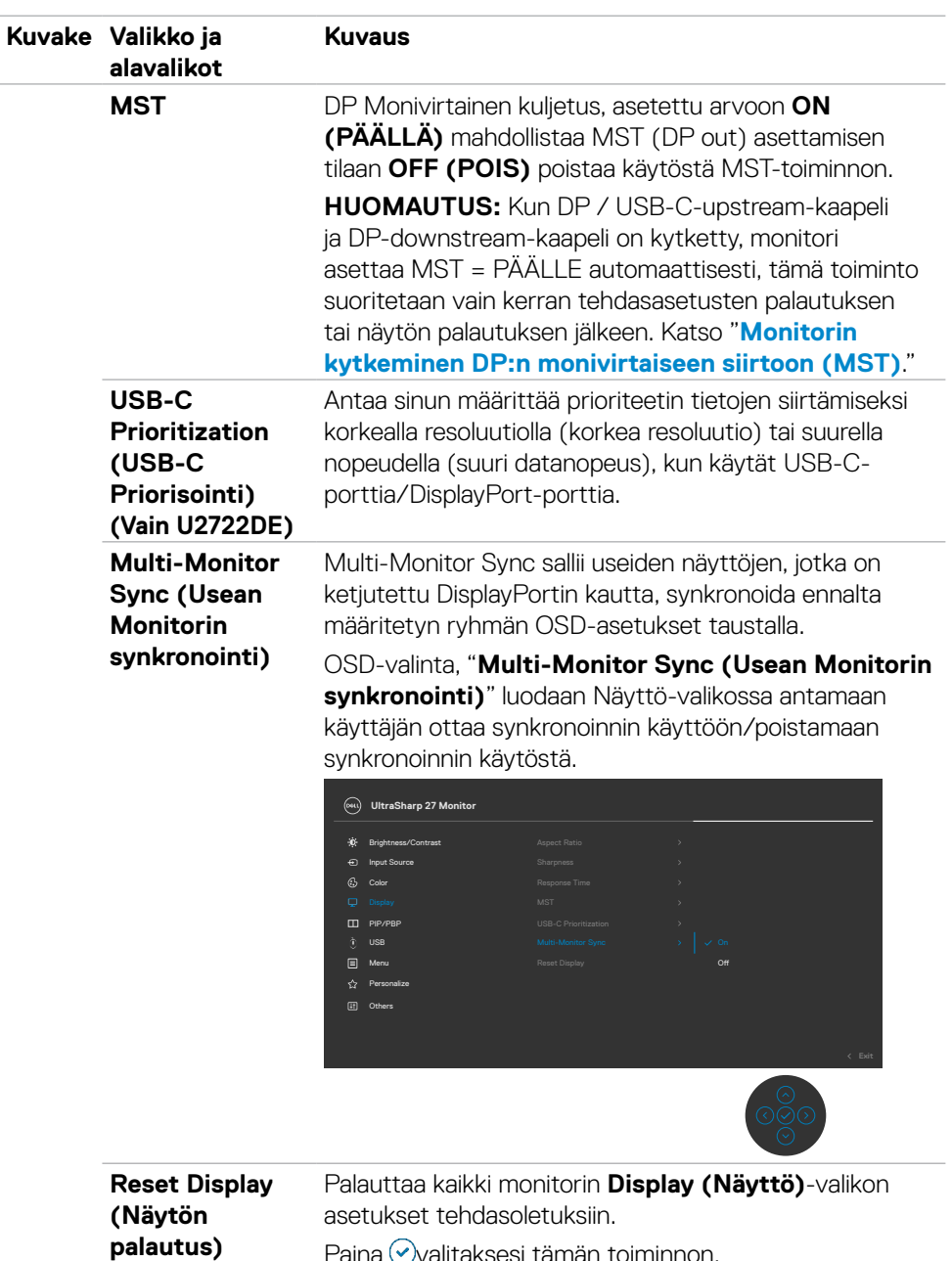

Paina Vvalitaksesi tämän toiminnon.

(dell

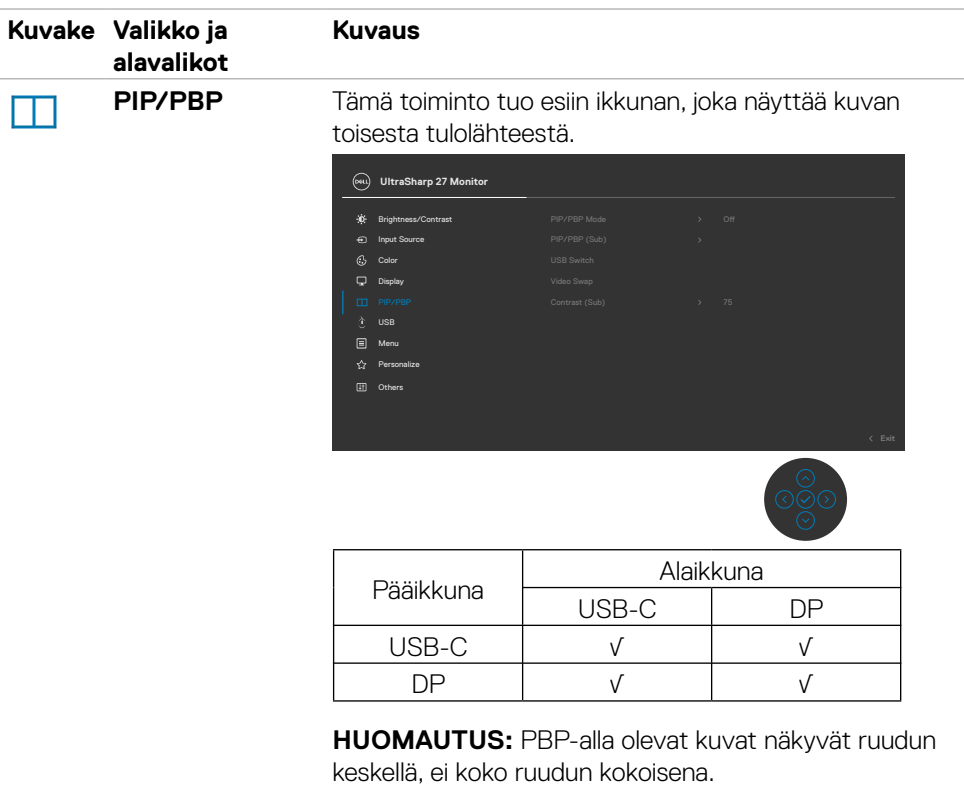

 $(\sim$ LL

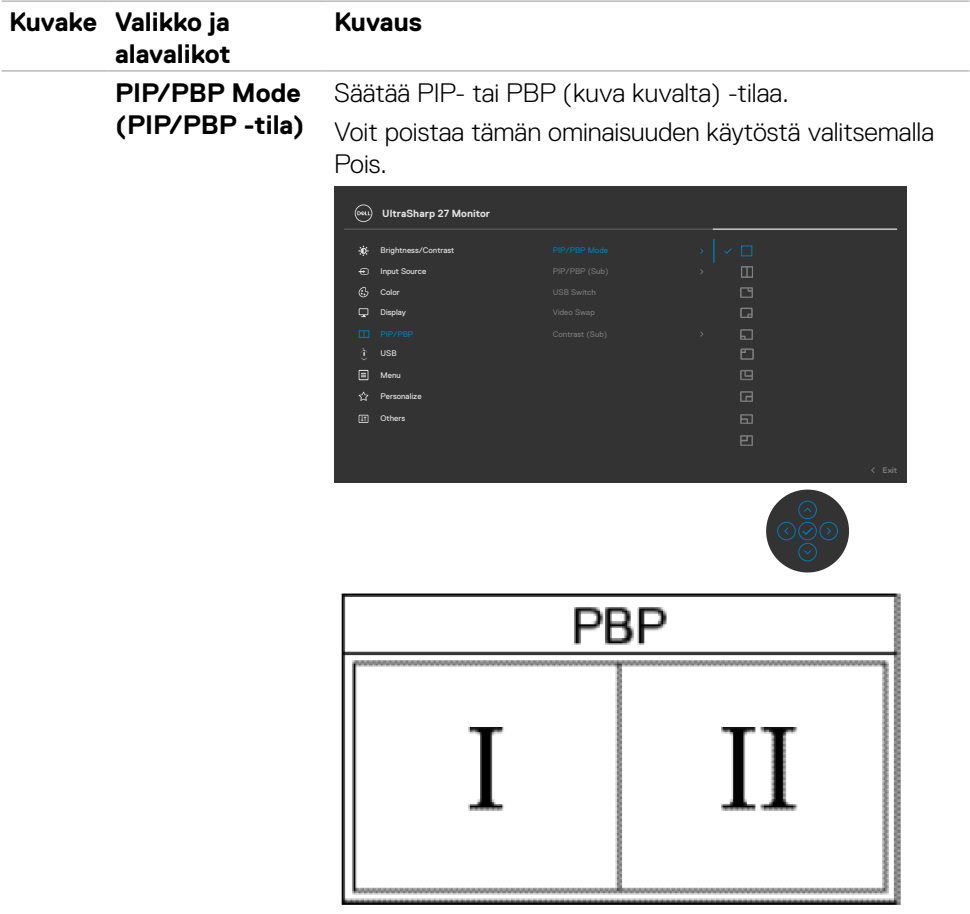

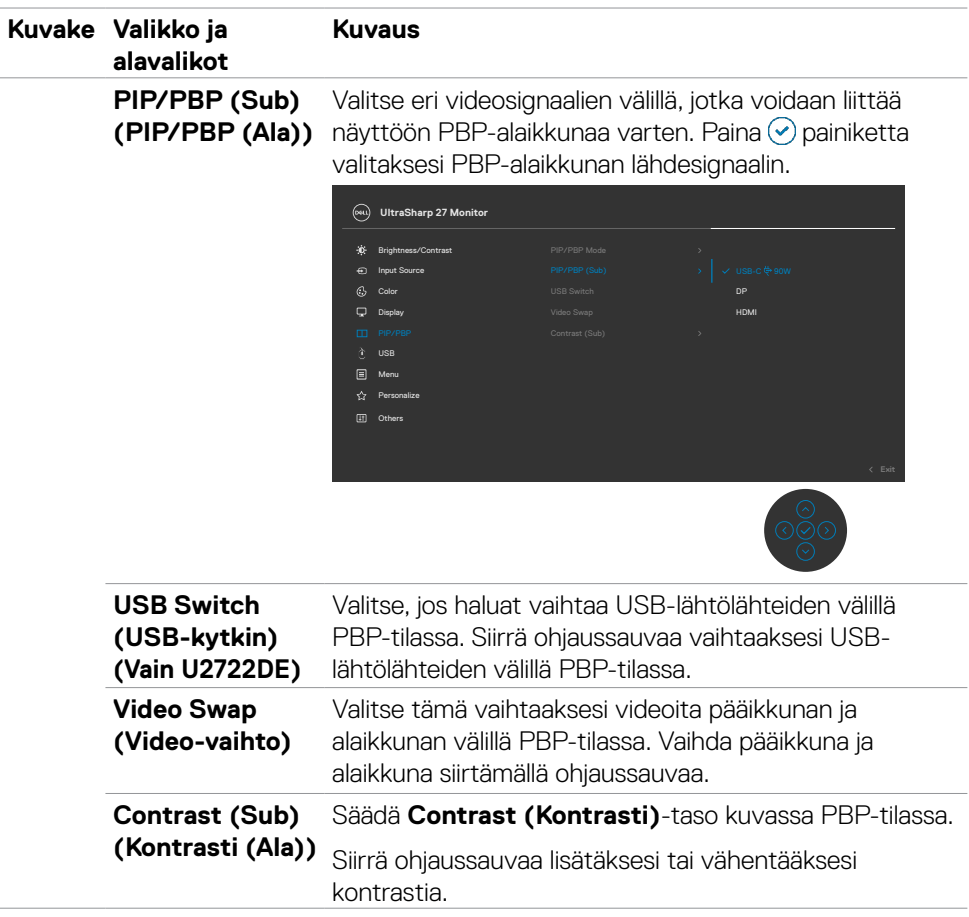

 $(\sim$ LL

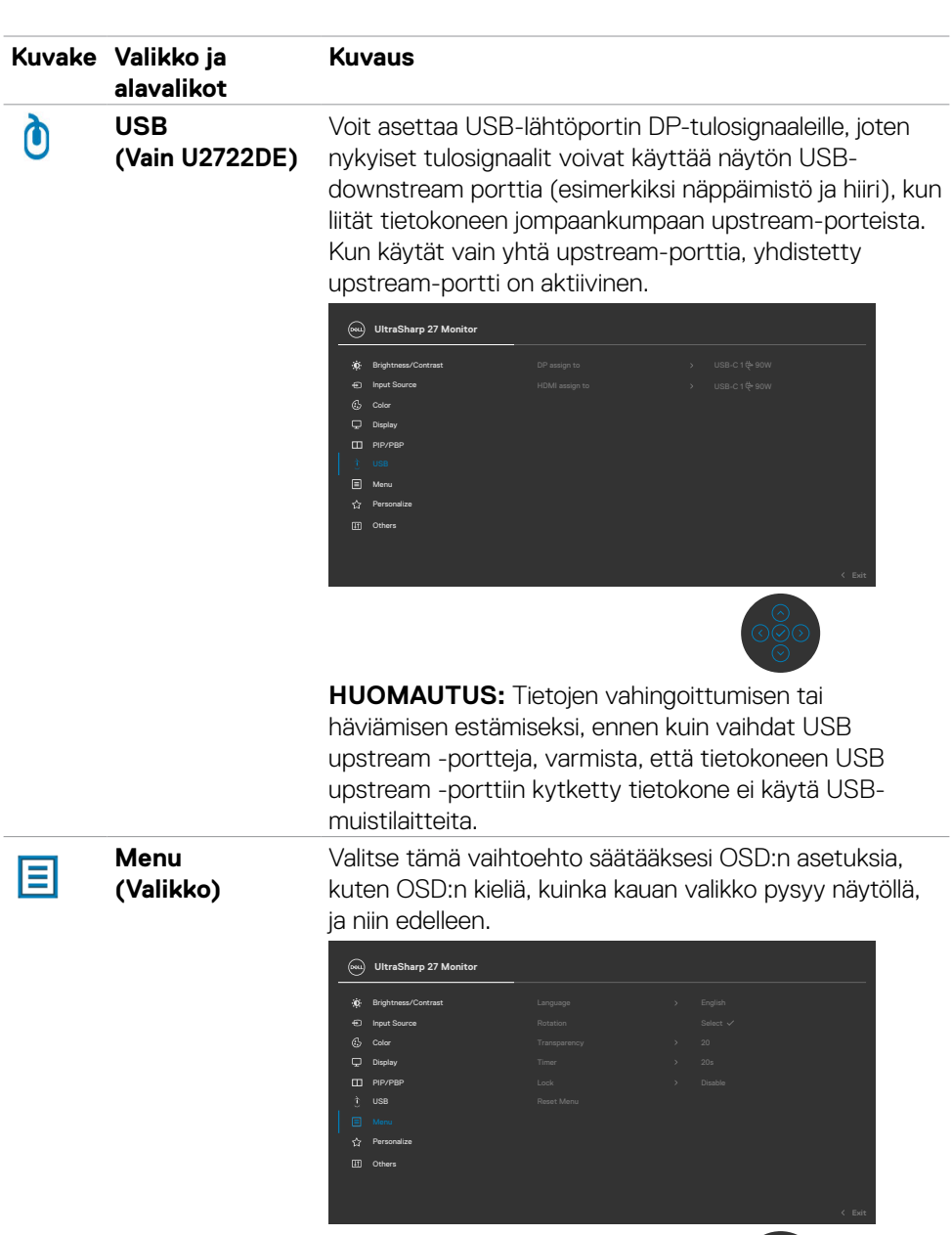

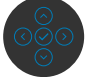

**70** | Monitorin käyttäminen

 $\int$ DELL

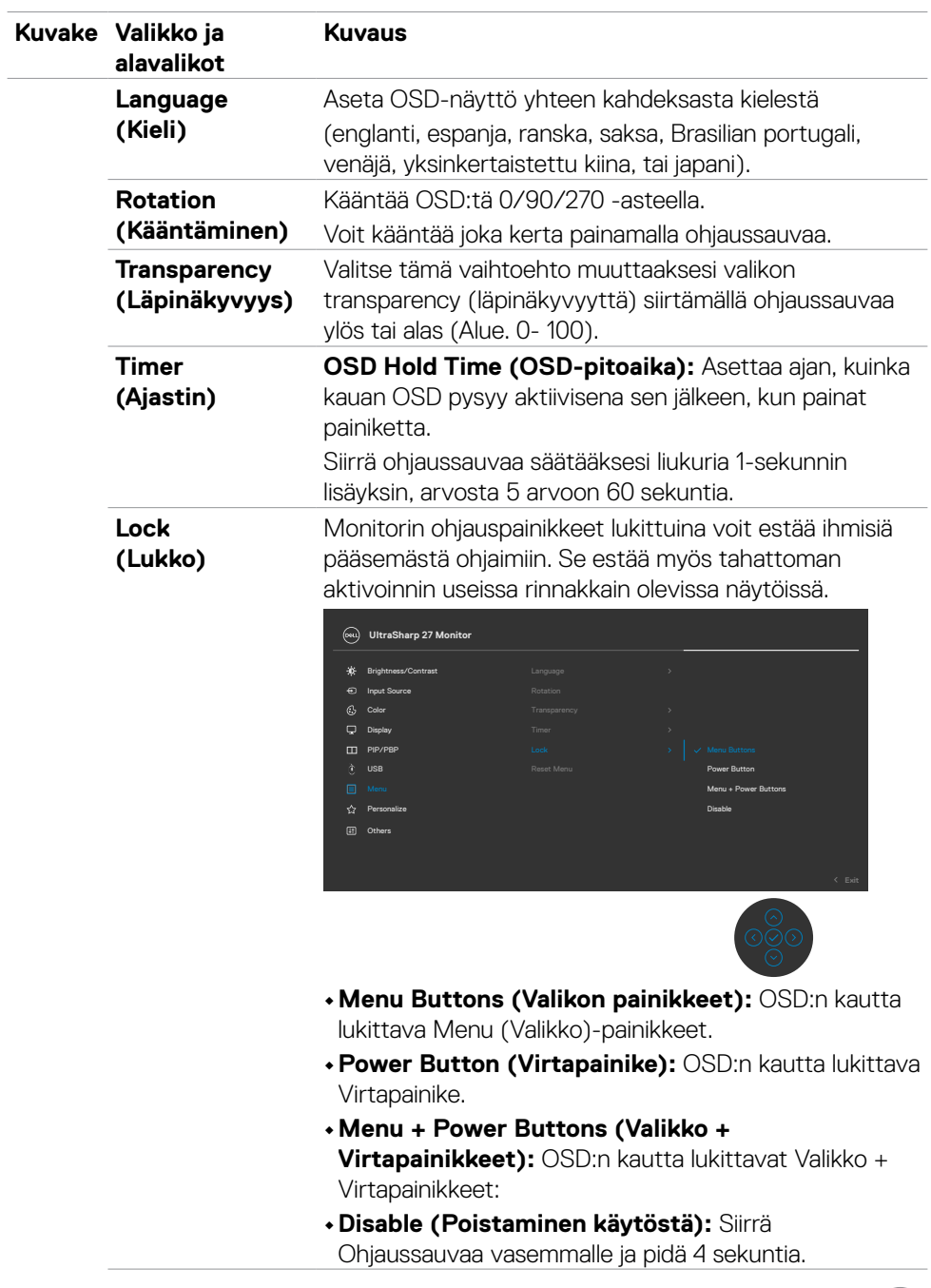

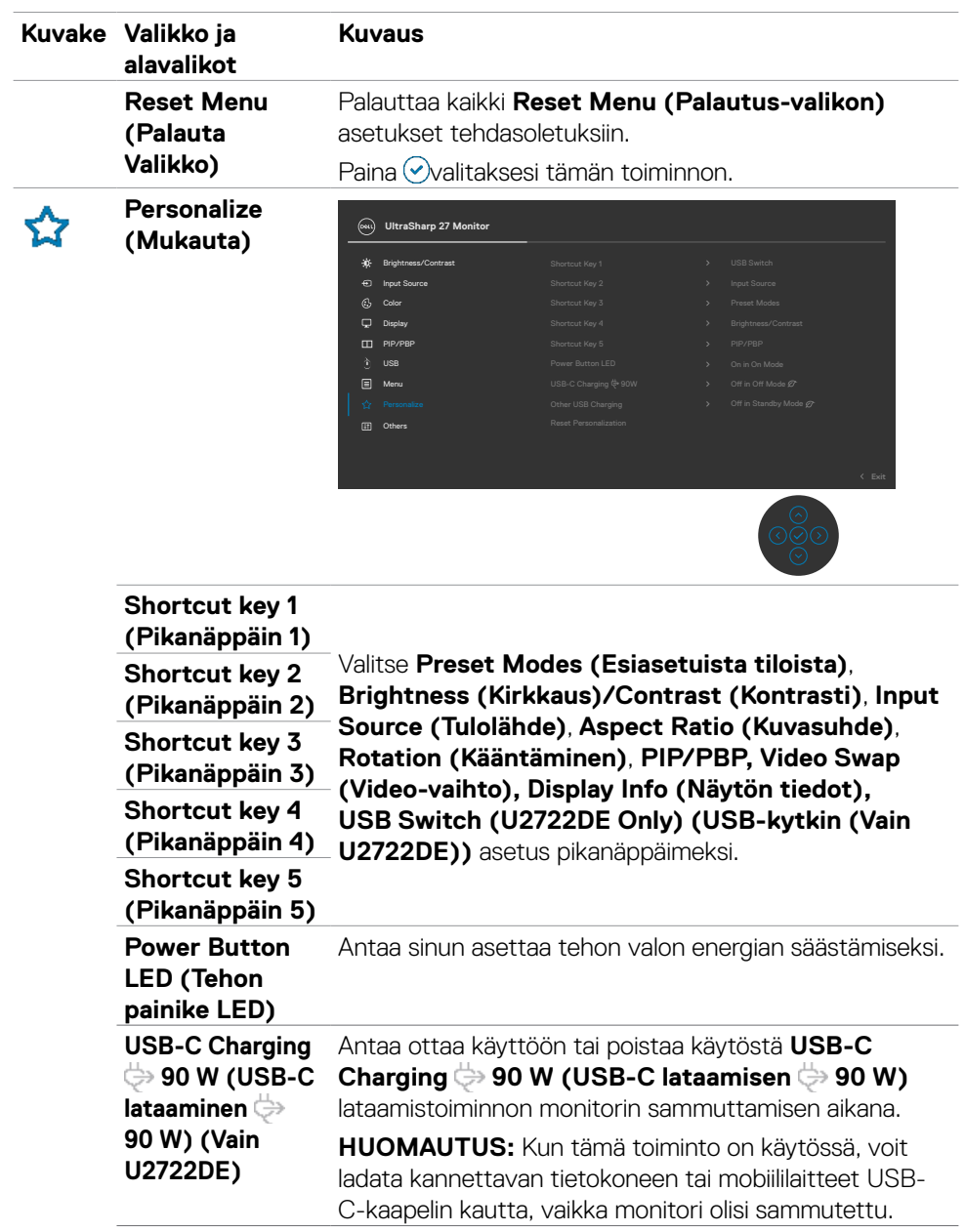

 $(\overline{DCL}$
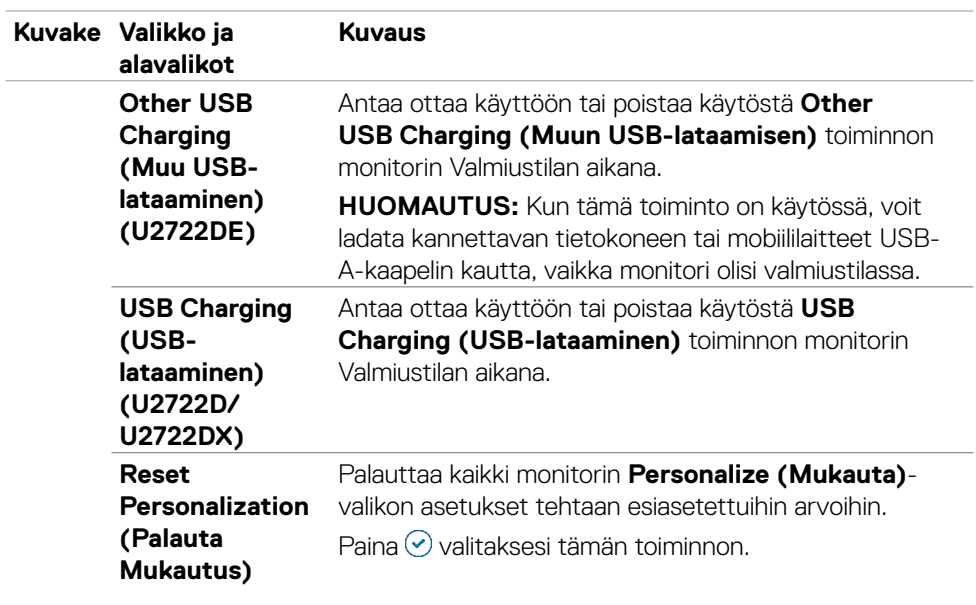

 $(\overline{DZL}$ 

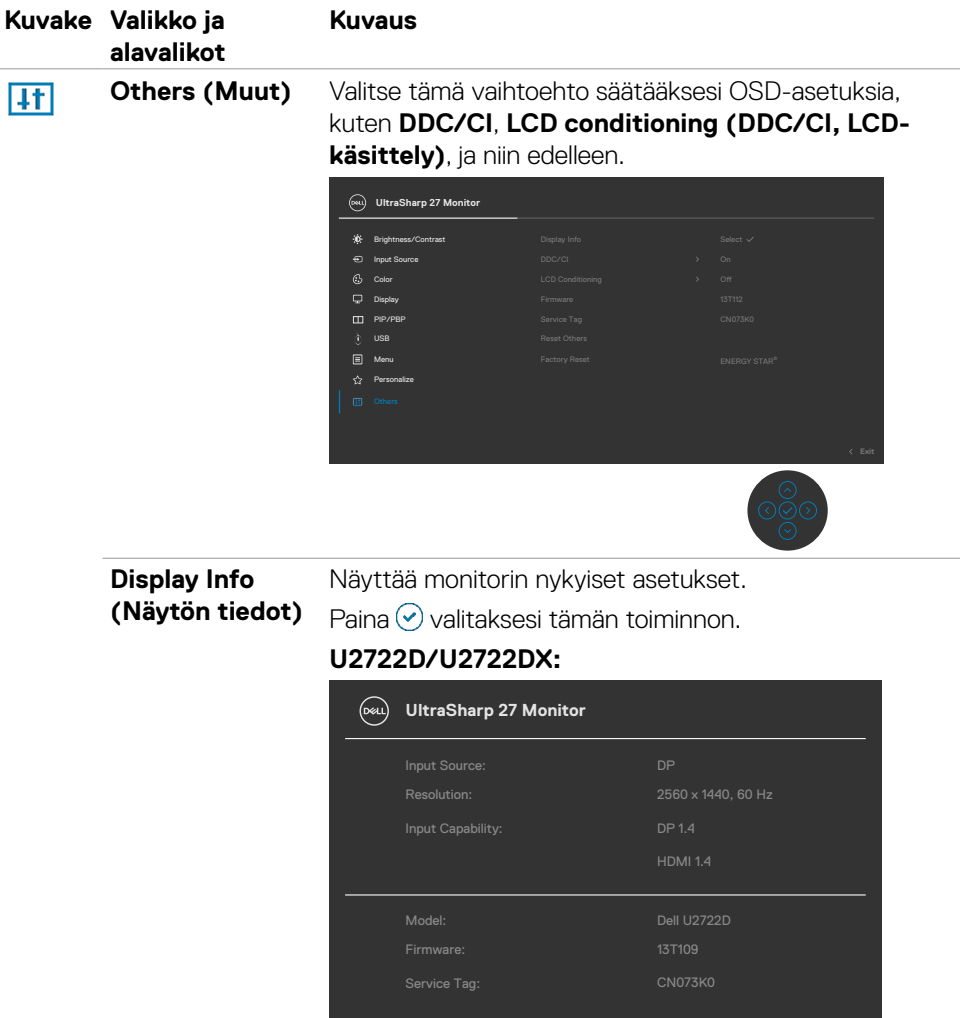

 $\int$ DELL

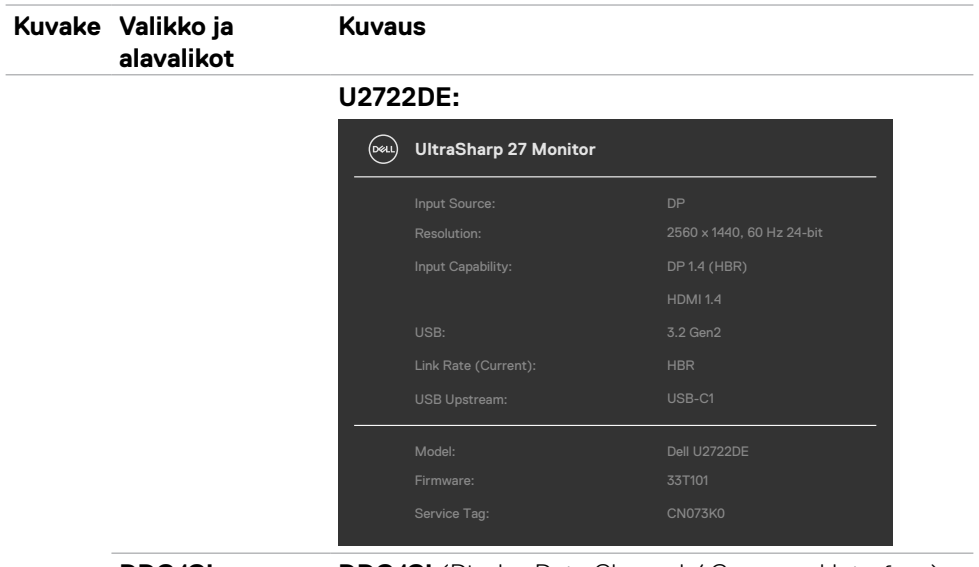

**DDC/CI DDC/CI** *(Display Data Channel / Command Interface)* avulla näytön parametreja (kirkkaus, väritasapaino jne.) voidaan säätää tietokoneesi ohjelmiston avulla. Voit poistaa tämän ominaisuuden käytöstä valitsemalla **Off (Pois)**. Ota käyttöön tämä ominaisuus parasta käyttökokemusta ja monitorin optimaalista suorituskykyä varten.

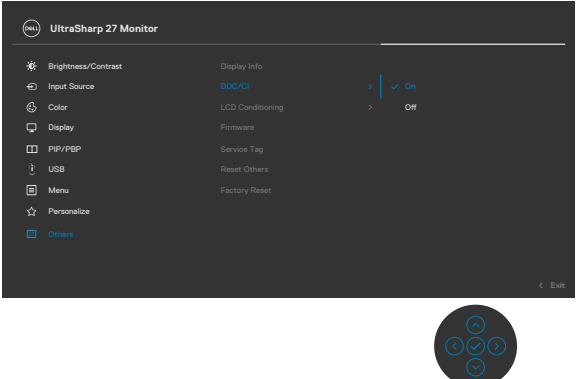

.<br>D&Ll

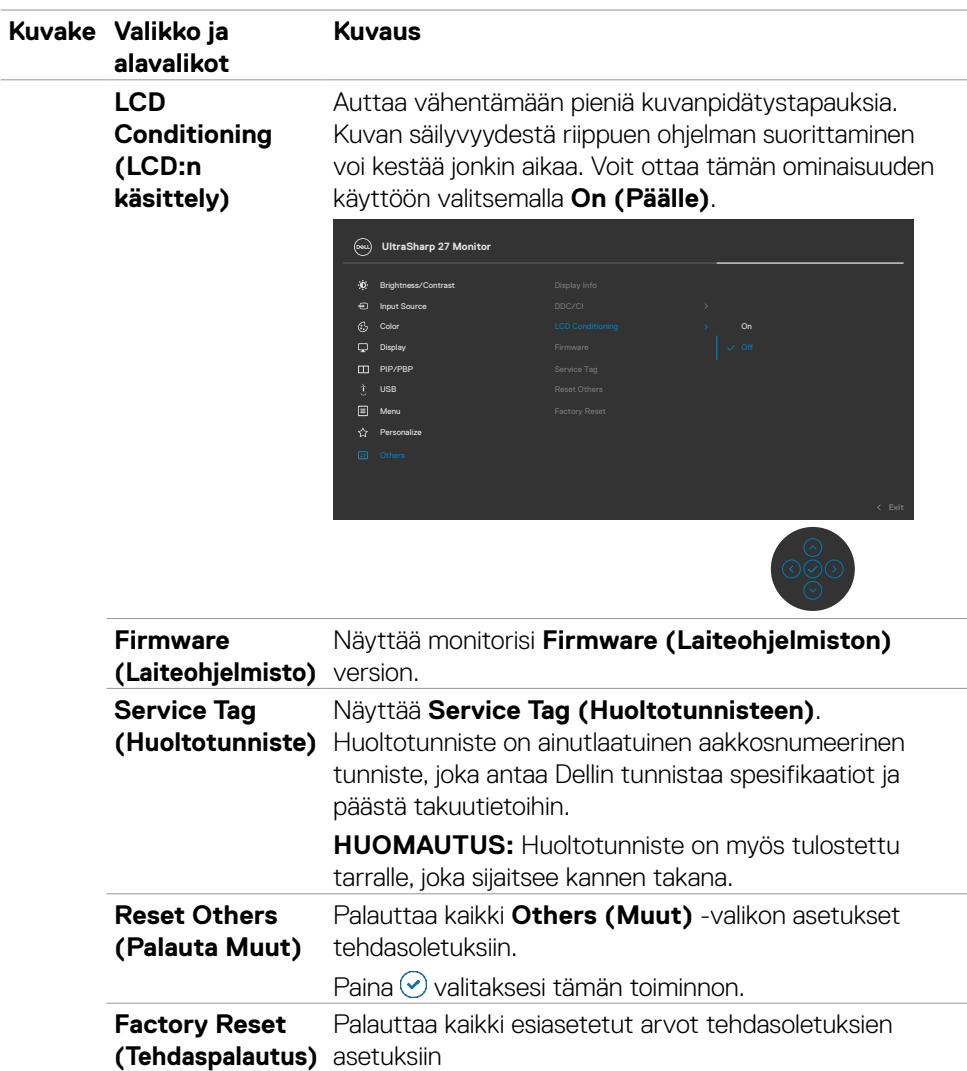

## **OSD-lukkotoiminnon käyttäminen**

Voit lukita takapaneelin ohjauspainikkeet estääksesi pääsyn OSD-valikkoon ja/tai virtapainikkeeseen.

## **Käytä Lukko-valikkoa lukitaksesi painikkeita.**

**1.** Valitse yksi seuraavista vaihtoehdoista.

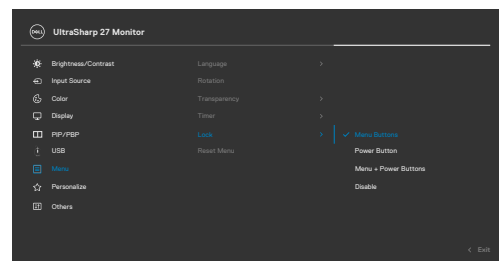

**2.** Seuraava viesti tulee näkyviin.

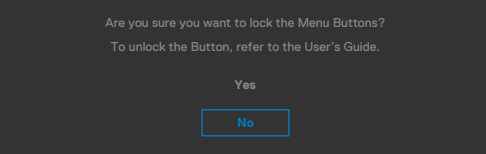

**3.** Valitse **Yes (Kyllä)** lukitaksesi painikkeet. Kun se on lukittu, minkä tahansa ohjauspainikkeen painaminen näyttää lukitus-kuvakkeen .

### **Käytä Ohjaussauvaa Lukitaksesi Painikkeet.**

Paina ohjaussauvan vasemmalle suuntaan navigointia neljän sekunnin ajan, valikko tulee ruutuun.

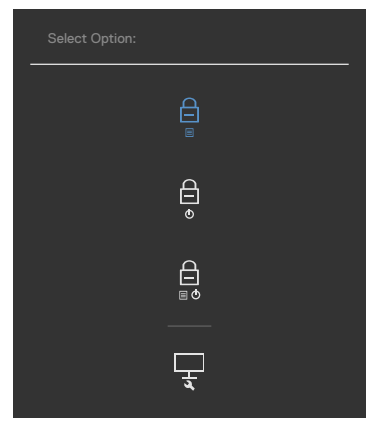

Valitse yksi seuraavista vaihtoehdoista:

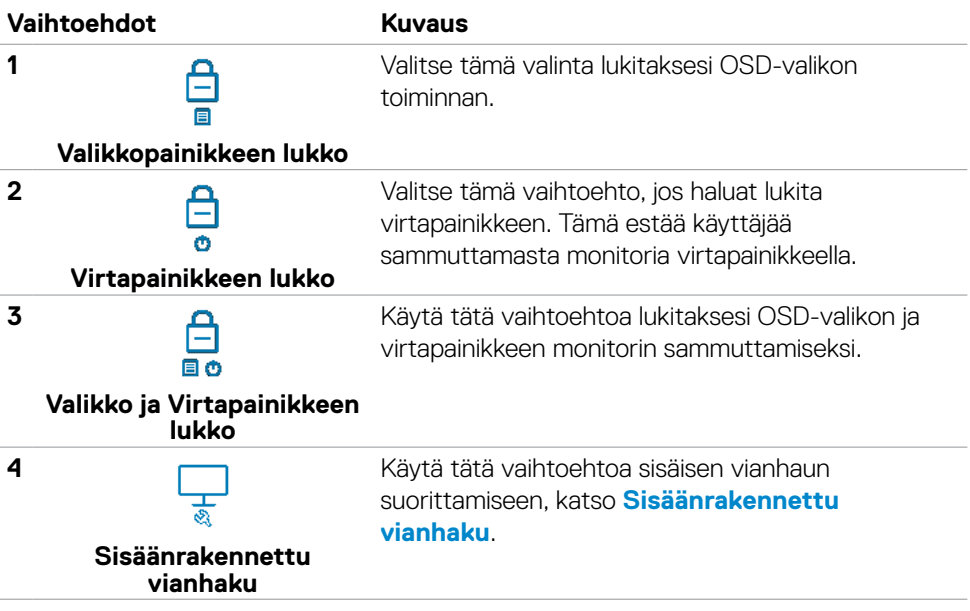

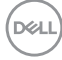

## **Painikkeiden avaaminen.**

Paina ohjaussauvan vasemmalle suuntaan navigointia neljän sekunnin ajan, kunnes valikko tulee näkyviin ruutuun. Seuraava taulukko kuvaa valinnat kuinka avata etupaneelin ohjauspainikkeet.

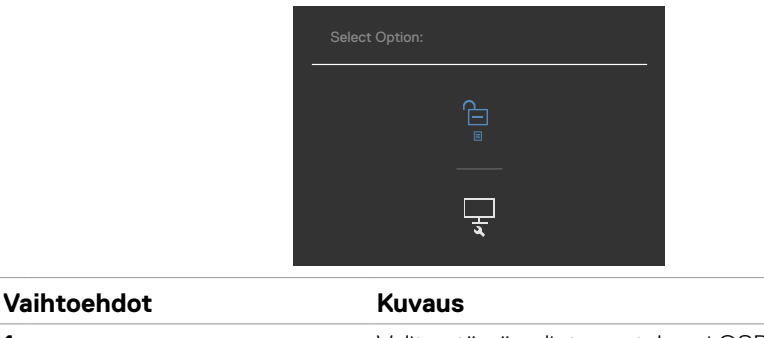

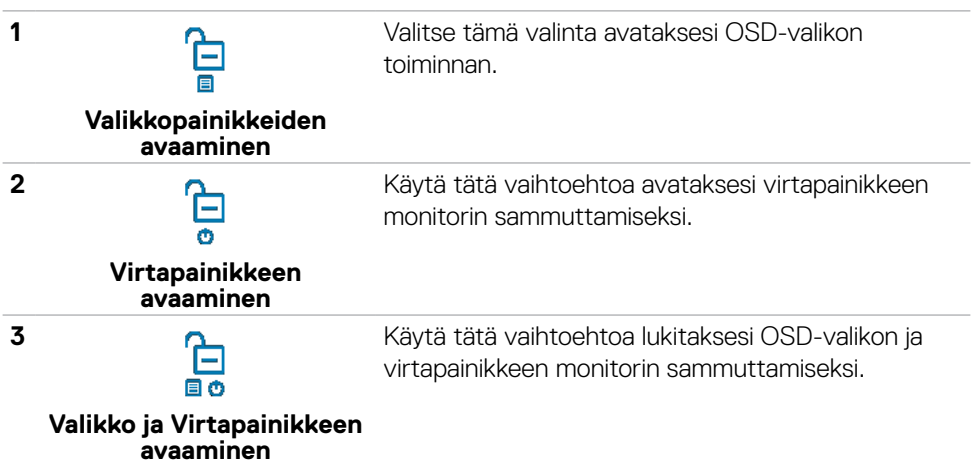

## **Alkuperäinen asetus**

Kun valitset OSD-kohteet, **Factory Reset (tehdasasetusten)** palautus kohdassa Muu ominaisuus, seuraava viesti ilmestyy:

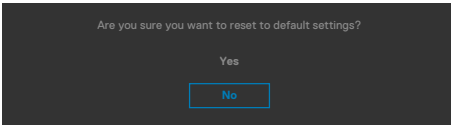

Kun valitset '**Yes (Kyllä)**' palauttaaksesi oletusasetuksiin, seuraava viesti tulee näkyviin:

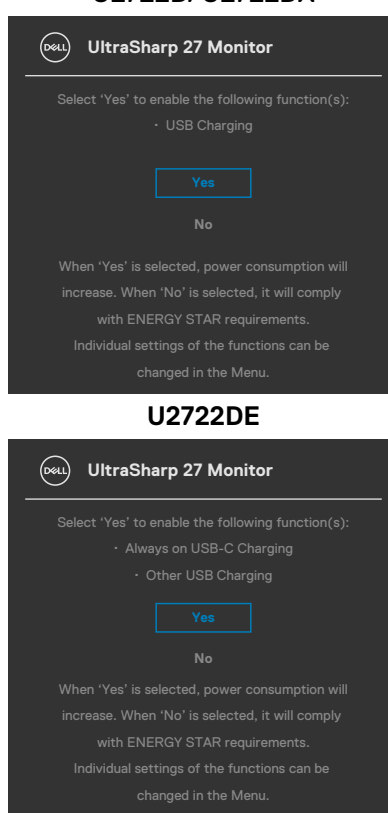

#### **U2722D/U2722DX**

## **OSD-varoitusviestit**

Kun monitori ei tue tiettyä tarkkuustilaa, näet seuraavan viestin:

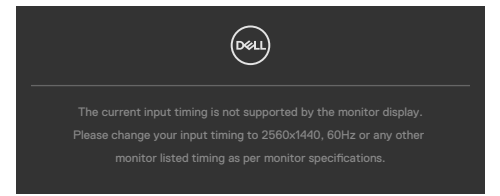

Tämä tarkoittaa sitä, että näyttö ei voi synkronoitua tietokoneelta tulevan signaalin kanssa. Katso **[Monitorin spesifikaatiot](#page-14-0)** vaaka- ja pystytaajuusalueille, joihin tämä monitori on osoitettavissa. Suositeltava tila on **2560 x 1440**.

Näet seuraavan viestin, ennen kuin DDC/CI-toiminto poistetaan käytöstä:

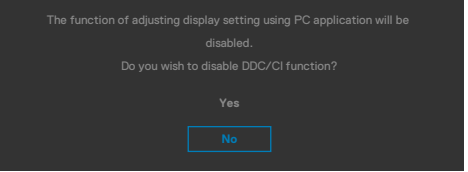

Kun monitori menee **Standby Mode (Valmius -tilaan)**, seuraava viesti tulee näkyviin:

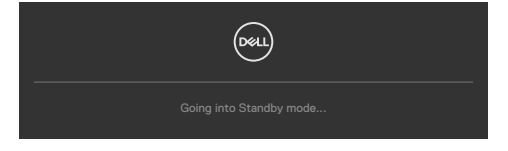

Aktivoi tietokone ja herätä näyttö päästäksesi **[OSD](#page-60-0)**-kohtiin.

Jos painat mitä tahansa muuta painiketta kuin virtapainiketta, seuraavat viestit tulevat näkyviin valitun tulon mukaan:

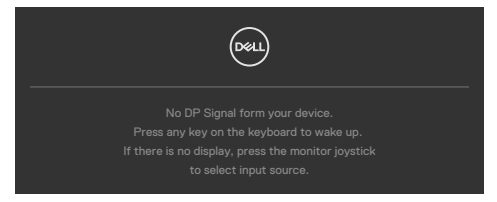

DEL

Viesti näytetään, kun DP-vaihtoehtoista tilaa tukeva kaapeli on kytketty näyttöön seuraavissa olosuhteissa:

- Kun Automaattinen valinta **USB-C:lle** on asetettu **Prompt for Multiple Inputs (Kehottamaan useaan tuloon)**.
- Kun USB-C-kaapeli on liitetty monitoriin.

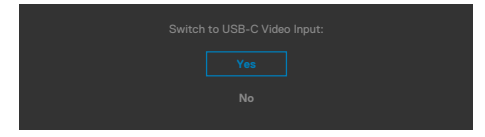

Jos näyttö on yhteydessä kahteen tai useampaan porttiin, kun **Auto (Automaattinen)** tulolähteestä on valittu, se siirtyy seuraavaan porttiin signaalilla.

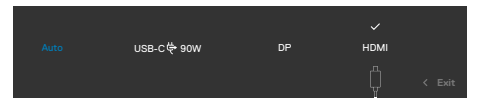

Valitse OSD-kohdat ollessa **On in Standby Mode (Päällä valmiustilassa)** mukautetussa ominaisuudessa, seuraava viesti tulee näkyviin:

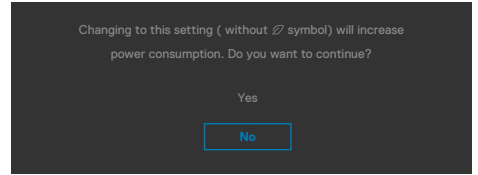

Jos säädät kirkkaustason yli 75% oletustason yläpuolelle, näyttöön tulee seuraava viesti:

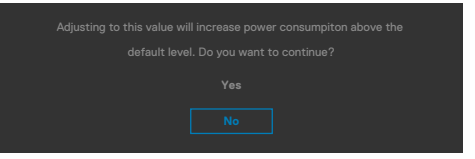

- Kun käyttäjä valitsee "Kyllä", virtaviesti näytetään vain kerran.
- Kun käyttäjä valitsee Ei, virran varoitusviesti ilmestyy uudelleen.
- Virran varoitusviesti ilmestyy uudelleen vasta, kun käyttäjä suorittaa tehdasasetusten palautuksen OSD-valikosta.

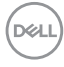

Jos jompikumpi DP, HDMI tai USB-C -tulo on valittu, eikä vastaavaa kaapelia ole kytketty, näkyviin tulee alla oleva kelluva valintaikkuna.

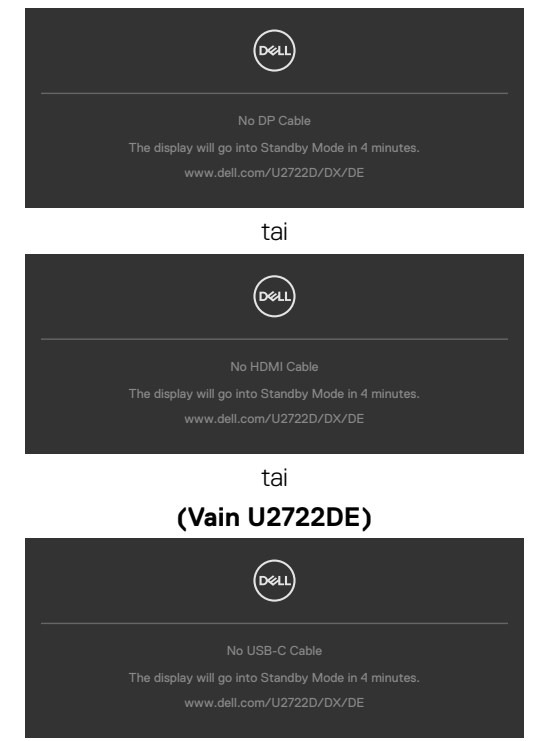

Katso **[Vianhaku](#page-91-0)** lisätietoja varten.

**D**&LI

## **Suurimman tarkkuuden asettaminen**

Suurimman tarkkuuden asettamiseksi monitorille:

Windows 7:ssä, Windows 8:ssa tai Windows 8.1:ssä:

- **1.** Vain Windows 8 tai Windows 8.1lle, valitse Työpöytä-ruutu vaihtaaksesi perinteiseen työpöytään. Jos käytössä on Windows Vista ja Windows 7, ohita tämä vaihe.
- **2.** Napsauta hiiren oikealla painikkeella työpöytää ja napsauta **Näytön tarkkuus**.
- **3.** Napsauta avattavasta luettelosta **Näytön tarkkuus** ja valitse **2560 x 1440**.
- **4.** Napsauta **OK**.

Windows 10:ssä:

- **1.** Napsauta hiiren oikealla painikkeella työpöytää ja napsauta **Näytön asetukset**.
- **2.** Napsauta **Kehittyneet näytön asetukset**.
- **3.** Napsauta avattavasta luettelosta **Tarkkuus** ja valitse **2560 x 1440**.
- **4.** Napsauta **Käytä**.

Jos et näe **2560 x 1440** vaihtoehtona, sinun on ehkä päivitettävä grafiikkaohjaimesi. Suorita jokin seuraavista toimenpiteistä tietokoneestasi riippuen:

Jos sinulla on Dell-pöytätietokone tai kannettava tietokone:

• Mene sivulle **https://www.dell.com/support**, kirjoita huoltotunniste ja lataa näytönohjaimen uusin ohjain grafiikkakortillesi.

Jos käytät ei-Dell-tietokonetta (laptop tai pöytätietokone):

- Siirry tietokoneesi valmistajan tukisivustolle ja lataa uusimmat graafiset ohjaimet.
- Siirry grafiikkakortin valmistajan websivustolle ja lataa uusimmat graafiset ohjaimet.

# **Usean Monitorin synkronointi (MMS)**

Multi-Monitor Sync sallii useiden näyttöjen, jotka on ketjutettu DisplayPortin kautta, synkronoida ennalta määritetyn ryhmän OSD-asetukset taustalla.

OSD-valinta, "Multi-Monitor Sync" luodaan Näyttö-valikossa antamaan käyttäjän ottaa synkronoinnin käyttöön/poistamaan synkronoinnin käytöstä.

## **HUOMAUTUS: MMS ei tueta HDMI-liitännän kautta.**

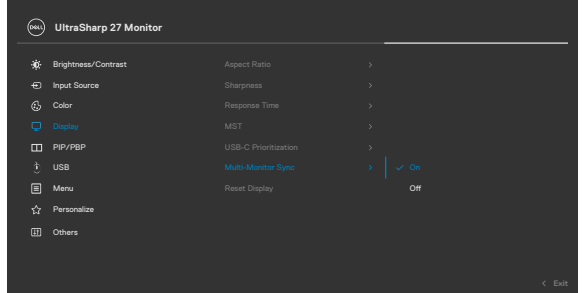

Jos Monitori 2 tukee Multi-Monitor Sync -toimintoa, sen MMS-asetukseksi määritetään automaattisesti **On (Päälle)** myös synkronointiin.

Jos OSD:n asetusten synkronointia ei suositella, tämä ominaisuus voidaan poistaa käytöstä asettamalla minkä tahansa näytön MMS-asetukseksi **Off (Pois)**.

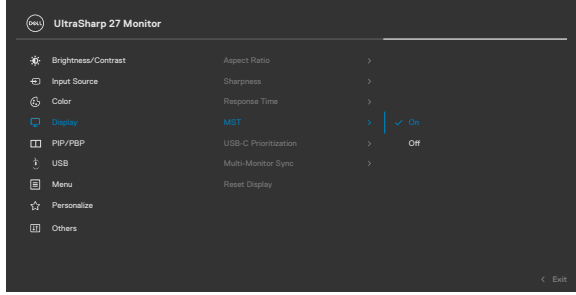

DEL

### **OSD-asetusten on oltava synkronoituja**

- Brightness (Kirkkaus)
- Contrast (Kontrasti)
- Preset Modes (Esiasetetutt tilat)
- Color Temperature (Värilämpötila)
- Custom Color (mukautettu väri) (RGB-vahvistus)
- Hue (Värisävy) (Movie (Elokuva)-, Game (Peli)-tila)
- Saturation (Kylläisyys) (Movie (Elokuva)-, Game (Peli)-tila)
- Response Time (Vasteaika)
- Sharpness (Terävyys)

# **Asetus Usean Monitorin synkronointi (MMS)**

Käynnistyksen tai uuden näytön kytkemisen aikana käyttäjän asetusten synkronointi alkaa vain, jos MMS on **On (Päälle)**. Kaikkien monitorien tulisi synkronoida asetukset Monitorista 1.

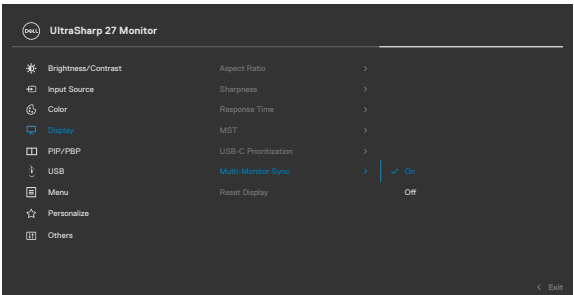

Ensimmäisen synkronoinnin jälkeen seuraavaa synkronointia ohjaavat muutokset ennalta määritettyyn OSD-asetusten ryhmään ketjun mistä tahansa solmusta. Mikä tahansa solmu voi aloittaa muutokset downstream ja upstream.

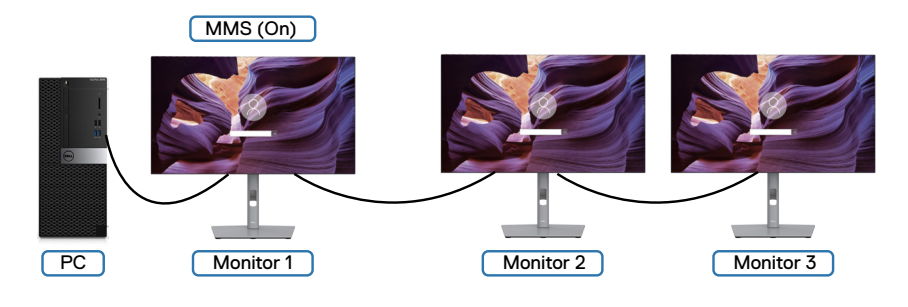

**DGL** 

## **Asetus KVM USB-kytkin (Vain U2722DE)**

KVM USB -kytkimen asettaminen monitorin pikanäppäimeksi:

- **1.** Käynnistä OSD-päävalikko painamalla Ohjaussauvaa.
- **2.** Siirrä Ohjaussauvaa valitaksesi **Personalize (Mukauta)**.

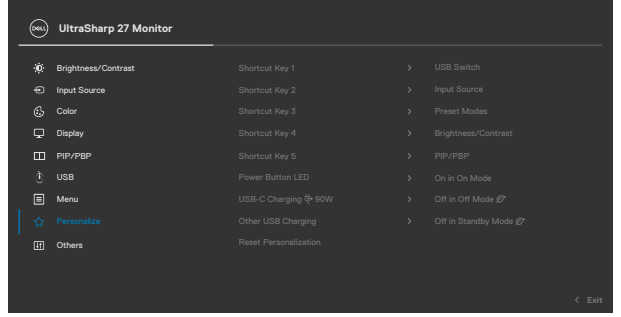

- **3.** Siirrä Ohjaussauvaa oikealle aktivoidaksesi korostetun valinnan.
- **4.** Siirrä Ohjaussauvaa oikealle aktivoidaksesi **Shortcut Key 1 (Pikanäppäimen 1)**  -valinnan.
- **5.** Siirrä Ohjaussauvaa ylös tai alas valitaksesi **USB Switch (USB-kytkimen)**.

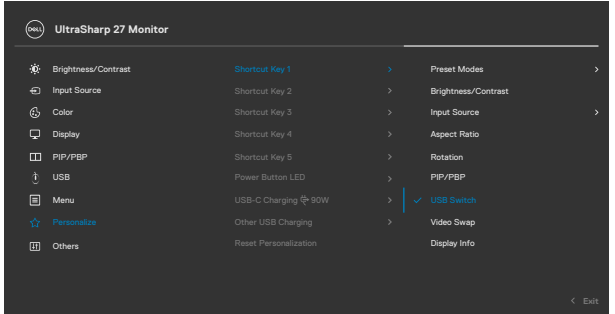

**6.** Paina ohjaussauvaa vahvistaaksesi valinnan

**HUOMAUTUS: KVM USB Switch -toiminto toimii vain PBP-tilassa.**

Seuraavassa on esitetty kuvia useista yhteysskenaarioista ja niiden USB-valintavalikkoasetuksista, kuten vastaavissa värikehyksissä.

**1.** Kun liitetään **HDMI** + **USB A - C** tietokoneeseen 1 ja **DP** + **USB A - C** tietokoneeseen 2:

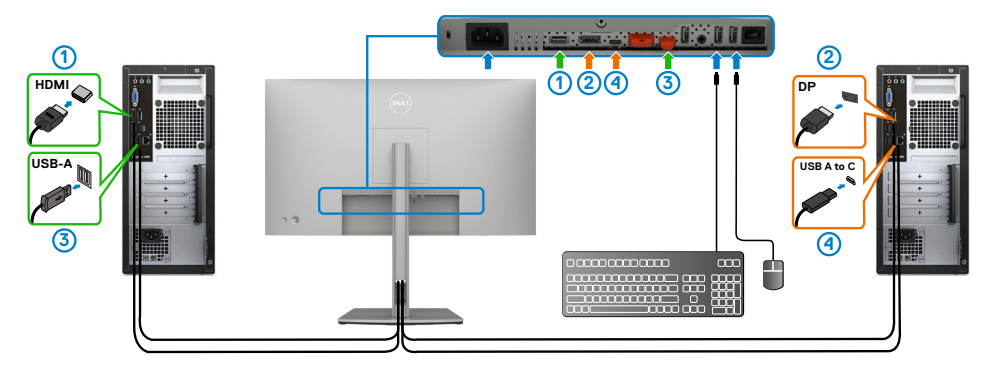

**HUOMAUTUS: USB-C nykyinen liitäntä tukee vain datan siirtoa.**

Varmista USB-valinta, että **HDMI** on asetettu **USB-C 2:lle** ja **DP** on asetettu **USB-C 1:lle → 90 W.** 

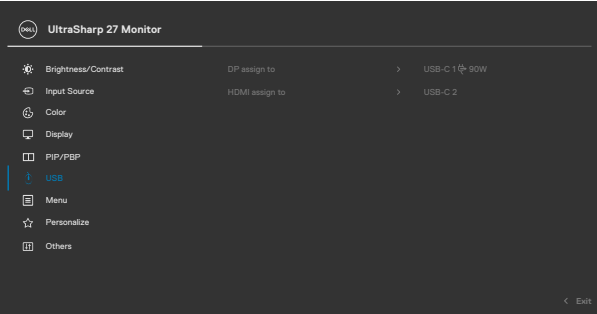

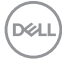

**2.** Kun liitetään **HDMI**+ **USB A - C** tietokoneeseen 1 ja **USB - C** tietokoneeseen 2:

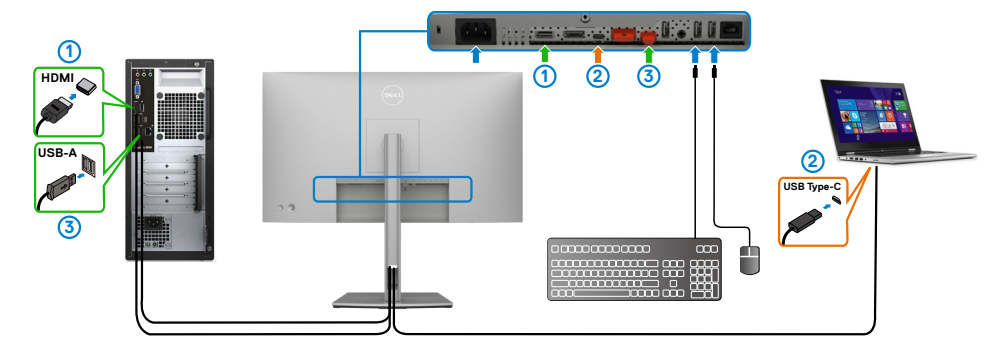

**HUOMAUTUS: USB-C nykyinen liitäntä tukee vain datan siirtoa.**

Varmista, että **USB-valinta HDMI:lle** on asetettu **USB-C 2:lle**.

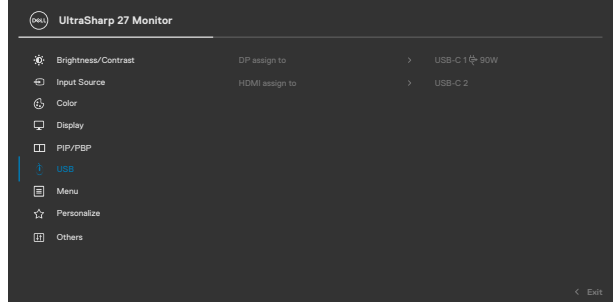

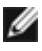

**HUOMAUTUS: Kun USB-C-portti tukee DisplayPort-vaihtoehtoista tilaa, USB-valintaa ei tarvitse asettaa USB-C:lle.**

**HUOMAUTUS: Kun muodostat yhteyden eri videotulolähteisiin, joita ei ole esitetty yllä, noudata samaa tapaa ja tee USB-valinnan oikeat asetukset porttien pariliitoksen muodostamiseksi.**

## **Asetus Automaattinen KVM-kytkin (Vain U2722DE)**

Voit määrittää automaattisen KVM:n monitorillesi noudattamalla seuraavia ohjeita:

**1.** Varmista, että **PBP Mode (PBP-tila)** on **Off (Pois)**.

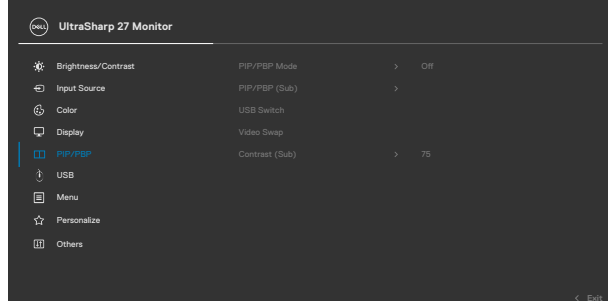

**2.** Varmista, että **Auto Select (Automaattinen valinta)** on **On (Päällä)** ja **Auto Select for USB -C (Automaattinen valinta USB-C):lle** on **Yes (Kyllä)**.

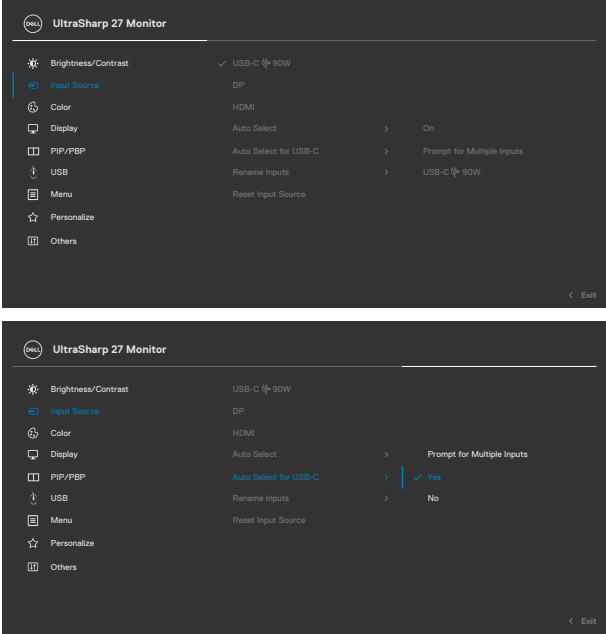

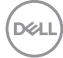

**3.** Varmista, että USB-portit ja videotulot on paritettu vastaavasti.

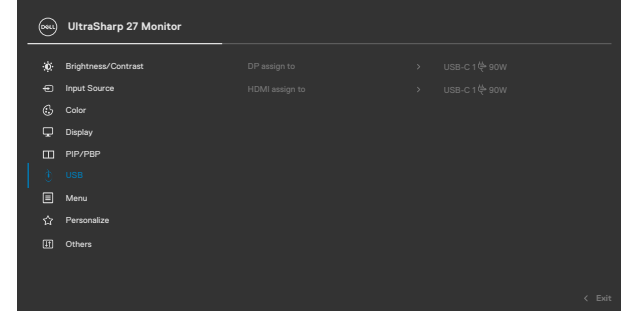

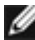

 **HUOMAUTUS: USB-C -liitännälle, ei tarvita lisäasetusta.**

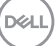

# <span id="page-91-0"></span>**Vianhaku**

**VAROITUS: Ennen kuin aloitat minkä tahansa tässä osiossa esitetyn toimenpiteen, noudata seuraavia ohjeita [Turvaohjeet](#page-5-0).**

# **Itse-testi**

Monitorissasi on itsetestausominaisuus, jonka avulla voit tarkistaa, toimiiko näyttö oikein. Jos näyttö ja tietokone on kytketty oikein, mutta monitorin näyttö pysyy pimeänä, suorita näytön itsetesti suorittamalla seuraavat vaiheet:

- **1.** Sammuta sekä tietokone että monitori.
- **2.** Irrota videokaapeli tietokoneen takaosasta. Varmista itsetestauksen asianmukainen toiminta poistamalla kaikki digitaaliset ja analogiset kaapelit tietokoneen takaosasta.
- **3.** Käynnistä monitori.

Kelluvan valintaikkunan tulisi näkyä ruudulla (mustaa taustaa vasten), jos näyttö ei tunnista videosignaalia ja toimii oikein. Itsetestaustilassa virran merkkivalo pysyy valkoisena. Valitusta tulosta riippuen yksi alla olevista valintaikkunoista vierittää jatkuvasti näyttöä.

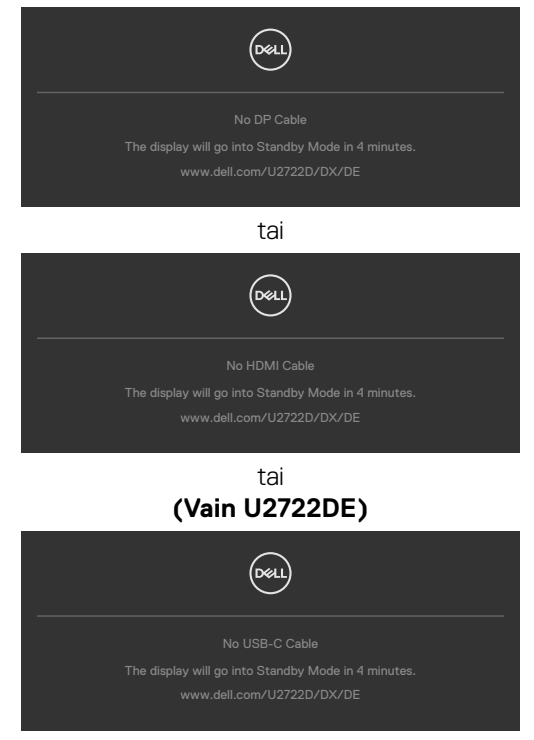

**D**&LI

- **4.** Tämä ruutu ilmestyy myös järjestelmän normaalin toiminnan aikana, jos videokaapeli on irronnut tai vahingoittunut.
- **5.** Sammuta monitori ja liitä videokaapeli uudelleen; sitten käynnistä sekä tietokone että monitori.

Jos monitorin näyttöruutu on tyhjä edellisen toimenpiteen käyttämisen jälkeen, tarkista näytönohjain ja tietokone, koska monitorisi toimii oikein.

# <span id="page-92-0"></span>**Sisäänrakennettu vianhaku**

Monitorissasi on sisäänrakennettu vianmääritystyökalu, jonka avulla voit selvittää, onko havaittu näytön poikkeavuus luonnostaan ongelma monitorissasi, tai tietokoneessa ja videokortissa.

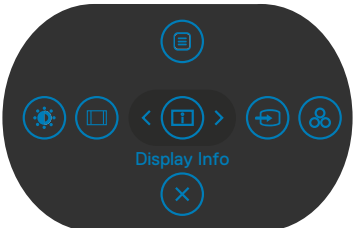

### **Suorittaaksesi Sisäänrakennetun Vianhaun:**

- **1.** Varmista, että näyttö on puhdas (ettei pölyn hiukkasia ole näytön pinnalla).
- **2.** Paina ja pidä Ylös tai Alas tai Vasemmalle tai Oikealle suuntaan neljä sekuntia, kunnes valikko tulee näkyviin ruudulla.
- **3.** Käyttäen Ohjaussauvan ohjausta korosta Vianhaku  $\frac{1}{x}$ -alinta ja paina Ohjaussauvan painiketta käynnistääksesi vianhaun. Harmaa näyttöruutu ilmestyy.
- **4.** Huomioi, onko näytöllä vikoja tai poikkeavuuksia.
- **5.** Vaihda Ohjaussauva vielä kerran, kunnes punainen ruutu näytetään.
- **6.** Huomioi, onko näytöllä vikoja tai poikkeavuuksia.
- **7.** Toista vaiheet 5 ja 6, kunnes näytössä näkyy vihreä, sininen, musta ja valkoinen väri. Huomaa kaikki poikkeavuudet tai viat.

Testi on valmis, kun tekstiruutu tulee näkyviin. Lopettaaksesi vaihda Ohjaussauvan ohjaus jälleen.

Jos et löydä mitään poikkeavuuksia näytössä käyttäessäsi sisäänrakennettua vianmääritystyökalua, näyttö toimii oikein. Tarkista videokortti ja tietokone.

# **Yleisiä ongelmia**

Seuraava taulukko sisältää yleistä tietoa tavallisista näyttöongelmista, joita saatat kohdata, ja mahdollisista ratkaisuista:

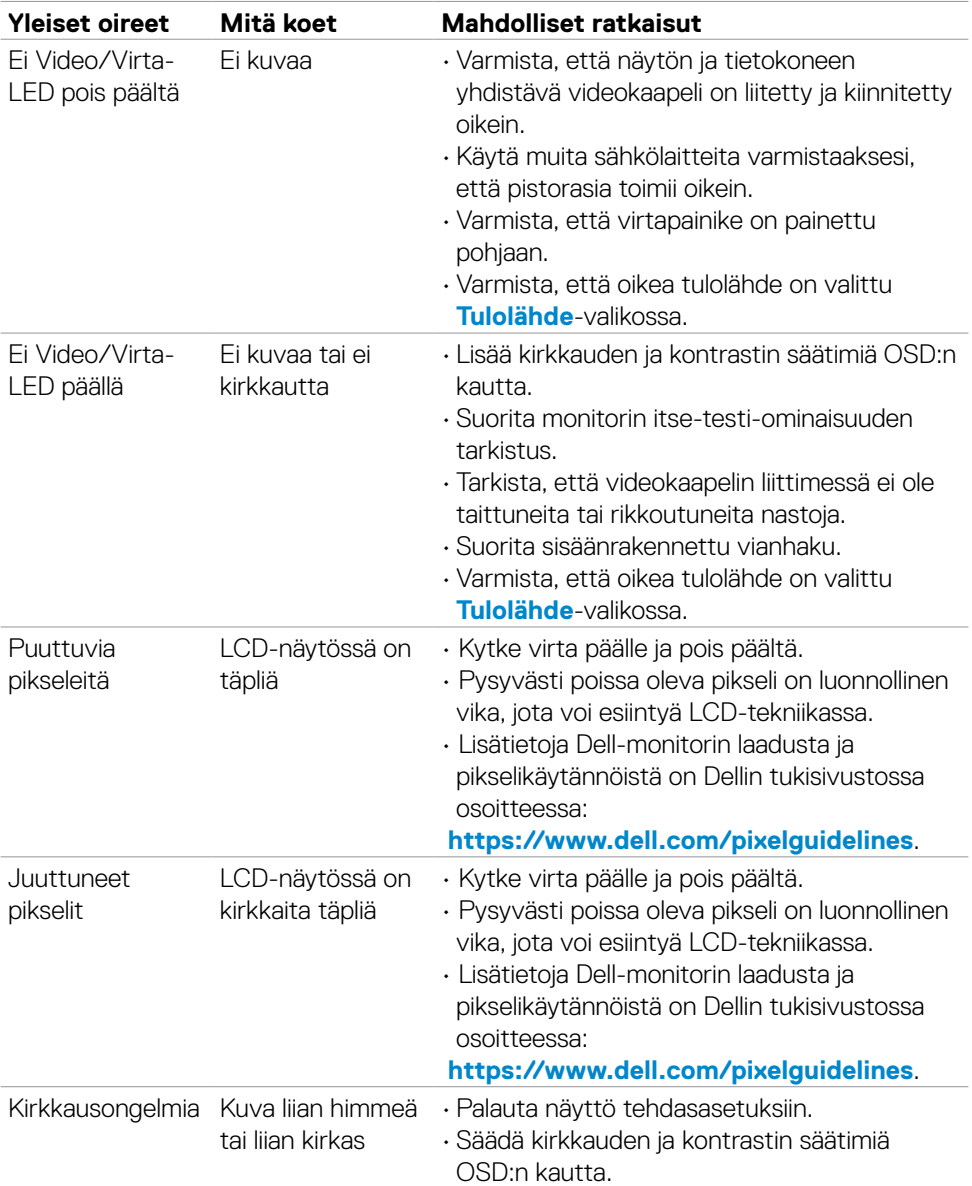

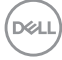

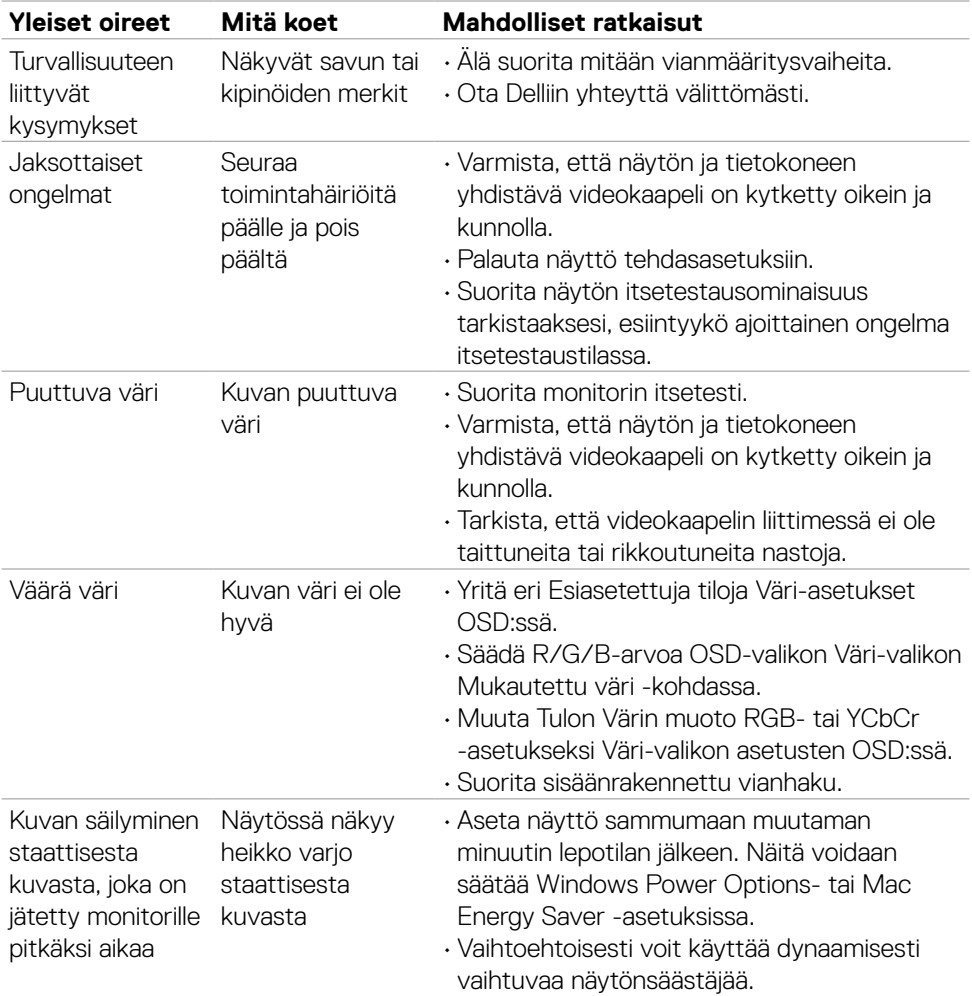

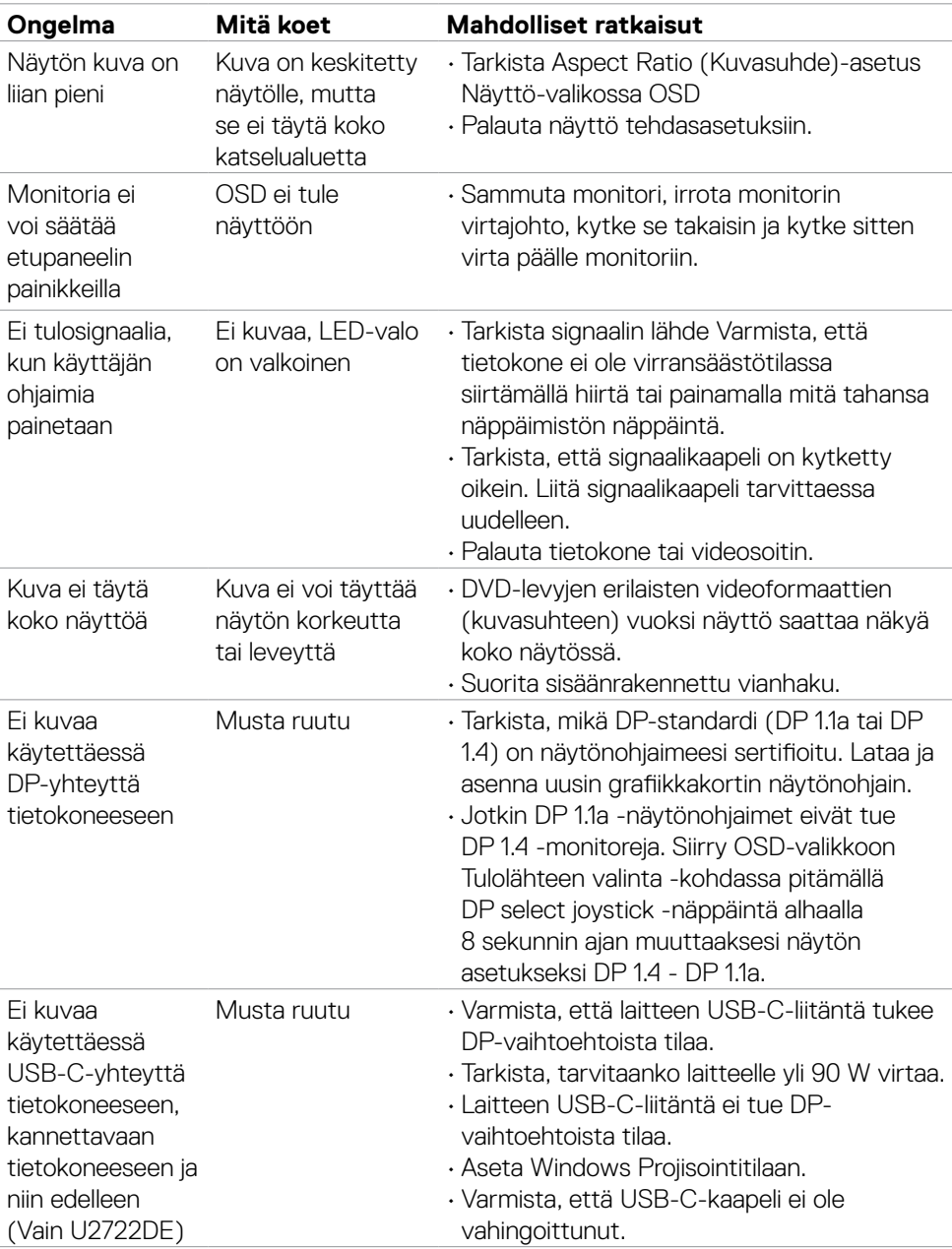

# **Tuotteen erityiset ongelmat**

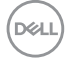

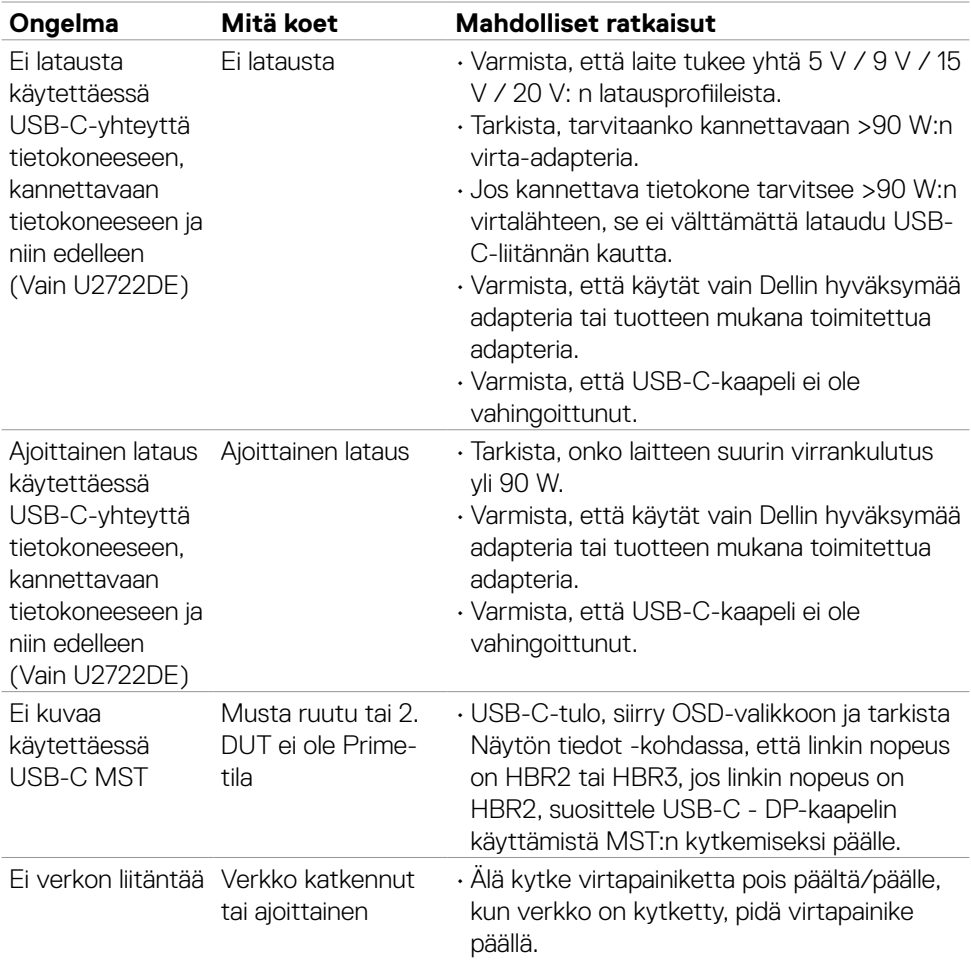

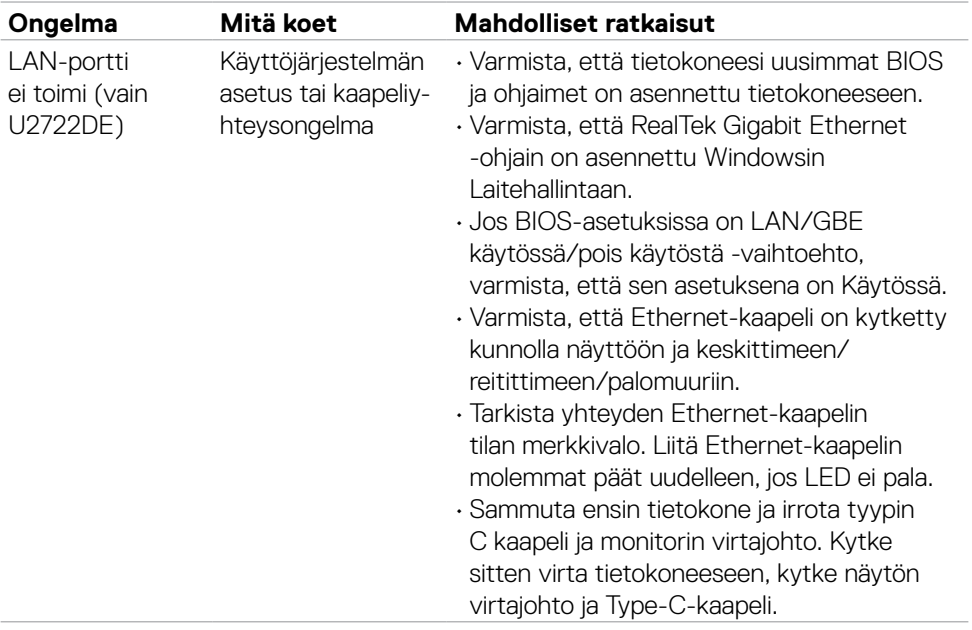

 $\left(\nabla \times L\right)$ 

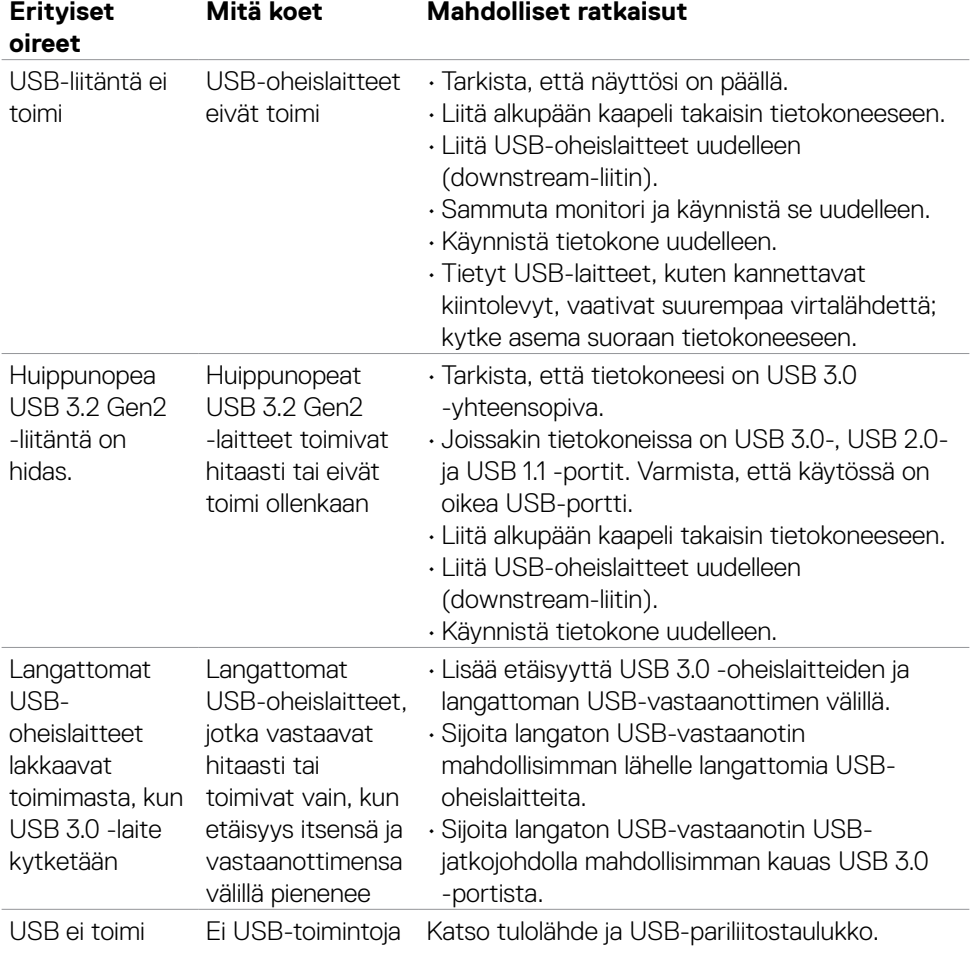

# **Universal Serial Bus (USB) erityisiä ongelmia**

DELL

# **Liite**

# **FCC-ilmoitukset (U.S. Vain) ja muut sääntelytiedot**

FCC-ilmoitukset ja muut sääntelytiedot ovat sääntelyn noudattamisen verkkosivustolla osoitteessa: **https://www.dell.com/regulatory\_compliance**.

# **Yhteyden otto Delliin**

Asiakkaille Yhdysvalloissa, soita 800-WWW-DELL (800-999-3355).

# **EU:n tuotetietokanta energiamerkintää ja tuotetietolomaketta varten**

**U2722D: https://eprel.ec.europa.eu/qr/414149**

### **U2722D: https://eprel.ec.europa.eu/qr/414156**

#### **HUOMAUTUS: Jos sinulla ei ole aktiivista Internet-yhteyttä, löydät yhteystiedot ostolaskusta, pakkauskirjasta, laskusta tai Dellin tuoteluettelosta.**

Dell tarjoaa useita online- ja puhelinpohjaisia tuki- ja palveluvaihtoehtoja. Saatavuus vaihtelee maittain ja tuotteittain, ja jotkut palvelut eivät välttämättä ole käytettävissä alueellasi.

### **Verkkomonitorin tukisisällön saaminen:**

Katso **https://www.dell.com/support/monitors**.

#### **Yhteydenotto Delliin myynti-, tekninen tuki- tai asiakaspalvelukysymyksissä:**

- **1.** Mene sivustolle **https://www.dell.com/support**.
- **2.** Tarkista maa tai alue sivun oikeassa alakulmassa olevasta avattavasta Valitse maa/ alue-valikosta.
- **3.** Valitse avattavan maan vieressä Ota yhteyttä.
- **4.** Valitse sopiva palvelu- tai tukilinkki tarpeidesi mukaan.
- **5.** Valitse sinulle sopiva tapa ottaa yhteyttä Delliin.

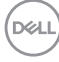